# **オーディオインターフェイス アプリケーション別セットアップガイド**

# **MOTUオーディオインターフェイス - FireWire / USB MK3世代-**

このセットアップガイドは、MK3世代のMOTUオーディオインターフェイスを対象とした設定ガイドとなります。エフェクトを

内蔵している第3世代:896mk3 (FW)、828mk3 (FW)、Traveler mk3、Ultralite mk3 (FW)、第4世代:896mk3 Hybrid、828mk3

Hybrid、Track 16、Ultralite mk3 Hybrid などのモデルが該当します。

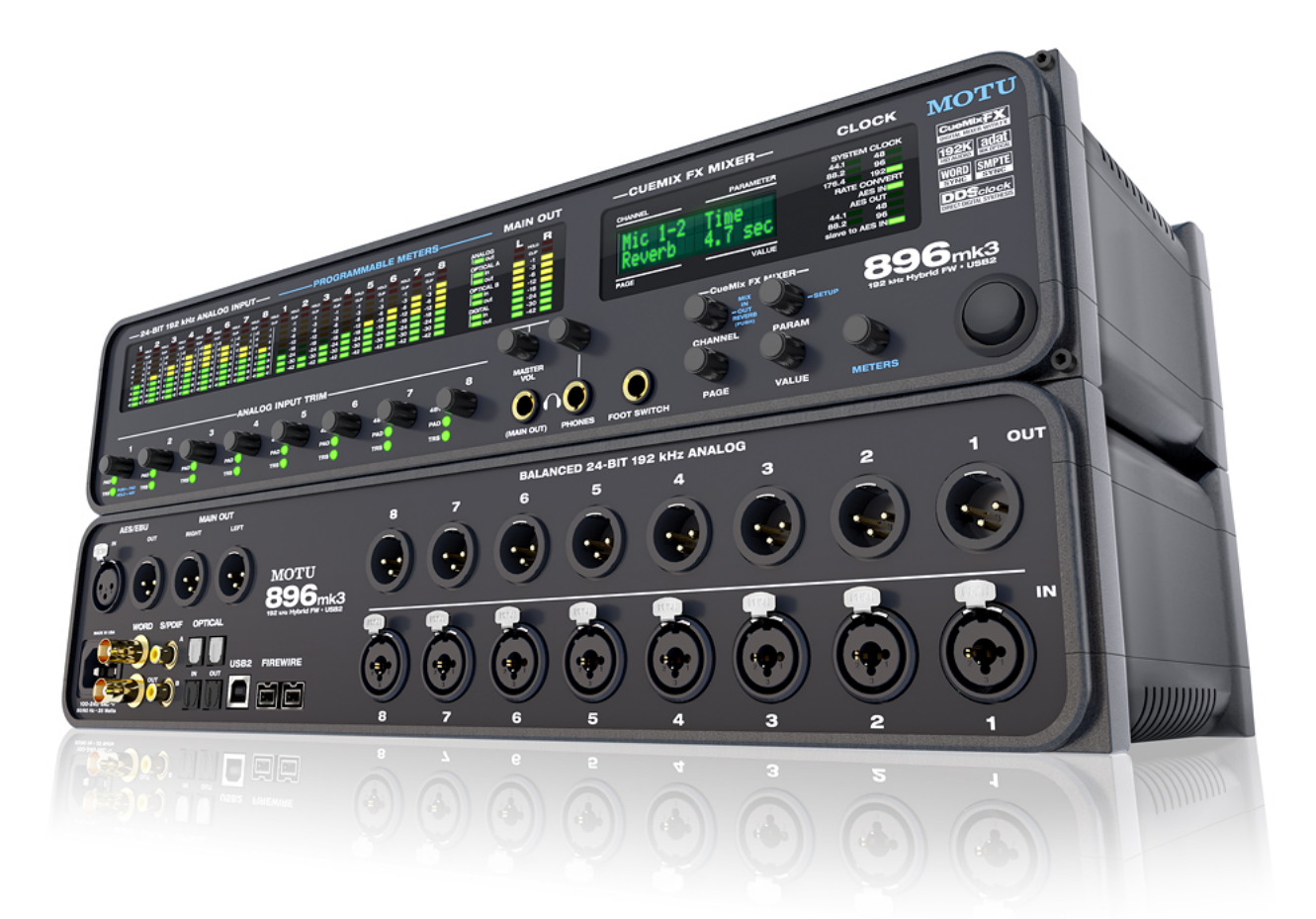

### **設定に関するご注意:**

#### **⼊出⼒に関するご注意**

多くのMOTU オーディオインターフェイスは、アナログ出力 (1~8など) とは別に、メイン出力、ヘッドフォン出力を装備し ます。同様にアナログ出力 (1〜8 など) とは個別にマイク入力や楽器入力が個別に用意されています。これらの入出力は、 DigitalPerformer上では、MAIN OUTPUT 1-2、ANALOG OUTPUT 1-2、MIC/INSTRUMENT 1、ANALOG INPUT 1など、本体に 印字されているラベルと連動していますが、他社のDAWでは、単純にOUTPUT 1-2、OUTPUT 3-4、INPUT 1、INPUT 2と表 示される場合があります。特にメイン出力はモデルによっては、メイン出力はアナログ出力の後に配置されていることが多い ため、DAWの初期設定ままではメイン出力から音が出力されない場合がありますので、ご注意ください。詳細に関しましては このガイドのアプリケーションごとの解説に記載しています。

### マイク入力や楽器入力に関するご注意

MK3世代のMOTU FireWire / USB オーディオインターフェイスのマイク / 楽器入力は XLR と 1/4"フォーンの両方の入力に対応 したコンボ端子を使用しています。XLR での接続マイク入力専用となります。この接続によって、自動でマイクプリアンプが 有効となります。1/4"フォーンで入力した場合、楽器やライン入力となりますので、マイクを接続してのご利用には適してい ません。また、828mk3などモデルでは、XLRコンボ入力は、マイクと楽器入力専用に設計されていますので、ライン入力には 適していませんのでご注意ください。

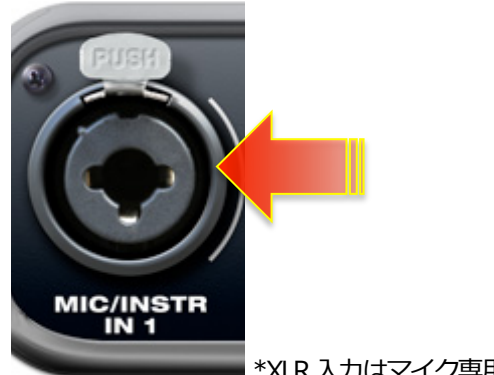

\*XLR入力はマイク専用です。

#### **複数台の同時利⽤**

MOTU オーディオドライバは、MOTU DigitalPerformer でのご利用、Windows 環境の ASIO ドライバで複数台の同時利用が可能 なように設計されています。

ただし、Windows環境においては、WindowsシステムのFireWireコントローラーのドライバの仕様やUSBポートの仕様によって、 複数台での接続には適していない場合がありますので、ご注意ください。

### **バッファサイズ設定**

バッファサイズが自由に設定可能なソフトウェア (Ableton Live など) では、256 や 512 など 64 の倍数で設定します。市販の プラグインでは、64倍数以外の設定をおこなった場合、正常動作しない場合がありますので、ご注意ください。

### **コントロールソフトウェアに関して**

MOTUオーディオインターフェイスには、基礎的な設定ユーティリティ:MOTU Audio Setup(Mac)/ MOTU Audio Console (Windows)とミキシングコントロールソフトウェア:CueMix FX の2つの設定ソフトウェアが⽤意されています。マイクア イコンの MOTU Audio Setup / MOTU Audio Console には、General タブでソフトウェアドライバー、モデルごとに用意されたタ ブでは、ハードウェアのファームウェア (MOTU オーディオインターフェイスのシステム) バージョンが表示されています。

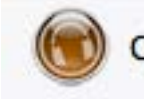

CueMix FX.app

**MOTU Audio Setup.app** 

### **Mac OS X環境でのご注意**

ハードウェアタブ上に、主となるステレオ出力音量を Mac OS X の再生ボリュームコントロールとリンクする設定が用意されて

います。このオプションが有効の場合、特定の出力がミュートされたり、他の出力と音量が異なったりするがありますので、

#### ご注意ください。

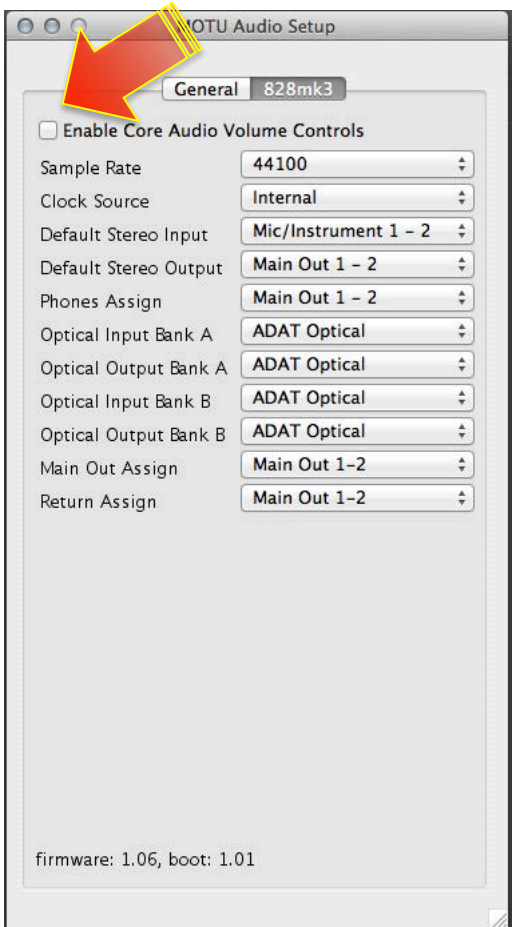

### **Windows環境でのご注意**

Windows環境において、MOTU Audio Consoleは他のオーディオソフトウェアと個別に起動することはできません。MOTU Audio

Consoleは、オーディオアプリケーションのASIOコントロールパネルボタンからアクセスします。

(ハードウェア設定)

\*ボタン名の表記は、ご利用のDAW ソフトウェアによって異なります。

### **最新のドライバ**

最新のMOTUオーディオドライバは、MOTUのウェブサイトから無償でダウンロードすることができます。

FireWire / USB ドライバは、全モデル共通です。

Universal Audio Installer (ユニバーサル オーディオインストーラー)

#### http://www.motu.com/download/

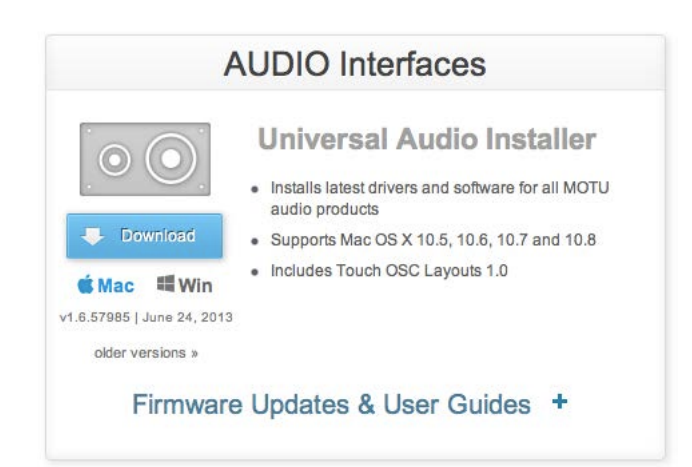

# **ドライバダウンロードに関するご注意**

MOTUのFireWire / USBドライバのダウンロードページには、ドライバ以外にファームウェアアップデート(Firmware Update)が

モデル別に用意されています。これらのアップデータはMOTU オーディオインターフェイスをコンピュータで動かすためのド

ライバではございませんので、ご注意ください。

#### **ミキシング機能**

MK3世代の MOTU オーディオインターフェイスは、複数のバスを装備したモニターミキサー (CueMix) を装備します。この 機能は、ダイレクトモニターやモニターミキシングなど様々な⽤途に活⽤することができます。例えば、ライブステージなど のモニターミキシングに使用する場合、メイン出力は観客向けのシーケンスサウンド、ヘッドフォン出力はドラマーのための クリックをミックスしたサウンド、他の出⼒は、ギタリスト、ベーシスト、ボーカリストのためのモニターミックスをそれぞ れ設定することができます。

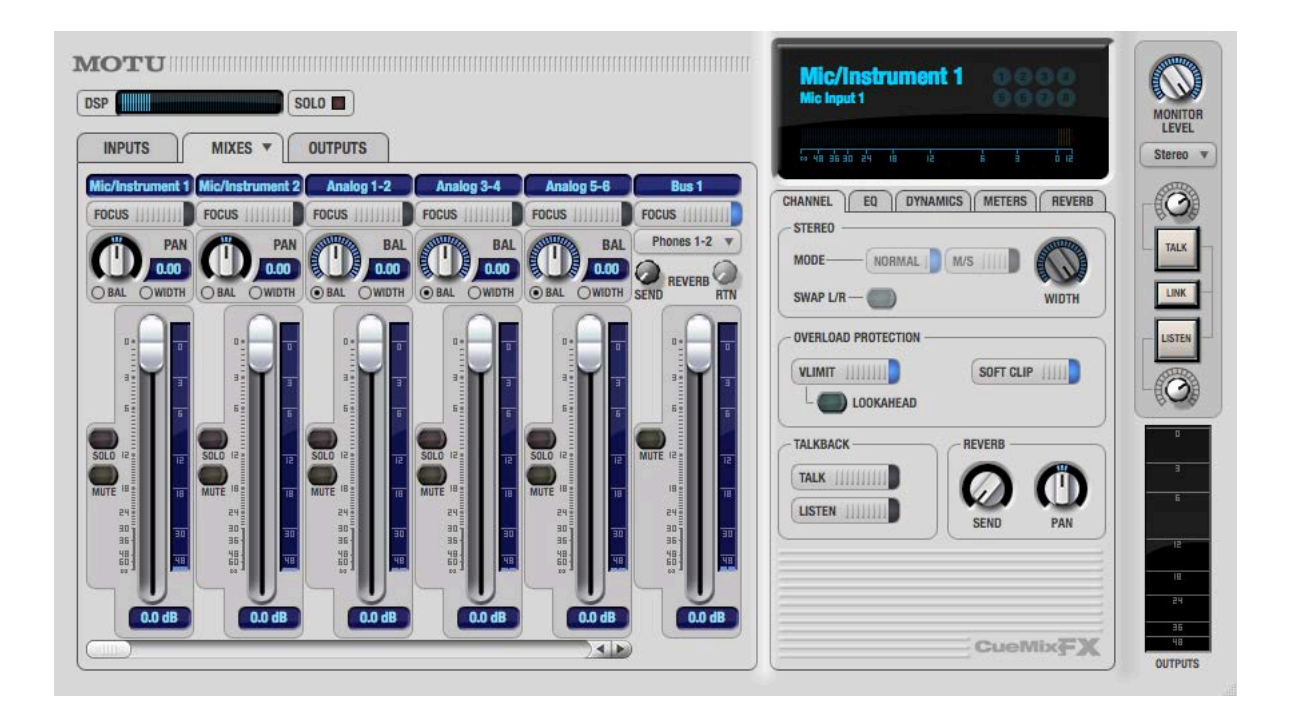

### **ダイレクトモニター**

マイクや楽器のレコーディングをおこなう際のレーテンシー(コンピュータベースのデジタルレコーディングシステム固有の

信号の遅れ)を排除することができます。

設定方法は次の通りです:

DAW ソフトウェアのモニター設定をオフにします。\*アプリケーション側の 設定は各アプリケーションの解説に記載してい

ます。ここでは、CueMix側の設定について記載します。

また、DigitalPerformerでは、特別なケース以外、DP側で制御をしますので、CueMix側で設定をおこなう必要はありません。

CueMix FX ソフトウェアを起動します。

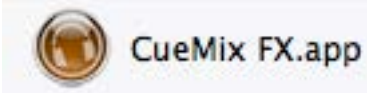

MIXIES タブをクリックし、ミックスバスの出力がソフトウェアのメイン (またはモニター)出力と同じであることを確認しま

す。

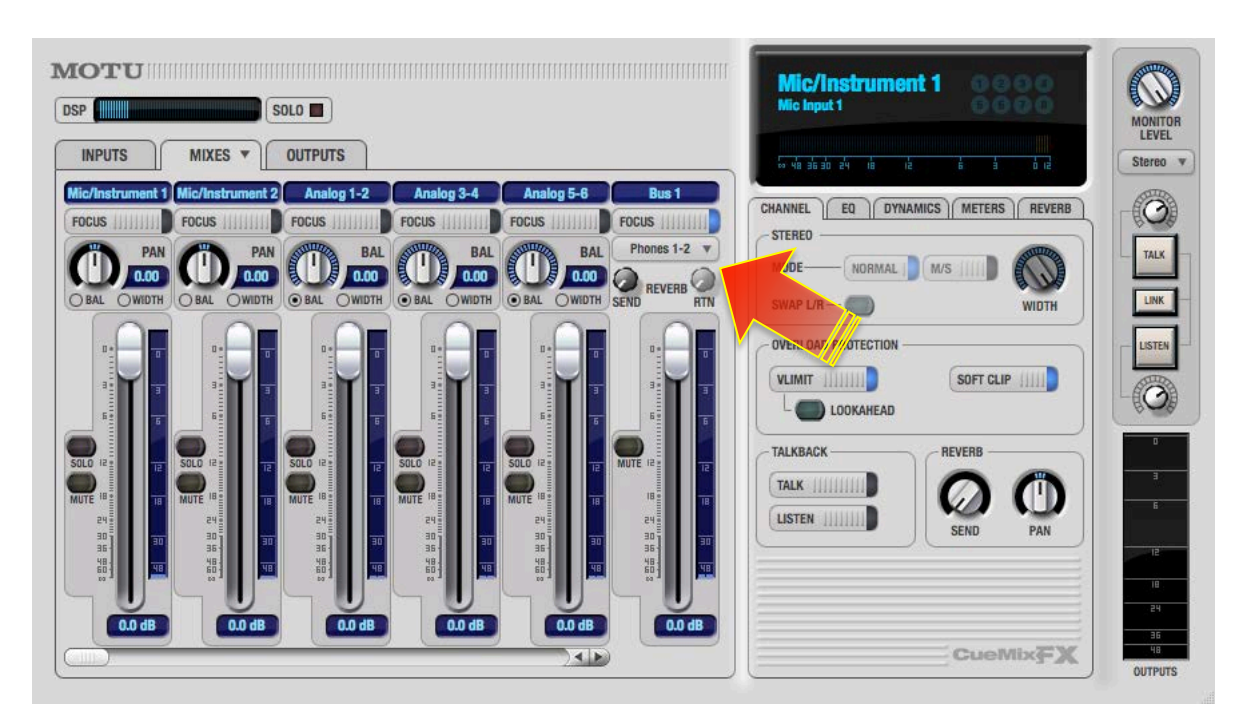

モニターをするチャンネルのMUTEボタンをオフにします。

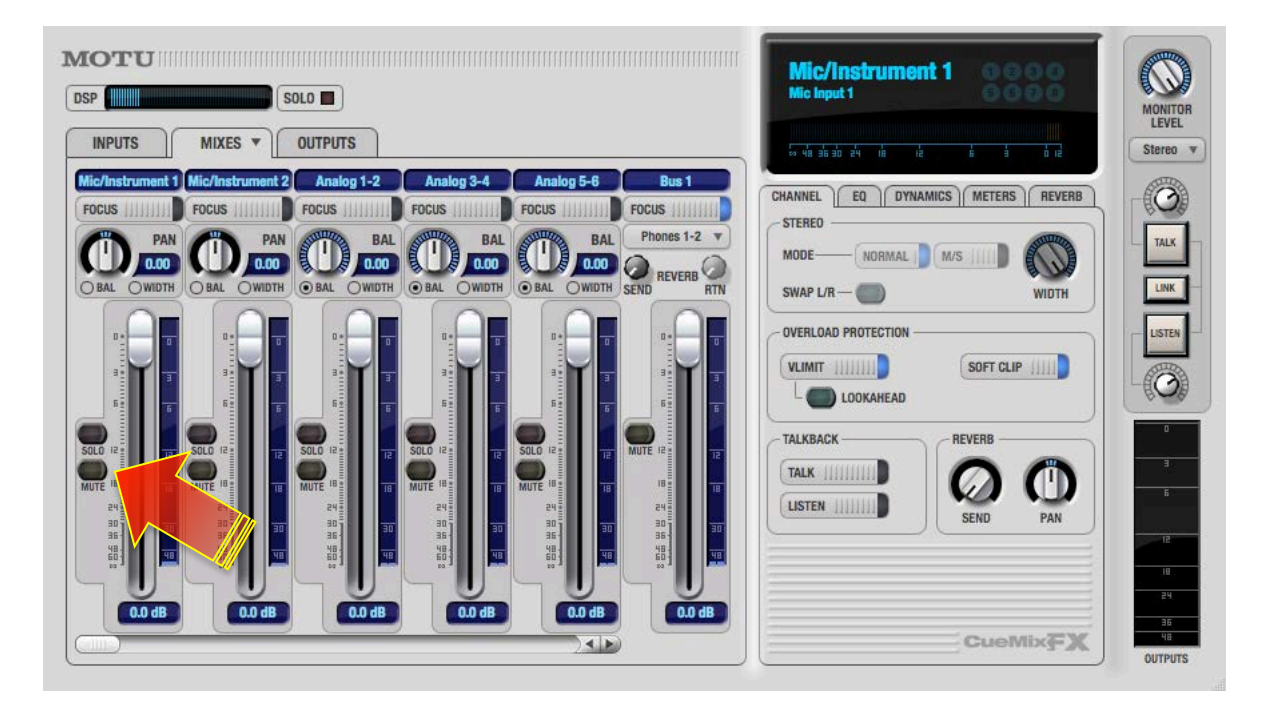

チャンネルフェーダーとDAW ソフトウェアのマスターフェーダー (またはモニターフェーダー) を調節しながら、音量バラン

スを設定します。\*ここでの音量設定は録音の音量には影響しません。

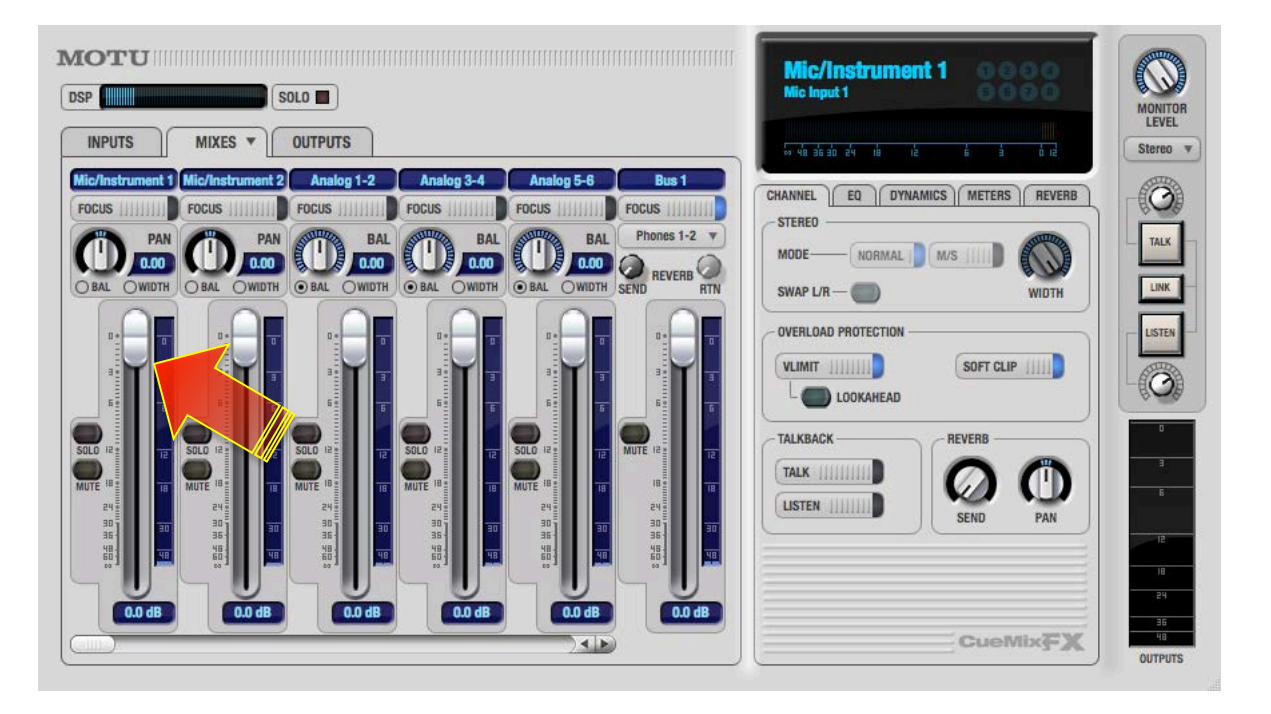

【追記】リバーブを装備しているモデルは、コンピュータに負荷をかけること無く、モニターのみにリバーブ処理を施すことが できます。詳しくは各モデルのマニュアルのCueMixソフトウェアの項⽬に記載しています。

### **DSPエフェクト**

MK3世代のMOTU オーディオインターフェイスは、入出力のすべてに高品位のEQとコンプレッサーを装備します。これらの

エフェクトは、DigitalPerformerに装備された定評のプラグインをオーディオインターフェイス内部で処理をしますので、コン

ピュータに負担をかけること無く、⾼度な⾳声処理をおこなうことができます。

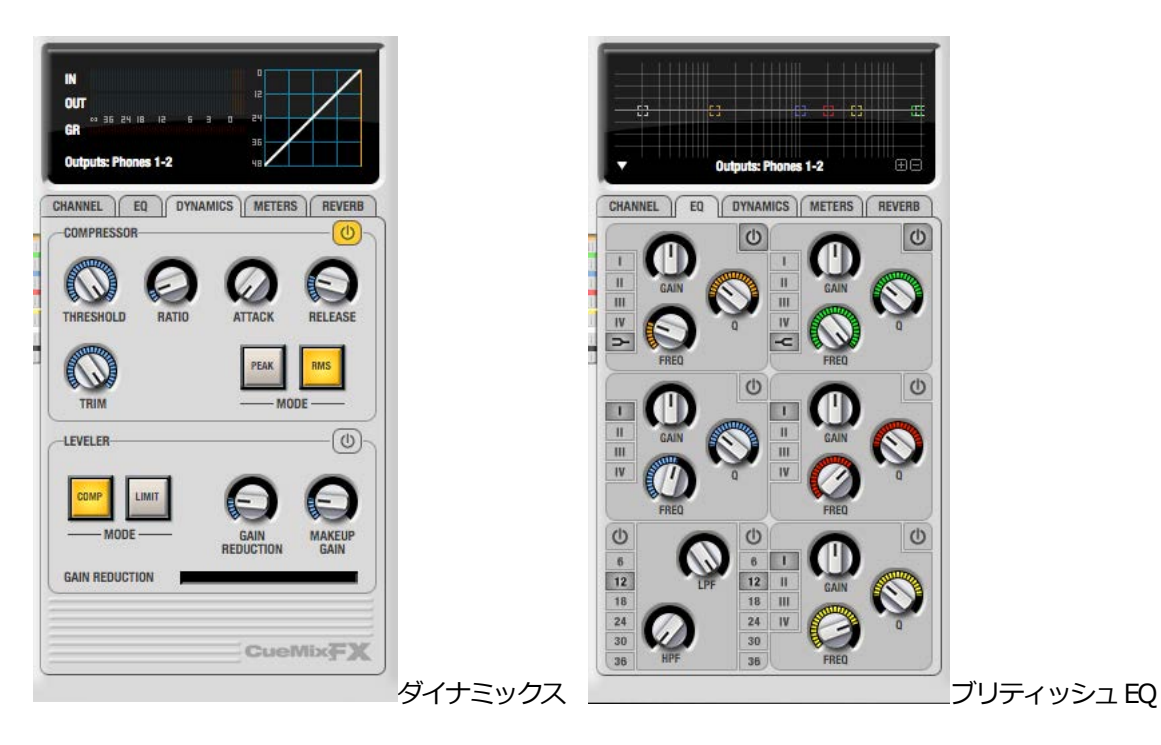

入力においては、レコーディング時のレベル過多による歪みを防いたり、事前に不要な帯域をカットしたりすることができま

す。出⼒段では、再⽣環境にあわせた⾳質補正をおこなったり、モニター環境の改善をしたりすることができます。

### **解析ツール**

MK3世代のMOTU オーディオインターフェイスには、高度な信号解析ツールが装備されています。これらのソフトウェアツー

ルを活用することで、より高度で正確なレコーディングやモニター環境の補正をおこなうことができます。

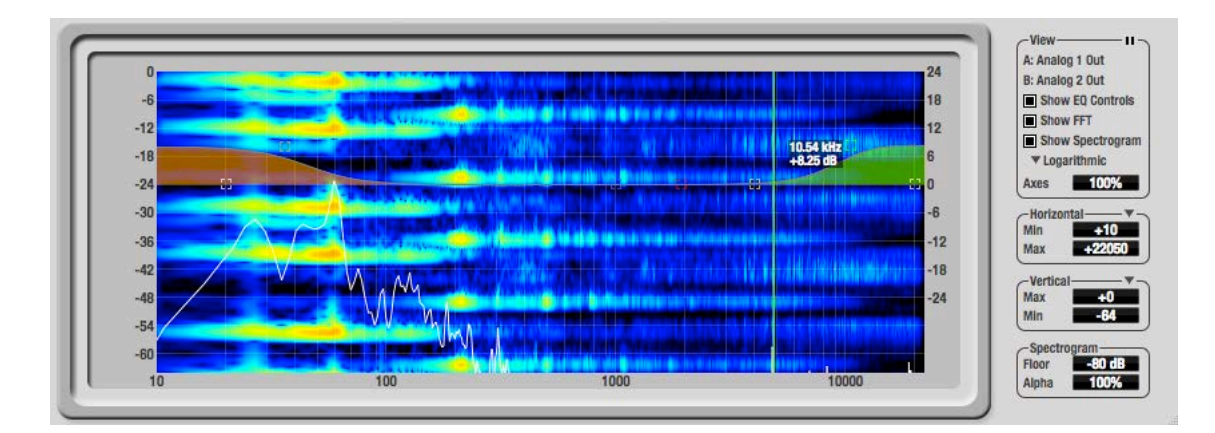

EQ設定の拡大表示も可能な FFT アナライザー

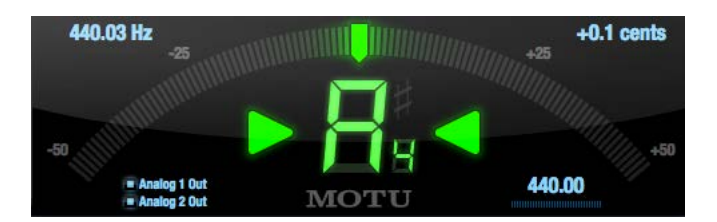

ピッチ検出の表示幅の広さで倍音成分の量 (ギター弦の寿命) を確認できるインストゥルメントチューナー

# **Ableton Live**

\*このガイドではAbleton Live 9を例に解説します。

# **オーディオドライバの設定**

### **デバイスの設定**

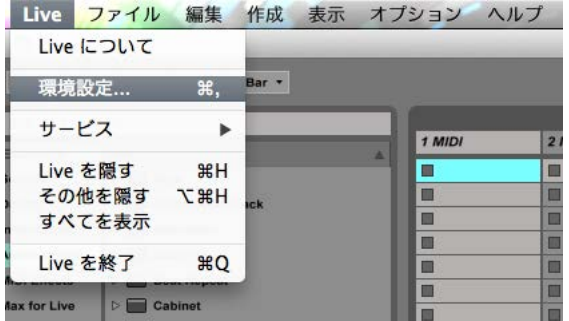

Liveの環境設定の Audio タブで MOTU オーディオドライバを設定します。

#### Mac OS X :Liveメニュー> 環境設定

入力デバイスと出力デバイスの両方で、メニューから MOTU オーディオデバイス (モデル名) を選択します。

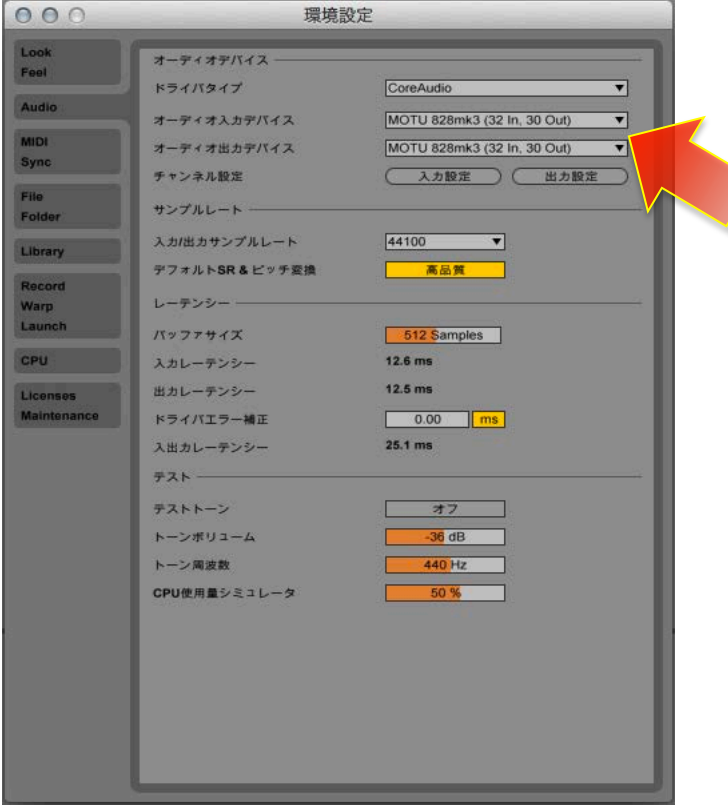

Windows:オプションメニュー> 環境設定

ドライバタイプのメニューから ASIO、デバイスから MOTU Audio ASIO を選択します。

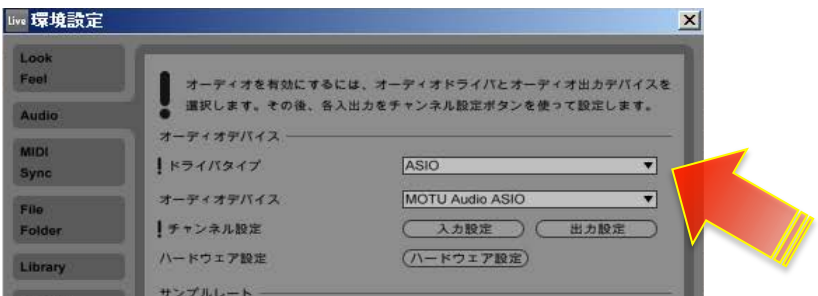

#### **バッファサイズの設定**

Mac環境ではバッファサイズは、Audio環境設定画面内のバッファサイズの項目でおこないます。

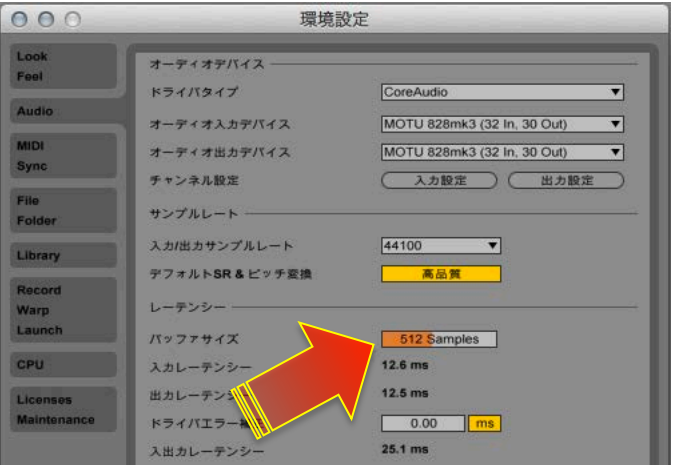

\*設定値が自由におこなえますが、64以上の64の倍数で設定をします。

Windows 環境では、Audio 環境設定画面内 ASIO コントロールパネルボタンから、MOTU Audio Console にアクセスして、設定を

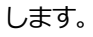

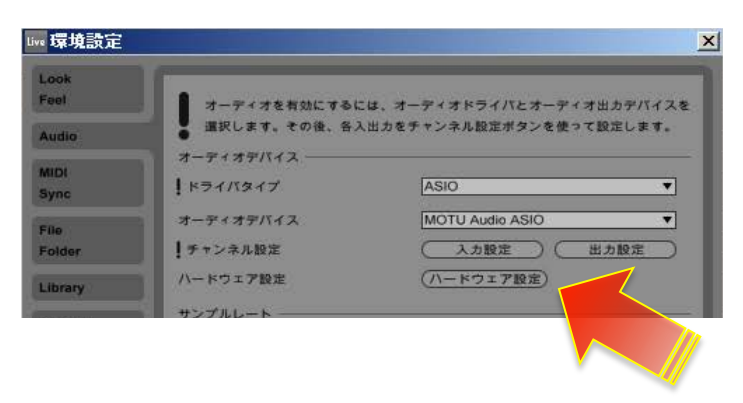

#### **サンプリングレート設定**

サンプリングレートの設定は、入力/出力サンプリングレートの項目でおこないます。

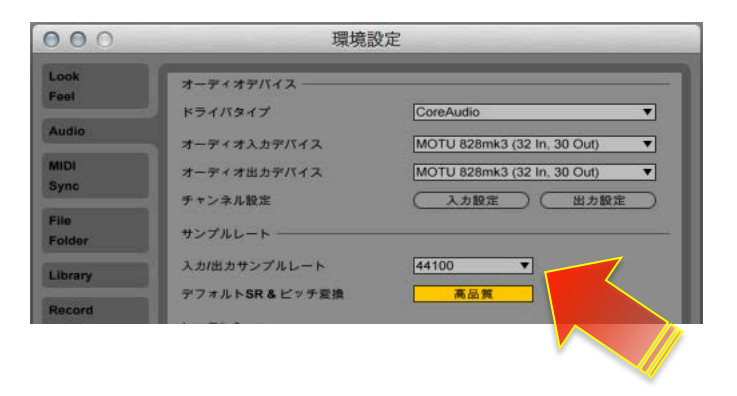

#### **チャンネル(⼊出⼒)設定**

Ableton Live は、コンピュータへ負担を最小限に留めるため、初期設定では1組ずつのステレオ入力と出力のみが有効になって

います。

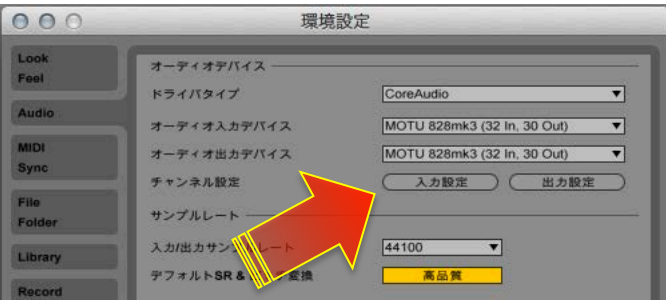

必要に応じて、Audio環境設定画面内の入力設定と出力設定ボタンで、設定画面を開いて、入力や出力を有効にします。

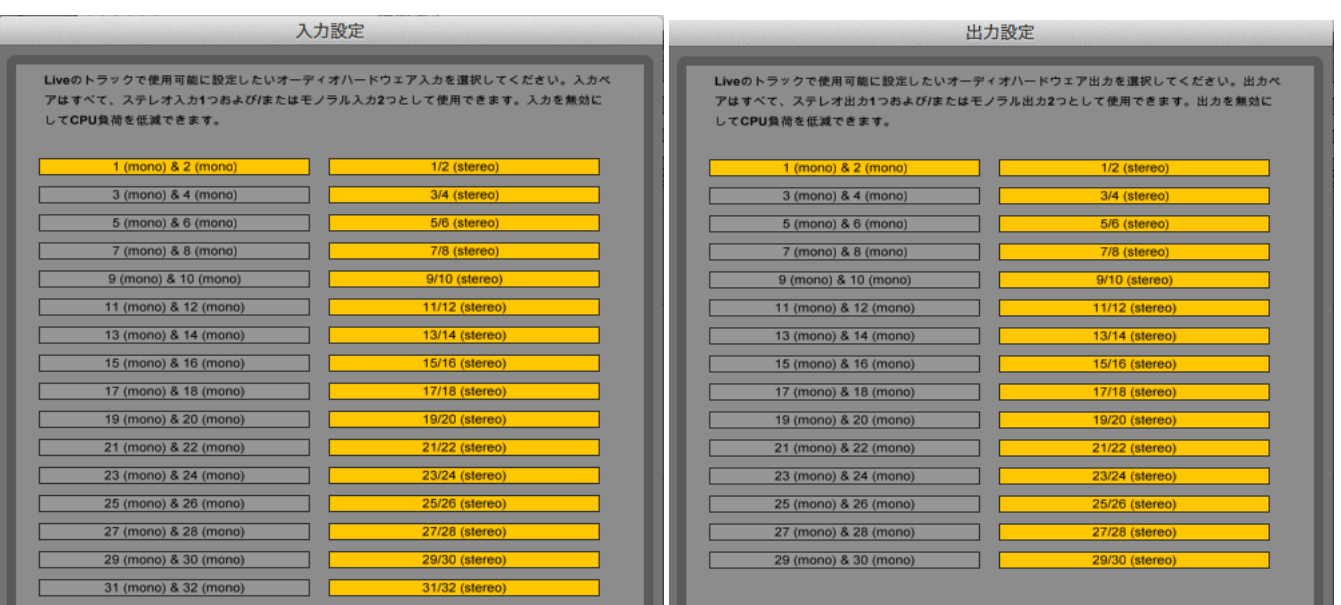

#### **⼊出⼒の表記について**

Ableton Live では、入出力は純粋に IN 1、IN 2、OUT 1/2、OUT 3/4…と表示します。

多くの MOTU オーディオインターフェイスでは、メイン出力がアナログ出力の後に設定されています。例えば、アナログ出力が

8つ装備されている828mk3の場合、メイン出力は9/10となっています。ただし、この関係はご利用環境によって異なるケー

スがあるため、次の方法で確認をします。

CueMix FX ソフトウェアを起動し、画面右側の METERS タブをクリックして、すべての入出力のレベルメーターを表示します。

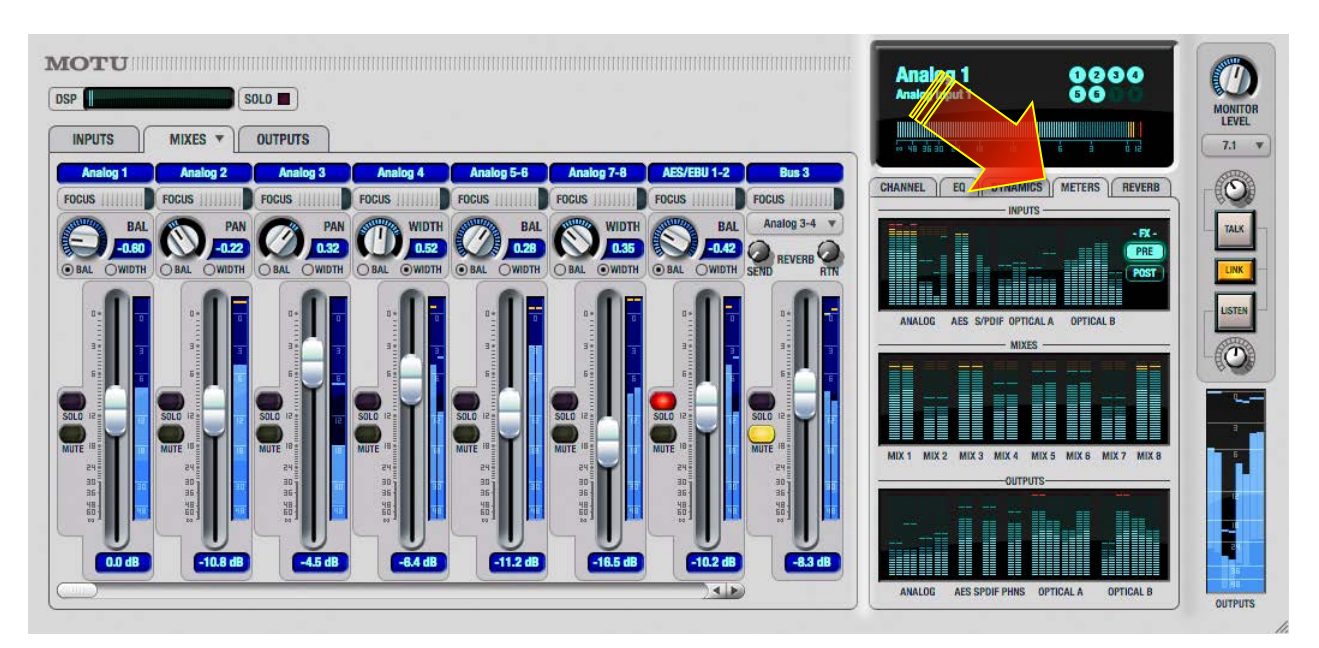

LiveのAudio環境設定で、テストトーンの出力を有効にします。

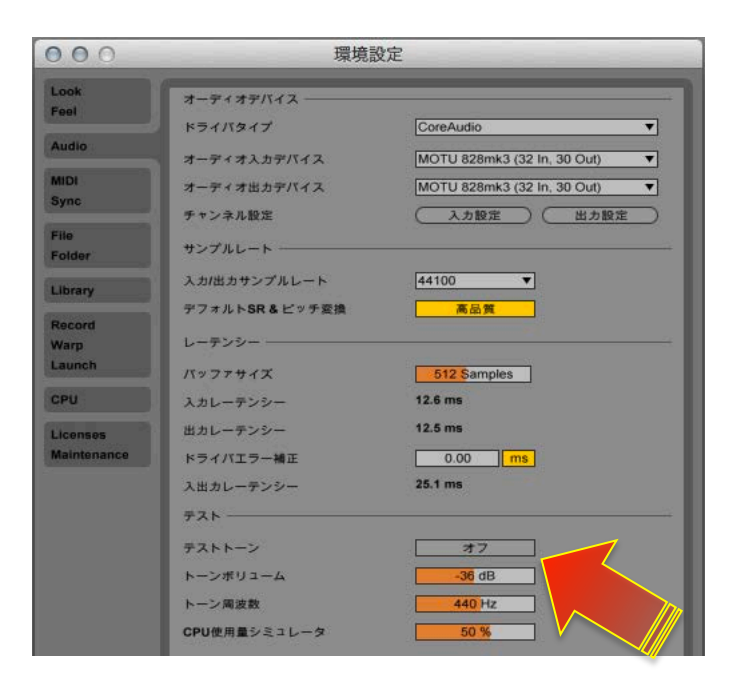

LiveのAudio環境設定の出力設定で、ステレオ出力を1つずつ有効にして、有効にした出力を CueMix FX のレベルメーターで

確認します。MAINのメーターが振れた箇所が、メイン出力の Live 上での出力チャンネルになります。

入力に関しまして、一部のモデルでは、マイク/楽器入力とアナログライン入力が別に用意されています。例えば、828mk3では、

最初の2つの入力が MIC/楽器入力で、アナログライン入力1~8はLive上では3~10となり、その後デジタル入力などが続き

ます。Track 16 では最初の2つがマイク入力、3/4 が楽器入力、アナログライン入力は5/6 となります。

Live の Audio 環境設定の入力設定で、一旦すべての入力を有効にし、実際に信号を入力しながら、Live のトラック入力設定上

で確認をします。

\*Liveの入力チャンネル設定のメニュー上の小さなレベルメーターで信号の有無を確認できます。

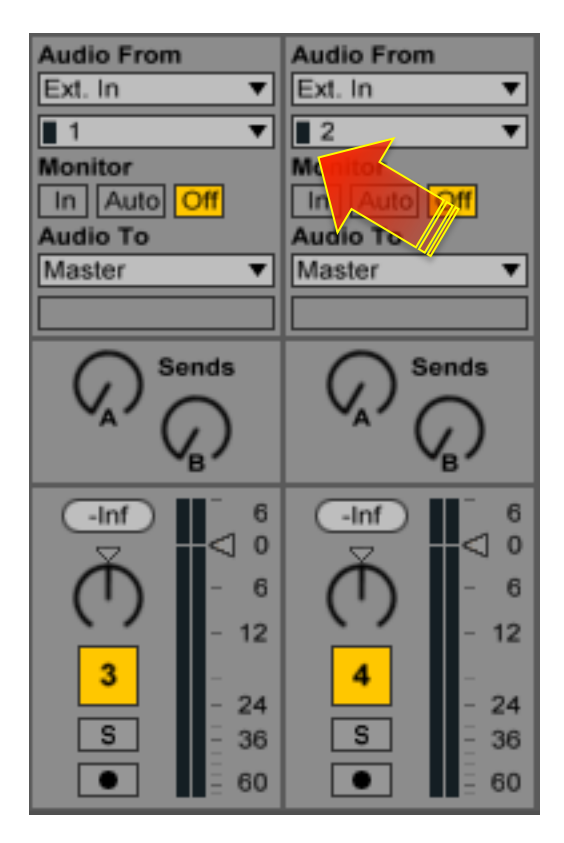

## **トラック⼊出⼒設定**

オーディオトラックの入カデバイスを EXT. IN に設定します。

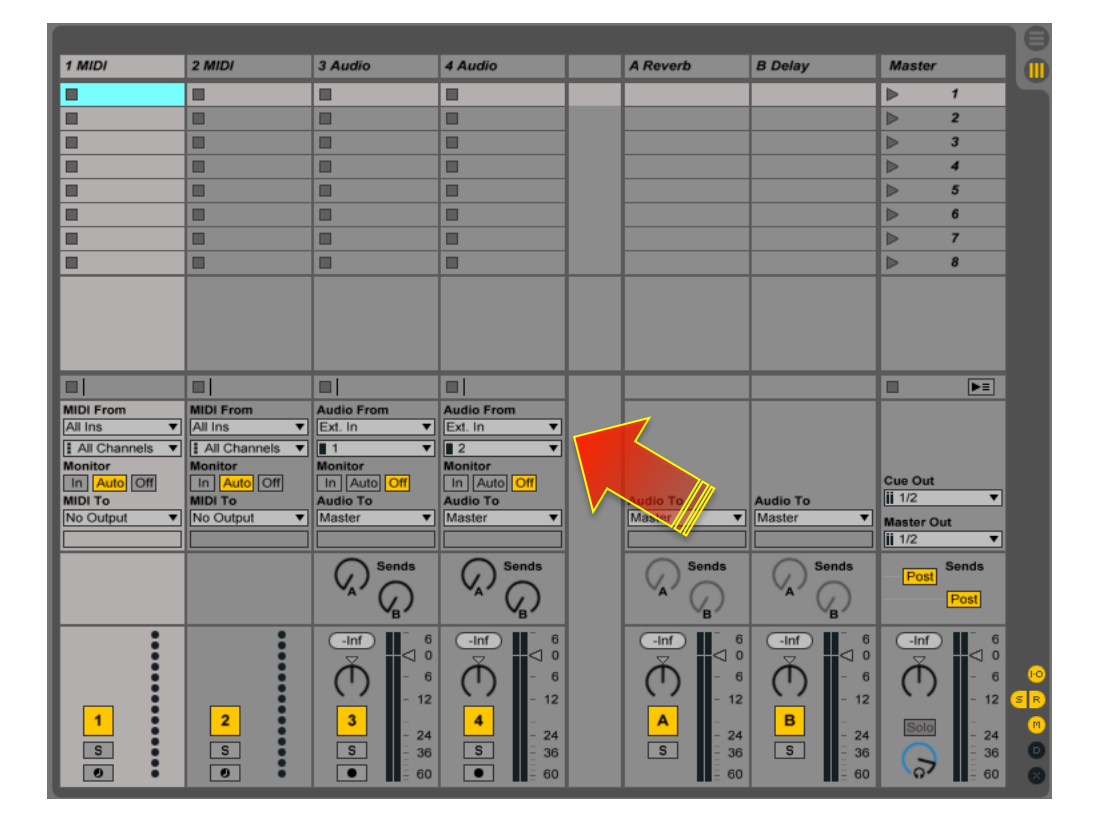

モノラル入力の場合、デバイス選択の下のチャンネル選択の項目からモノラル (例えば1/2 から1や2)に記定します。

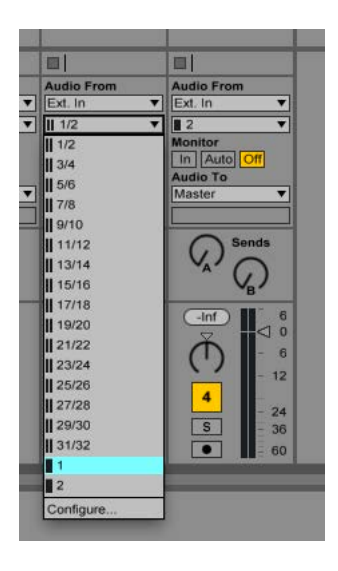

続けて、マスタートラックの出力チャンネルを設定します。

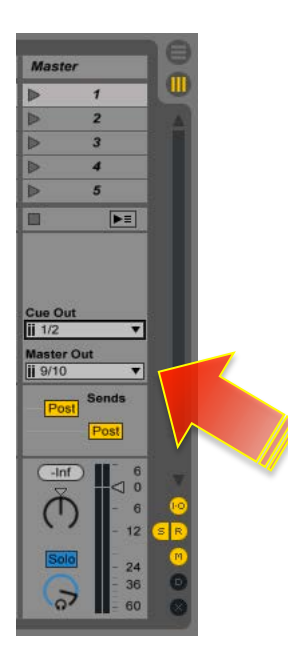

CUE アウト (クリックやDJ、録音用のモニターバス)をマスター出力とは別の出力に設定する場合、CUE の出力チャンネルを

設定します。

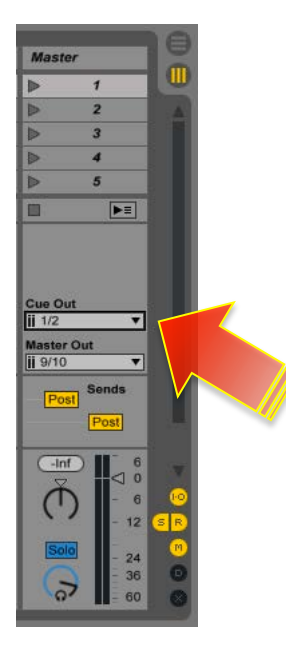

LiveのモニターモードをCUEに設定する場合、CUEアウトをマスターアウトとは別のチャンネルに設定した後、モニターボリュー

ム(ヘッドフォンアイコンのノブ)横のSOLOスイッチを押して、CUEモードにします。

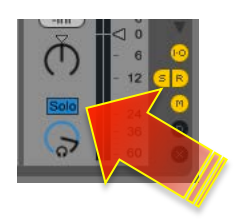

オーディオやインストゥルメントトラックの出力をマスター以外の出力に設定する場合、トラックの (Audio Toの箇所)出力

デバイスを EXT. OUT に設定して、下のチャンネル設定で任意の出力にします。

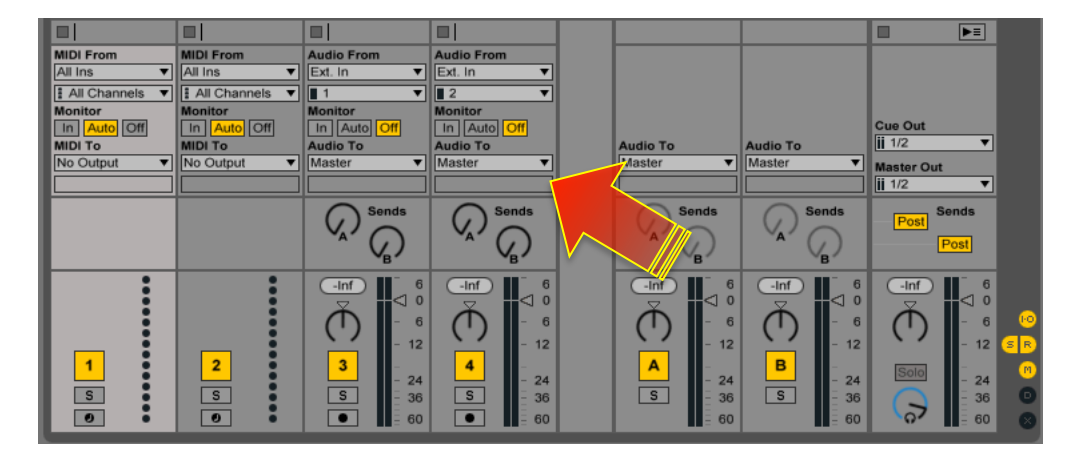

入出力の設定が見えない場合は、マスタートラック付近 (画面右下) のI・Oボタンをオンします。

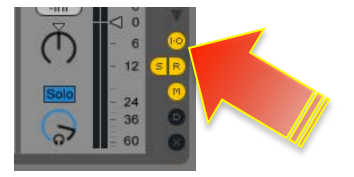

### **ダイレクトモニター設定**

MOTU オーディオインターフェイスのモニターミキサー機能を利用したレーテンシーの無いモニタリングをおこなう場合、Live

のトラックのモニター設定をOFFにします。

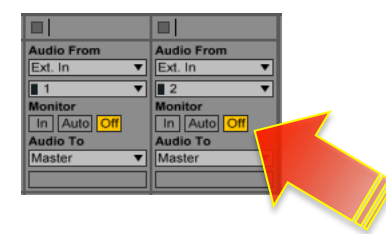

CueMix の設定に関しましては、このガイドのダイレクトモニターの項目に記載しています。

# **MOTU DigitalPerformer**

\*このガイドではDP 8(Mac版)を例に解説します。

## **オーディオドライバの設定**

#### **デバイスの設定**

セットアップ> オーディオシステムの設定> ハードウェアドライバーの設定

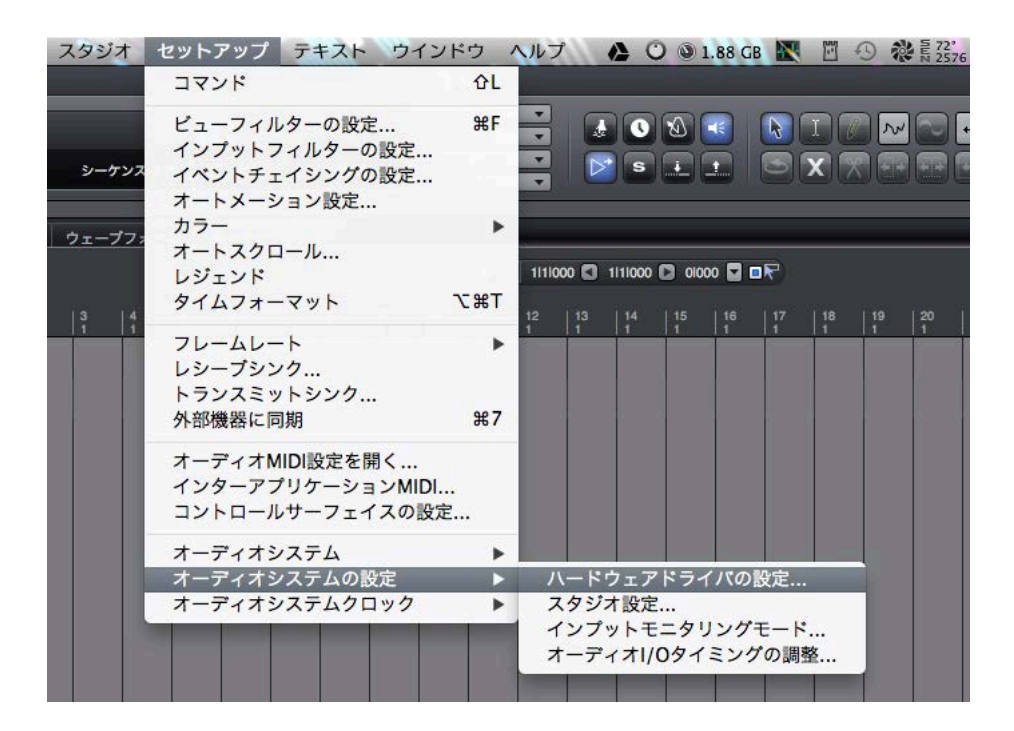

Mac OS X 環境の場合、画面上のリストから、MOTU オーディオインターフェイス (モデル名) を選択します。

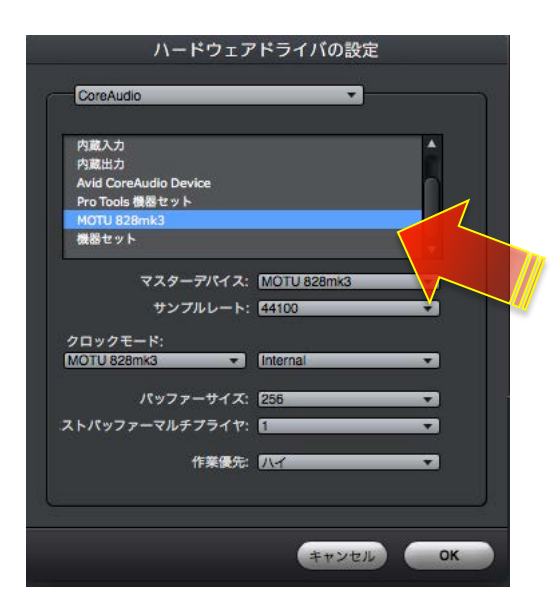

Windows環境の場合、ASIO Driver: の項目から MOTU Audio ASIO を選択します。

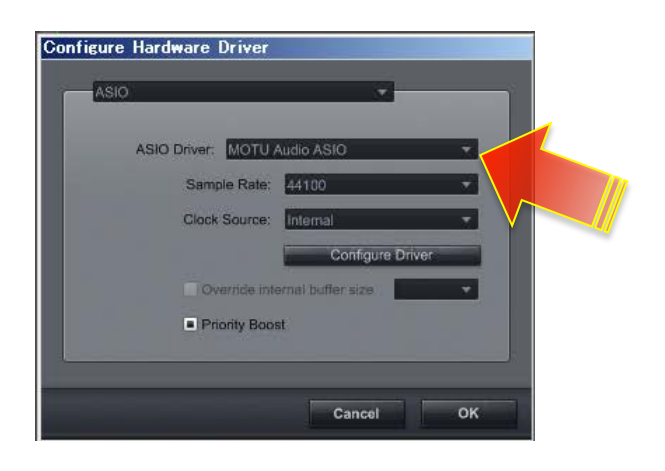

#### **バッファサイズの設定**

バッファサイズは、ハードウェアドライバーの設定内のバッファサイズの項⽬でおこないます。

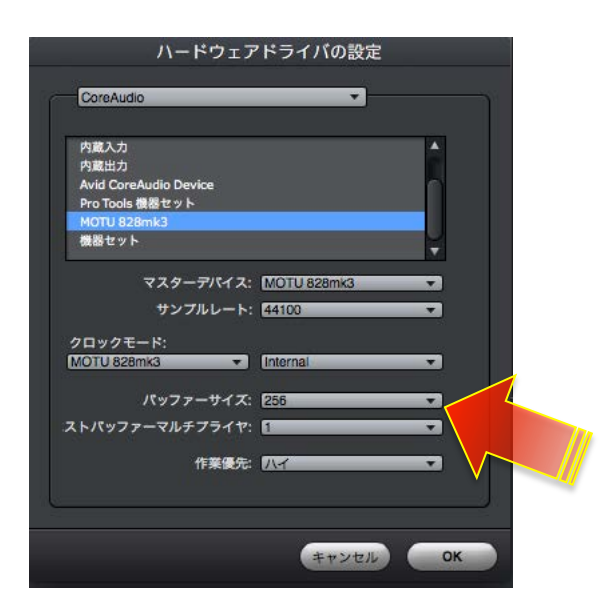

Windows版の場合、Configure Driver をクリックして、MOTU Audio Consoleで設定をします。

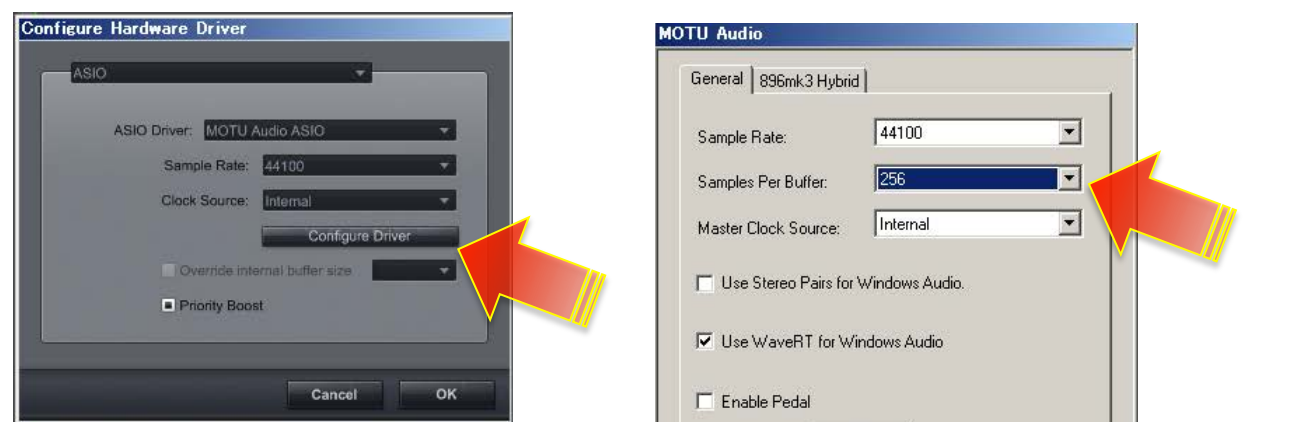

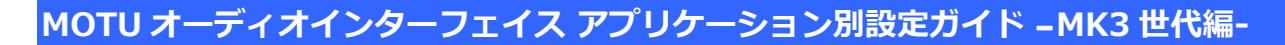

#### **サンプリングレート設定**

サンプリングレートの設定は、サンプルレートの項⽬でおこないます。

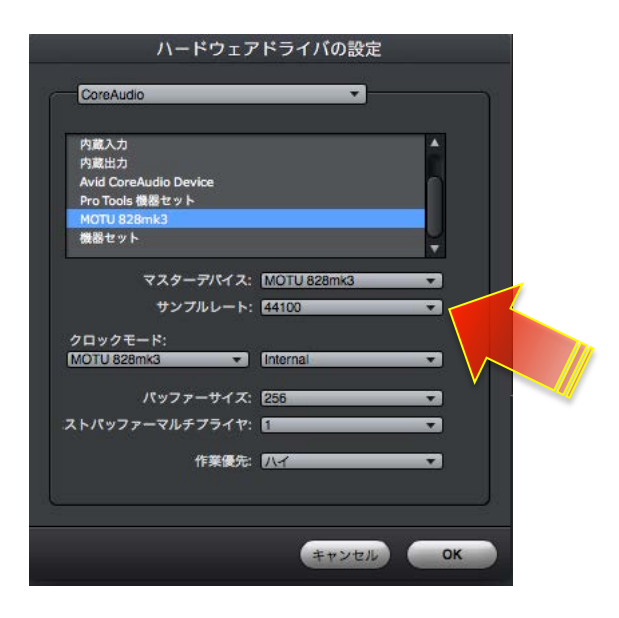

### **複数のオーディオインターフェイスの設定**

Mac環境では、複数のMOTU オーディオインターフェイスを同時利用する場合、commandキーを押しながら、選択をします。 \*最⼤4台まで選択することが可能です。また、他社製品と同時に設定することも可能ですが、不測のトラブルを招く可能性が ありますので、基本おすすめできません。 設定後、画⾯下のストバッファマルチプライヤーの設定値を有効にしたオーディオインターフェイスの数分に設定します。例

えば、2台使用の場合は設定値=2にします。この項目は Mac OS Xの Core オーディオドライバを並列処理するための設定で

す。この設定によって、1台使用時とほぼ同等のCPU負荷で動作することができます。

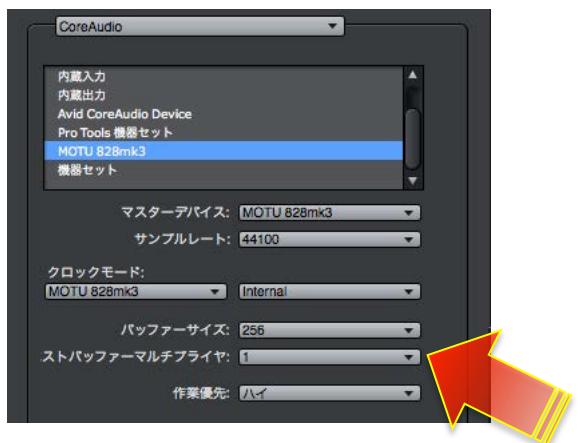

Windows 環境では、ASIO ドライバ1つで、最大4台までの MOTU オーディオインターフェイスを扱うことができますので、

DP上では特に設定はございません。ただし、正常にクロック同期をおこなうには FireWire 接続で、ご利用いただく必要があり

ます。また、ご利用環境のコンピュータの構成や仕様によっては正常動作しない場合がありますので、予めご注意ください。

#### **⼊出⼒の表記について**

DigitalPerformer は、オーディオインターフェイスの入出力や、ソフトウェア音源の出力、内部バスなどをバンドルという形で 扱います。初期設定では、出力のバンドルと入力のバンドルは、1組のステレオ (2つのモノラル) となっています。オーディ オバンドルはトラックの入力および出力のメニューで追加することができます。

事前に設定をすることも可能です。この場合スタジオ > バンドル の入力と出力のタブで設定をすることができます。

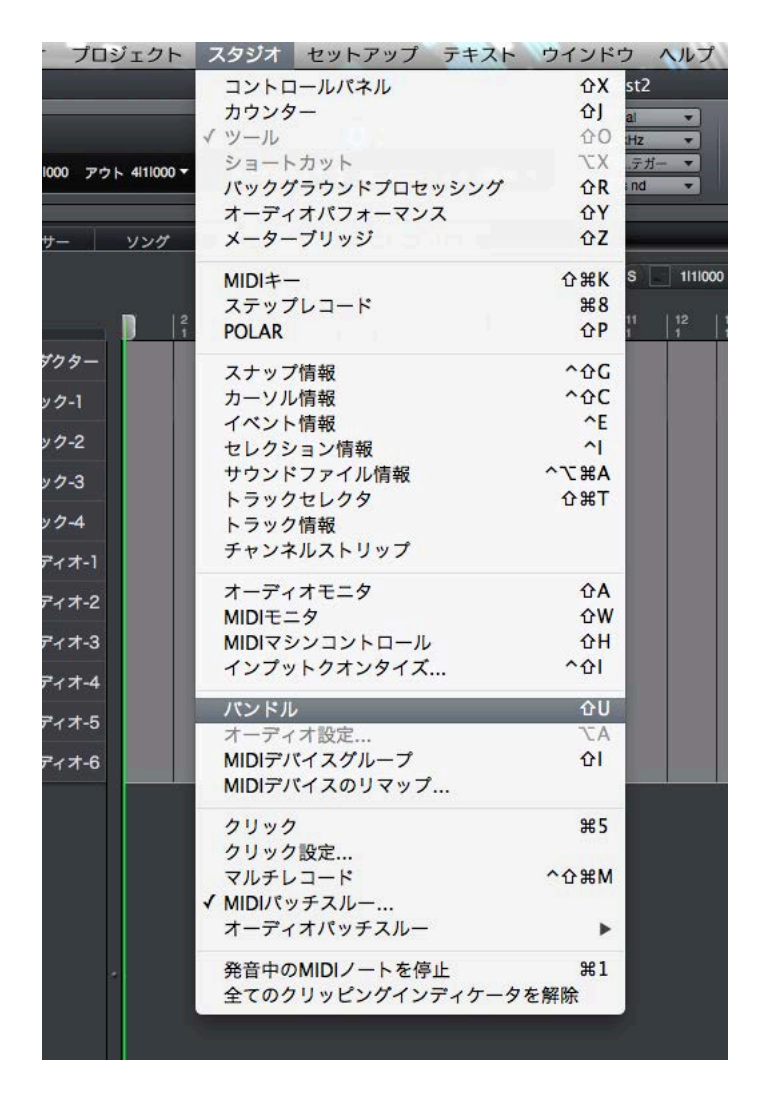

バンドル設定画面で、入出力ポートの名称を、MOTU インターフェイスのポート名ではなく、作業環境に合わせて設定するこ

とができます。例えば、マイク入力1は、StudioProject C1 (マイクの名前)、ATB DIR 1 (ミキサーのチャンネルダイレクト

アウト)など、パッチベイのラベルのように設定することができます。

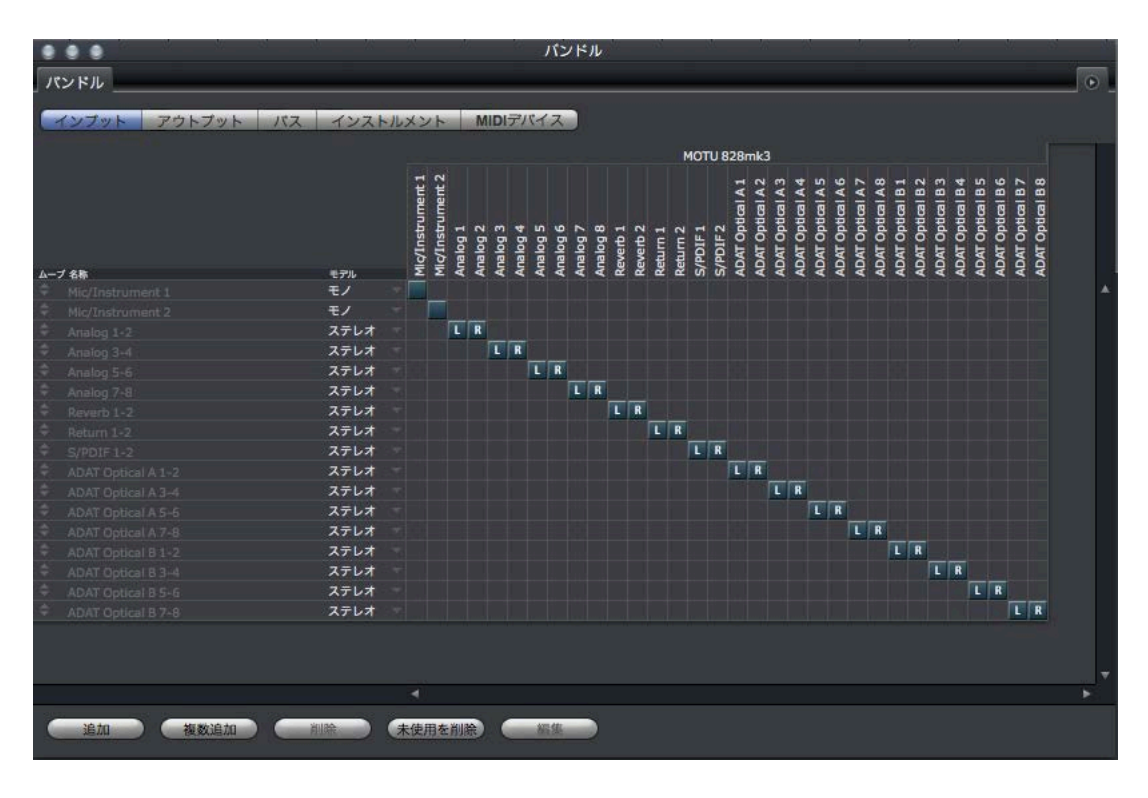

バンドル設定は、入力 (インプット) と出力 (アウトプット) 個別でおこないます。

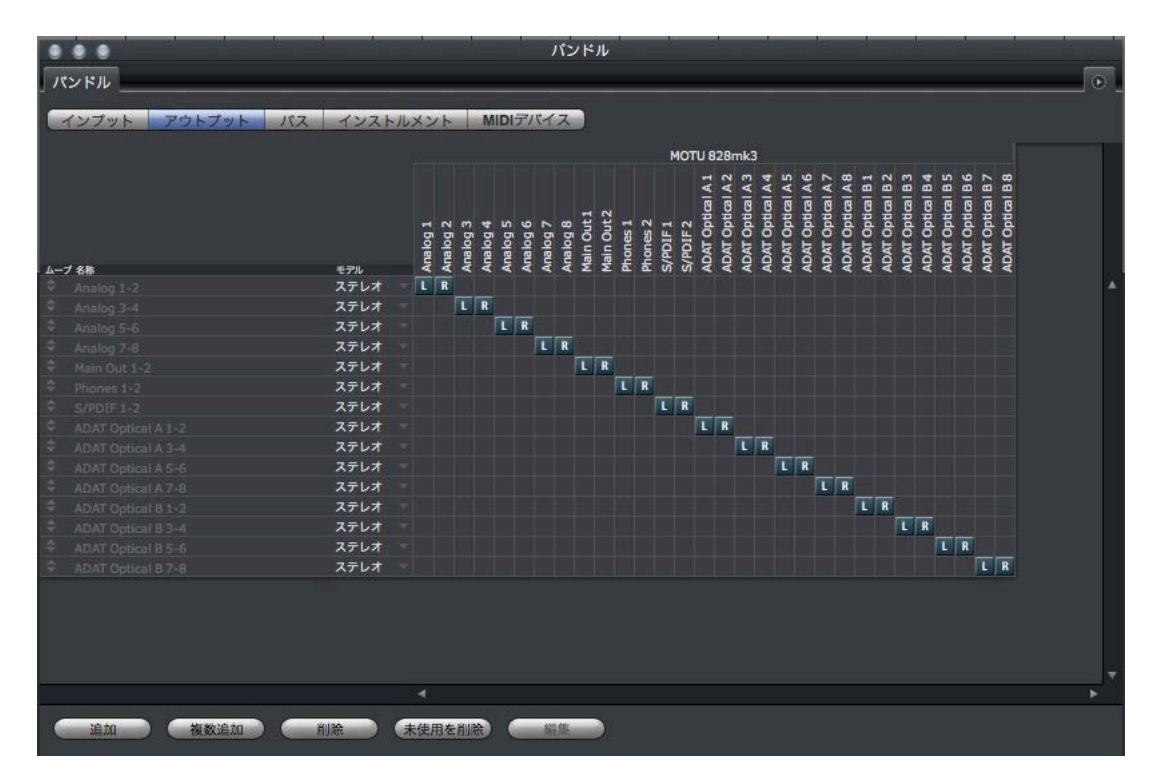

出力バンドル設定では、一番上の出力バンドルが、プロジェクトデフォルトの出力となり、波形編集やサウンドバイト画面な

どのオーディオを試聴する場合の出力となります。バンドルの順番を変更するには、画面左端のムーブの項目のマウスのドラッ

#### グ操作でおこないます。

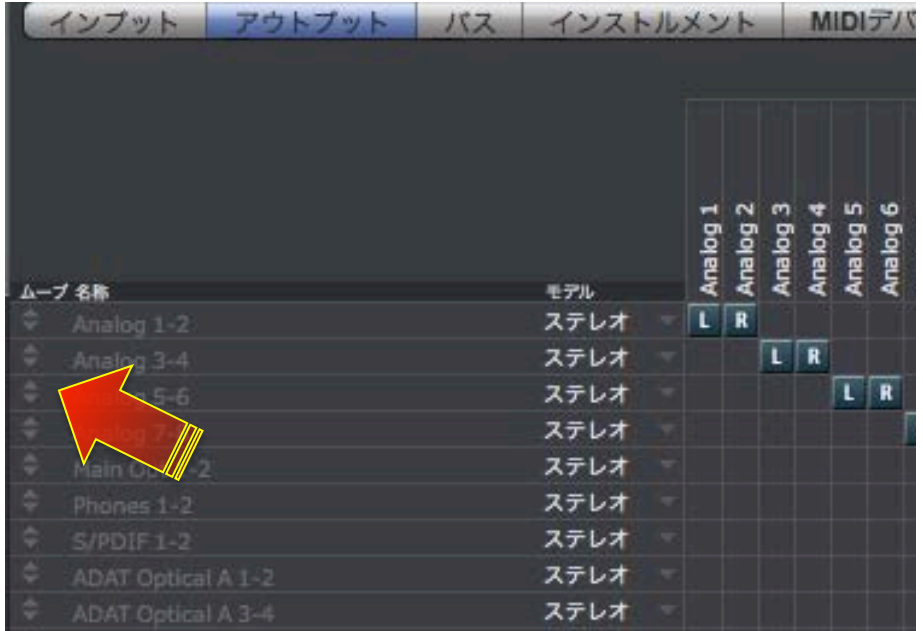

### **トラック⼊出⼒設定**

オーディオトラックまたはAUXのインプットの項目で、入力を設定します。目的の入力ポートがリストに表示されていない場

合は、新規ステレオ(モノ)バンドルから設定します。

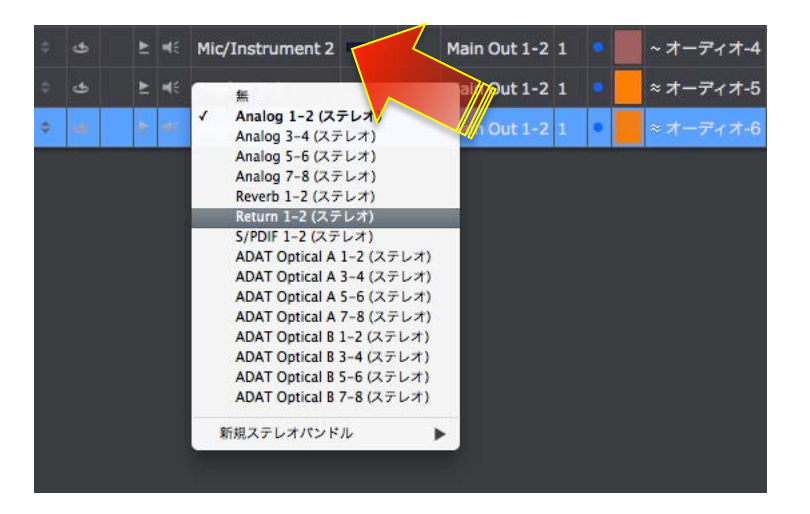

出力の設定は、トラックのアウトプットの項目で設定をします。目的のポートがリストに無い場合、新規ステレオ(モノ)バン

ドルから選択します。

|   | ے              | 上尾            | Mic/Instrument 1  | Main Out 1-2 1<br>~ オーディオ-1                                                                                                    |
|---|----------------|---------------|-------------------|----------------------------------------------------------------------------------------------------|
|   | $\mathfrak{S}$ | 上帐            | Mic/Instrument 2  | ~ オーディオ-2<br>Main Out 1-2 1                                                                                                    |
|   | $\triangleq$   | 医眼            | Mic/Instrum       | 無                                                                                                    |
|   | ى              | ME            | Mic/Instrumer     | Analog 1-2 (ステレオ)<br>Analog 3-4 (ステレオ)                                                                                                    |
|   | ے              | $\geq$ $\leq$ | Analog 1-2<br>- - | Analog 5-6 (ステレオ)<br>Analog 7-8 (ステレオ)                                                                                                    |
| ÷ | ٠              | е<br>٠        | Analog 1-2        | Main Out 1-2 (ステレオ)<br>$\epsilon$<br>Phones 1-2 (ステレオ)                                                                                                    |
|   |                |               |                   | S/PDIF 1-2 (ステレオ)<br>ADAT Optical A 1-2 (ステレオ)<br>ADAT Optical A 3-4 (ステレオ)<br>ADAT Optical A 5-6 (ステレオ)<br>ADAT Optical A 7-8 (ステレオ)<br>ADAT Optical B 1-2 (ステレオ)<br>ADAT Optical B 3-4 (ステレオ)<br>ADAT Optical B 5-6 (ステレオ)<br>ADAT Optical B 7-8 (ステレオ) |
|   |                |               |                   | 新規ステレオパンドル<br>新規Auxトラック (新規ステレオパンドル経由)                                                                                                    |

\*新規バンドル操作で追加された入出力は、バンドル設定画面にも反映します。

複数のオーディオインターフェイスを利用する場合、入出力の名称はそれぞれのデバイス名で表示します。例えば、828mk3

とUltraLiteを同時に使用した場合、828mk3のマイク入力は、828mk3 MIC/INSTRUMENT 1、UltraLiteのアナログ入力3は、

UltraLite Analog Input 3 と表示します。896mk3 を2台使用した場合は、896 mk3 #1 Analog Input 1、896mk3 #2 Analog Input

1… と表示します。

これは、同じ MOTU 社製品ならではのアドバンテージです。

### **ダイレクトモニタリング設定(Mac環境)**

DigitalPerformerでは、最新のMOTUオーディオインターフェイスを直接コントロールして、レーテンシーの無いレコーディン

グモニターを実現します。基本すべての MK3 世代のモデルはDP のダイレクトモニターコントロールに対応します。

セットアップ> オーディオシステムの設定> インプットモニタリングモード**…**

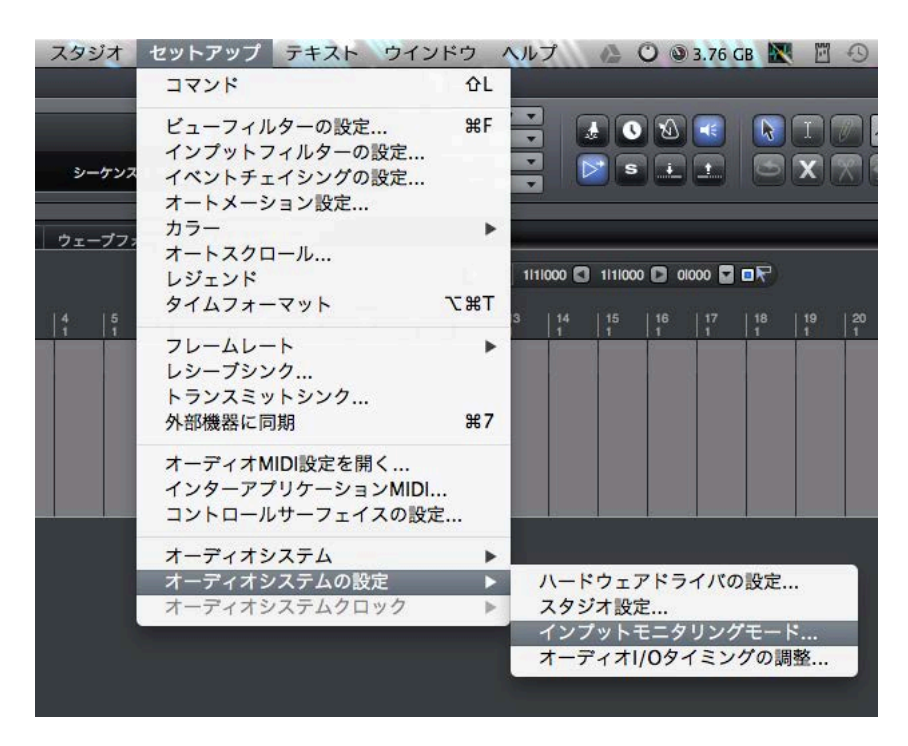

\*この機能は Mac 版のみです。 Windows 版は ASIO ドライバを使用するため、 仕様上、 装備していません。

初期設定では、ハードウェアのダイレクトモニター (MOTU ではダイレクトハードウェアプレイスルーと呼びます) が有効に

なっています。確認をするには、セットアップ> オーディオシステムの設定> モニタリングモードにアクセスします。

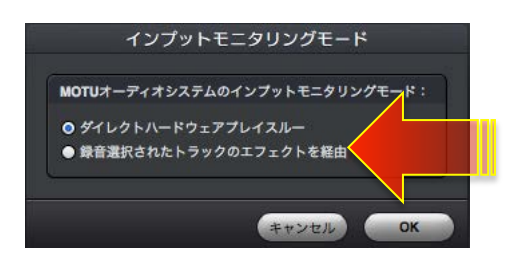

\*DPのダイレクトハードウェアプレイスルーモードでは、CueMixを操作する必要はありません。

ただし、このモードでは、DigitalPerformer内のエフェクト処理を通じたサウンド、一部の他社製プラグインで処理をしたサウン

ドを聴くことができません。

この場合、モニタリングモードを録音選択したトラックを経由に設定します。

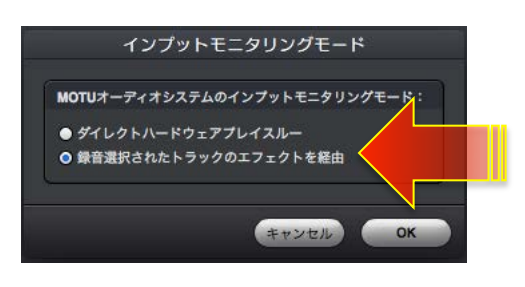

\*この際のモニターレーテンシーはバッファイサイズの設定に依存します。

### **Windows環境のダイレクトモニタリング設定**

DPのトラックのモニター(トラックのスピーカーアイコン)をオフにして、CueMixソフトウェアで、モニター設定をします。

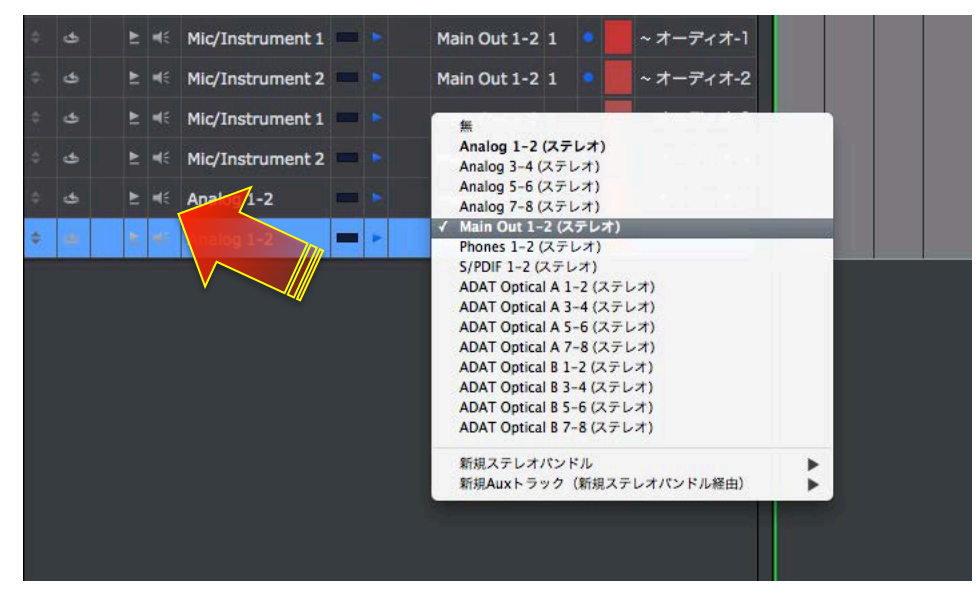

CueMix の設定に関しましては、このガイドのダイレクトモニターの項目に記載しています。

### **モニタリングモード**

DPでは、モニターをする際のモードを設定することができます。

スタジオ > オーディオ パッチスルー のサブメニューでオプション設定を選択して、設定をします。通常はオートにしておき

ます。

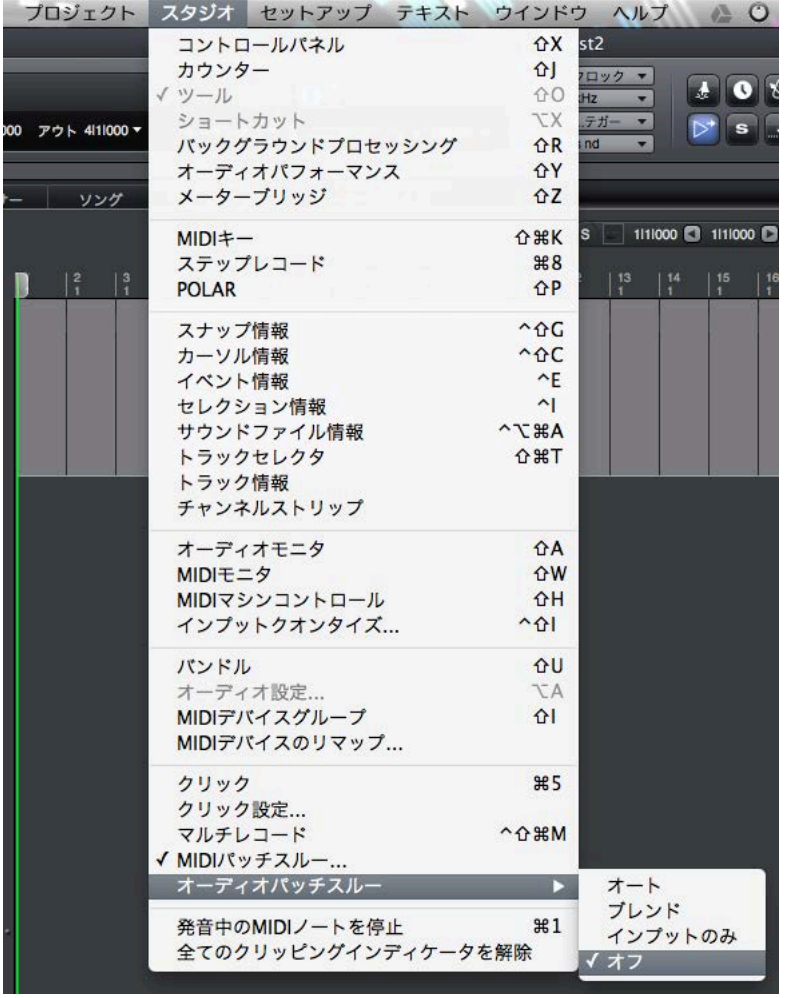

Windows環境で、CueMixを利用したダイレクトモニタリング設定の場合、オフにします。

# **Apple Logic**

\*このガイドではLogic Pro 9を例に解説します。

# **オーディオドライバの設定**

**デバイスの設定**

Logic Pro > 環境設定> オーディオ…

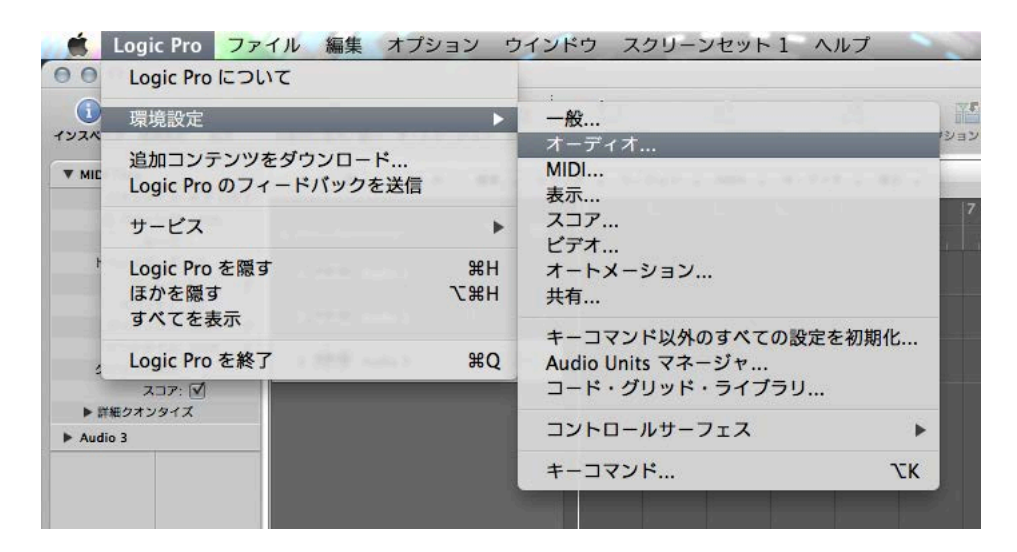

デバイス画面上の出力デバイスと入力デバイスのメニューリストから、MOTU オーディオインターフェイス (モデル名) を選

択します。

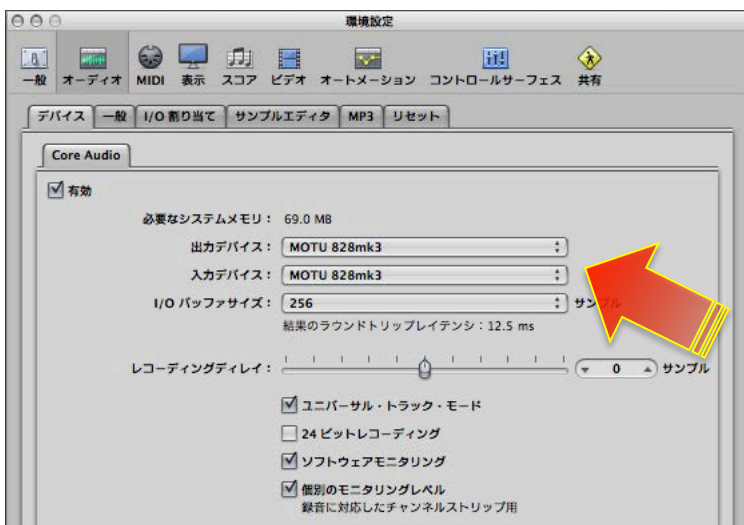

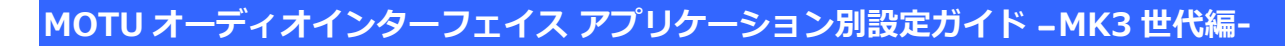

#### **バッファサイズの設定**

I/Oバッファサイズの項⽬でおこないます。

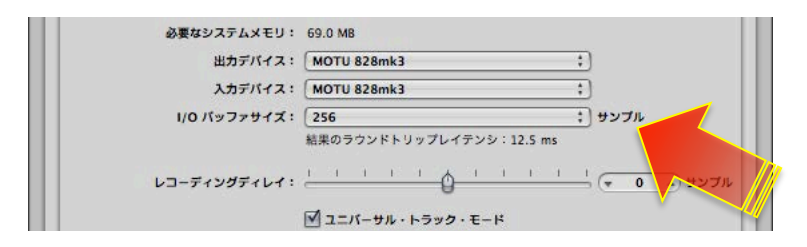

### **サンプリングレート設定**

サンプリングレートの設定は、Logic プロジェクト設定でおこないます。

ファイル> プロジェクト設定> オーディオ…

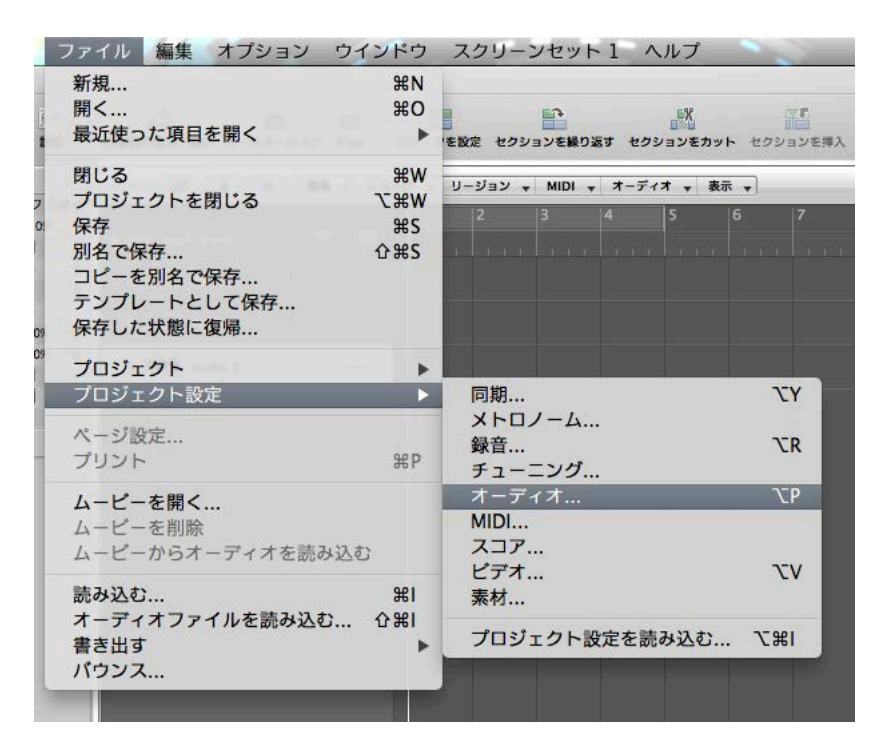

画⾯上のサンプルレート:の項⽬で設定をします。

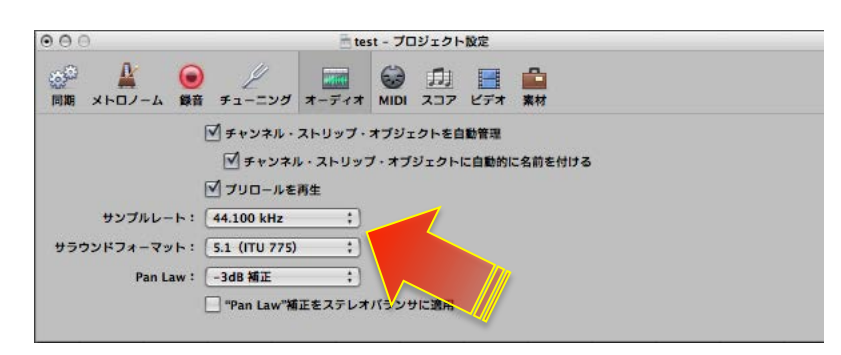

#### デフォルトの出力設定

I/O割り当て画面のステレオの項目で、デフォルトの出力を設定します。

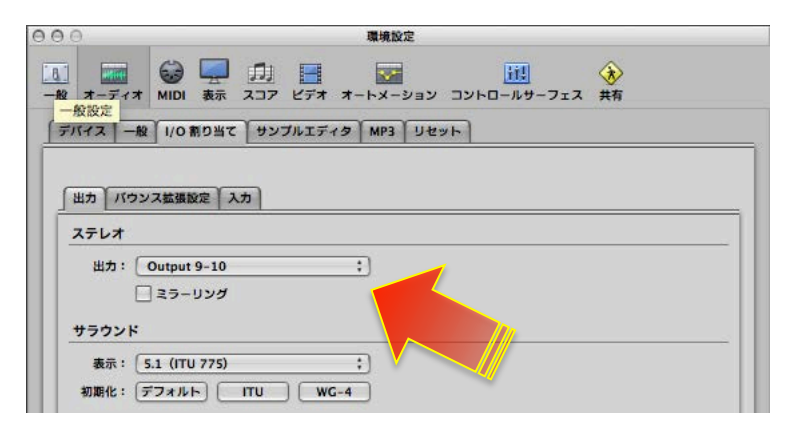

### **⼊出⼒の表記について**

Logicでは、入出力は純粋に Input 1、Input 2、Output 1-2、Output 3-4 …と表示します。

多くの MOTU オーディオインターフェイスでは、メイン出力がアナログ出力の後に設定されています。例えば、アナログ出力が

8つ装備されている828mk3の場合、メイン出力は9-10となっています。この問題を解決するには、LogicのI/Oラベル設定

で対応します。設定方法は次の通りです:

オプション> オーディオ> I/O ラベル…

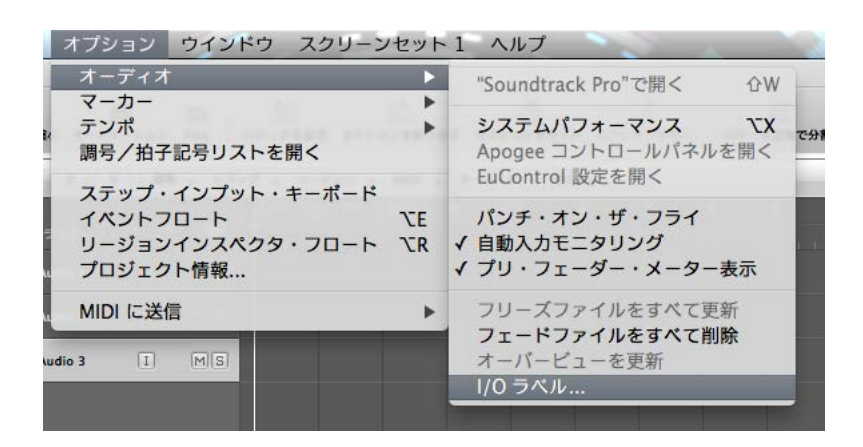

画面上の必要なすべてのモノラルとステレオ入出力の箇所を、ドライバにより提供に設定します。

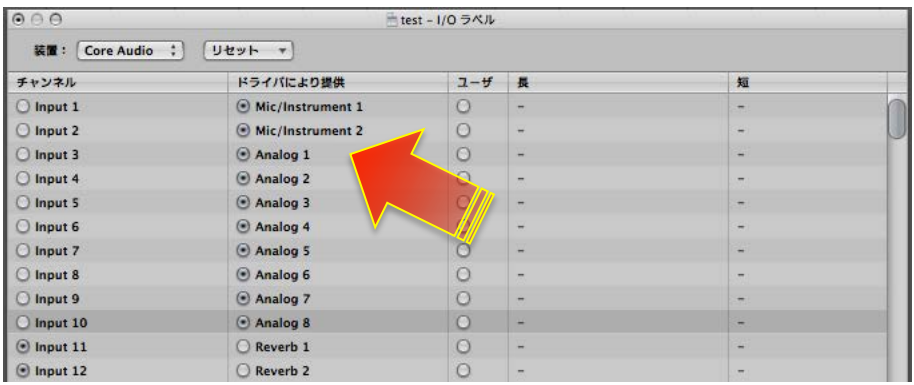

入力に関しまして、一部のモデルでは、マイク/楽器入力とアナログライン入力が別に用意されています。設定をする際、入力 と出力のみならず、モノラルとステレオチャンネルは、個別の設定となっていますので、リストの最初にあるモノラルチャン ネルのみを設定した場合、ステレオチャンネルには設定は反映されませんので、ご注意ください。また、Logicの仕様上、Stereo Output だけは変更できません。予めご留意ください。

### **トラック⼊出⼒設定**

入出力の設定は、トラックを新規に追加した際に設定できます。

すでに作成されているオーディオ、AUXまたはソフトウェア音源トラックのI/Oの項目で、設定をすることができます。

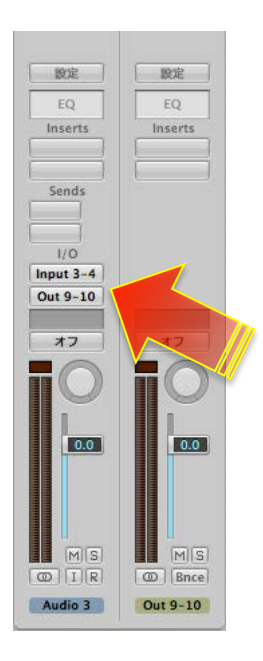

### **ダイレクトモニタリング設定**

Logic Pro > 環境設定> オーディオ…

デバイス画⾯上のソフトウェアモニタリングの項⽬のチェックを外します。

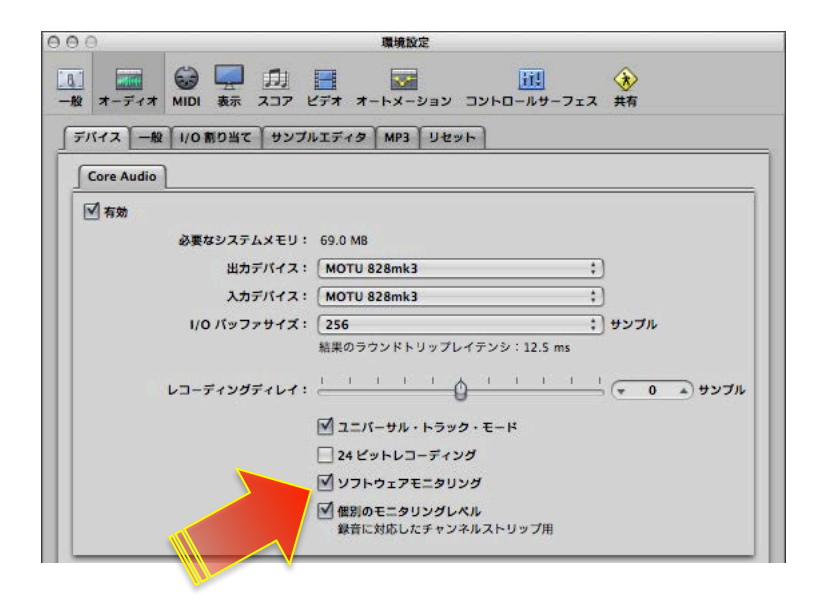

オプション > オーディオ > 自動入力モニタリング 設定のチェックを外すことでもソフトウェアモニタリングをバイパスにす

オプション ウインドウ スクリーンセット 1 ヘルプ オーディオ  $\blacktriangleright$ "Soundtrack Pro"で開く  $\curvearrowright W$ マーカー  $\blacktriangleright$ システムパフォーマンス テンポ  $\chi$  $\blacktriangleright$ 調号/拍子記号リストを開く Apogee コントロールパネルを開く EuControl 設定を開く ステップ・インプット・キーボード イベントフロート パンチ・オン・ザ・フライ **NE** リージョンインスペクタ・フロート YR V 自動入力モニタリング プロジェクト情報... √ プリ・フェーダー・メーター表示 フリーズファイルをすべて更新 MIDI に送信  $\blacktriangleright$ フェードファイルをすべて削除  $\begin{tabular}{|c|c|} \hline \quad \quad & \quad \quad & \quad \quad \\ \hline \end{tabular}$  $M(S)$ オーバービューを更新 udio 3

ることができます。

CueMix の設定に関しましては、このガイドのダイレクトモニターの項目に記載しています。

I/O ラベル...

# **AVID ProTools**

\*このガイドでは ProTools 10 (Mac版)を例に解説します。

## **オーディオドライバの設定**

#### **デバイスの設定**

設定> プレイバックエンジン…

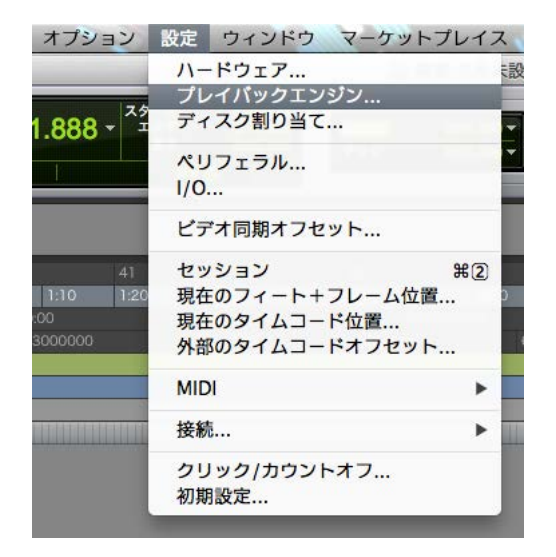

デバイス画面上のメニューリストから、MOTU オーディオインターフェイス (モデル名) を選択します。

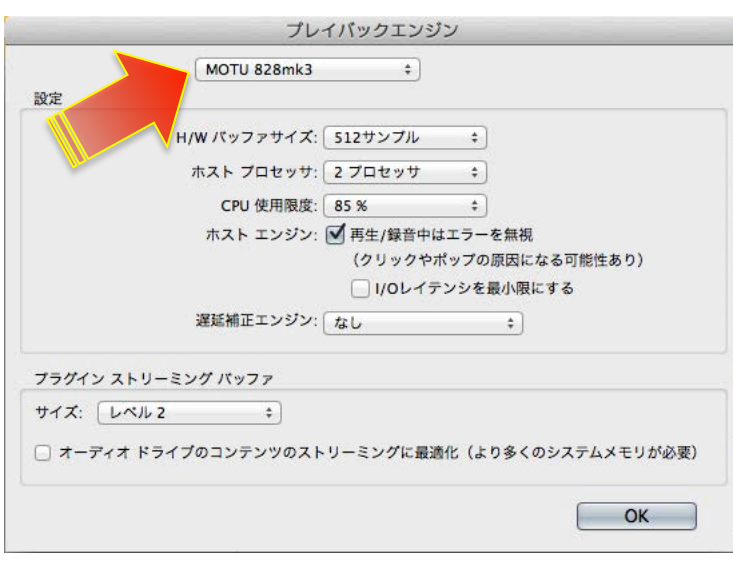

\*Windows版の場合は、MOTU Audio ASIO を選択します。

この際、ホスト プロセッサの項目で、ご利用のコンピュータに実装されている CPU プロセッサ/コア数よりも最低でも1つ少

#### なく設定することをおすすめいたします。

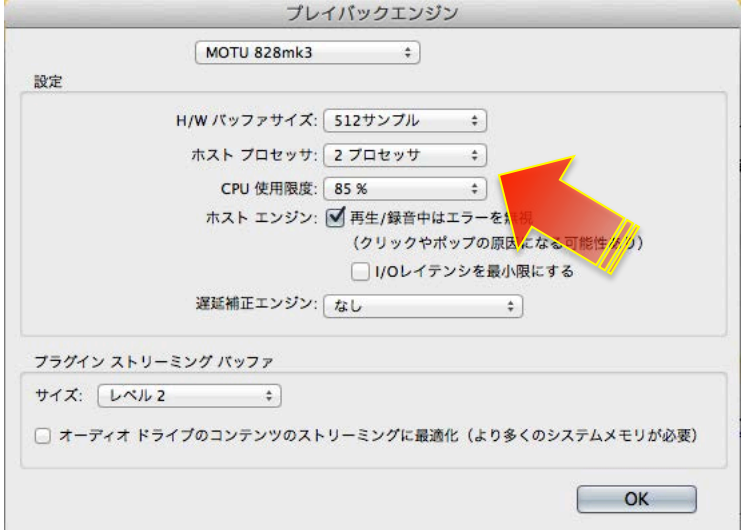

例:4コアプロセッサの場合、3プロセッサに設定します。

これは、CueMix ソフトウェアを表示しながら設定や操作の際に、ProToolsがすべてのプロセッサを占有して、コンピュータ全

体の動作が不安定にならないための処置です。また、EastWest 製品など、多くのソフトウェア音源(ソフトウェアインストゥ

ルメント)でもこの設定を推奨しています。

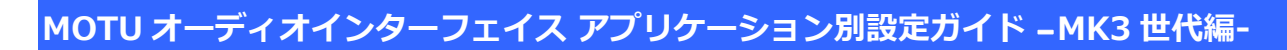

#### **バッファサイズの設定**

H/Wバッファサイズの項⽬でおこないます。

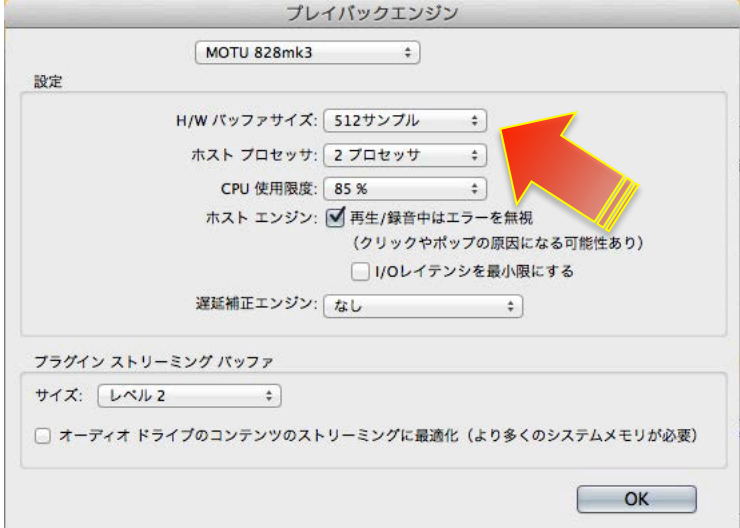

### **サンプリングレート設定**

ProToolsでは、サンプリングレートの設定は、セッションを新規作成する際に設定します。

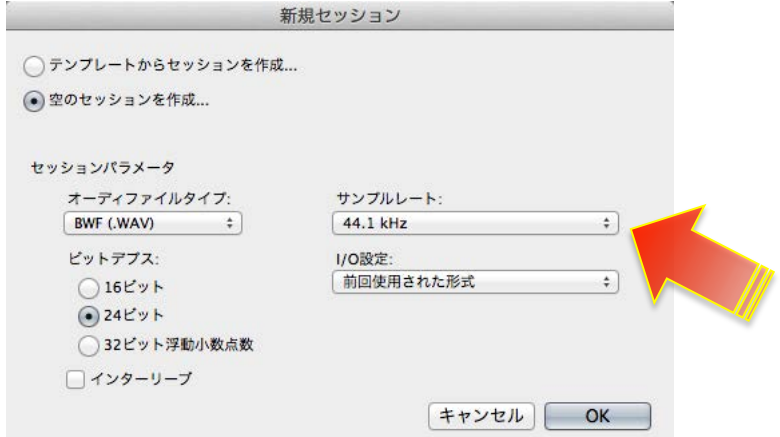

### **デフォルトの出力設定**

設定> I/O…

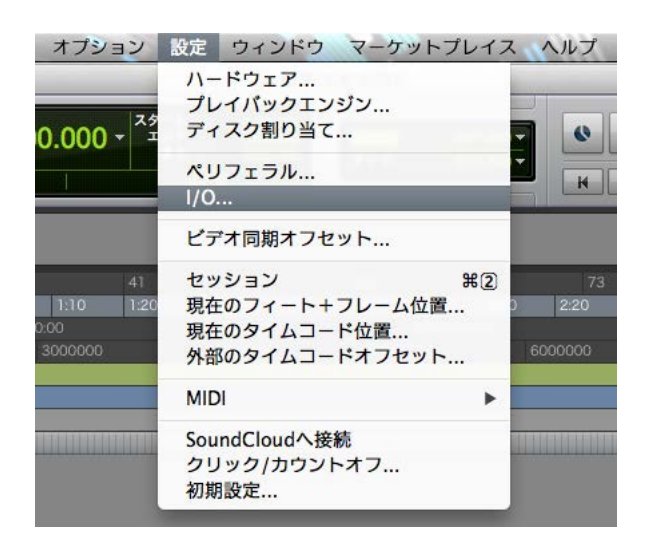

I/O設定画面のアウトプットの項目で、デフォルトの出力を設定します。

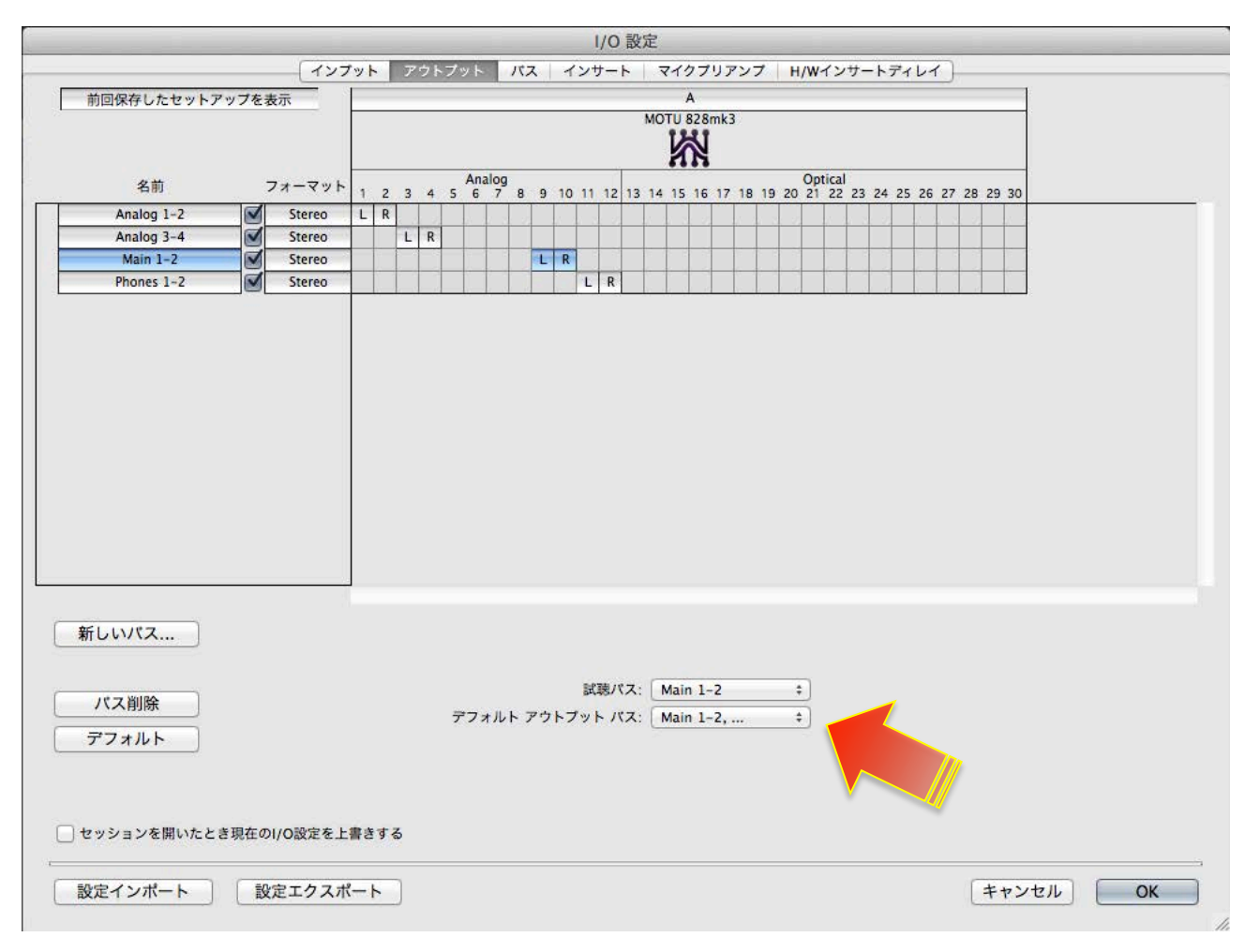

### **⼊出⼒の表記と設定について**

ProTools では、オーディオバスの設定を予め設定しておく必要があります。また、オーディオインターフェイスを切換えた場 合でも以前の設定がそのまま残っている場合がありますので、入出力の設定を再度おこなう必要があります。

設定> I/O…

インプットとアウトプットの項目で、オーディオインターフェイス入出力を設定します。

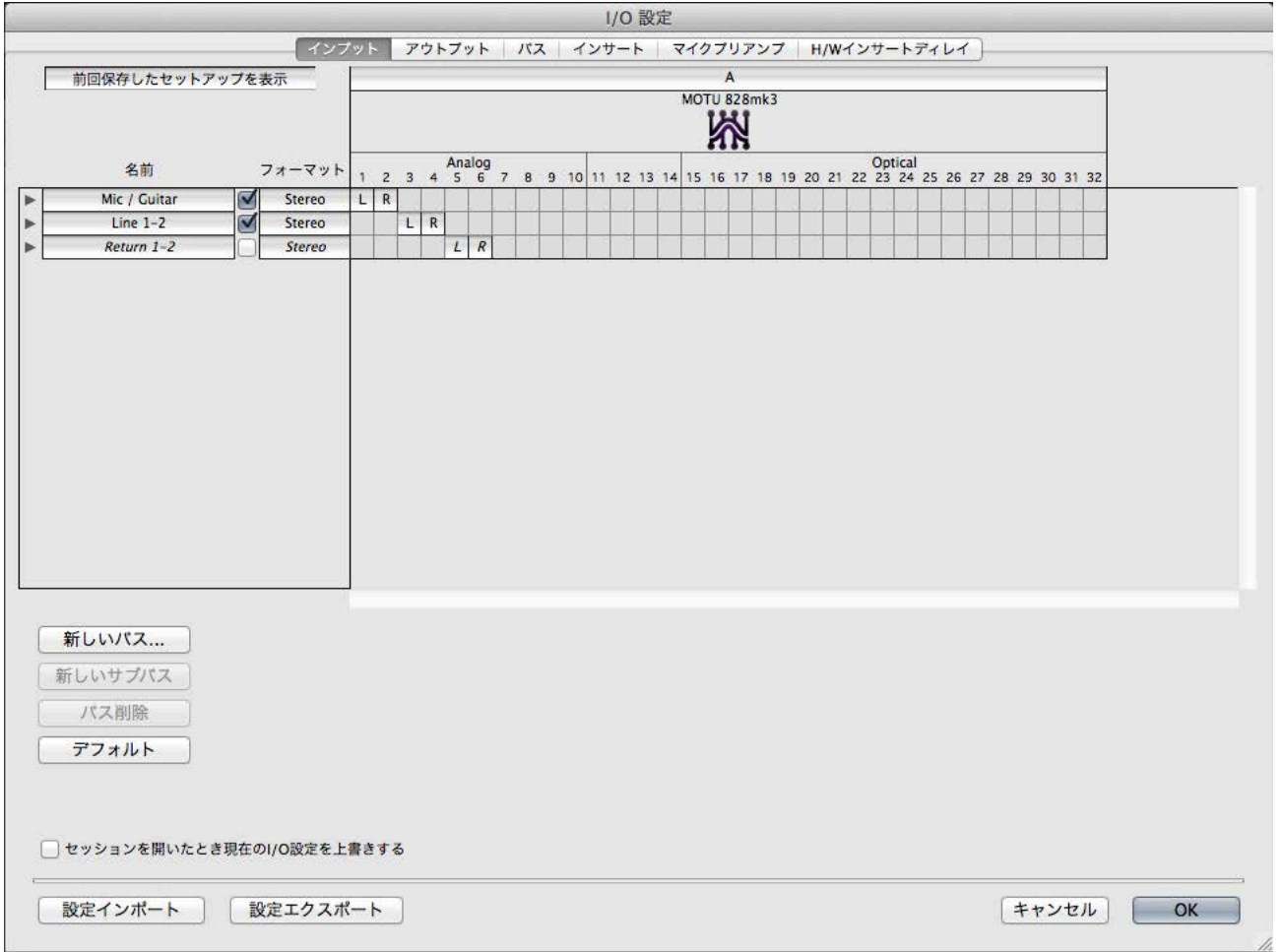

ここでは、ProToolsで使用する入力と出力バスの設定をおこないます。入出力バスの名称を MOTU オーディオインターフェイ

スの端子名にしておくことで、快適に扱うことができます。

必要な入出力バスを追加し、右側のマトリックスで、該当するオーディオインターフェイスのポートをクリックして、バスと

オーディオインターフェイスの端子のリンク設定をします。

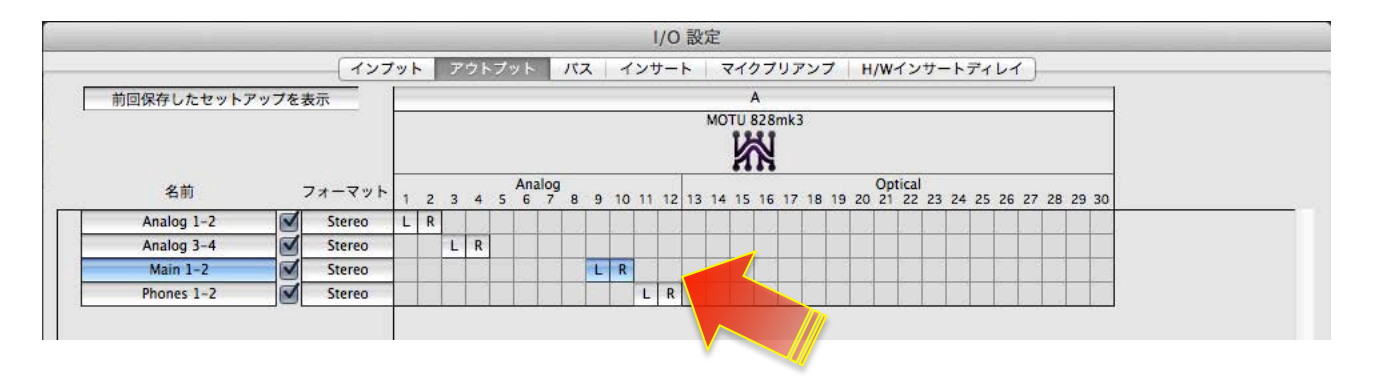

多くの MOTU オーディオインターフェイスでは、メイン出力がアナログ出力の後に設定されています。例えば、アナログ出力が 8つ装備されている828mk3の場合、メイン出力は9 と10となっています。ただし、この関係はご利用環境によって異なる ケースがあるため、次の⽅法で確認をします。

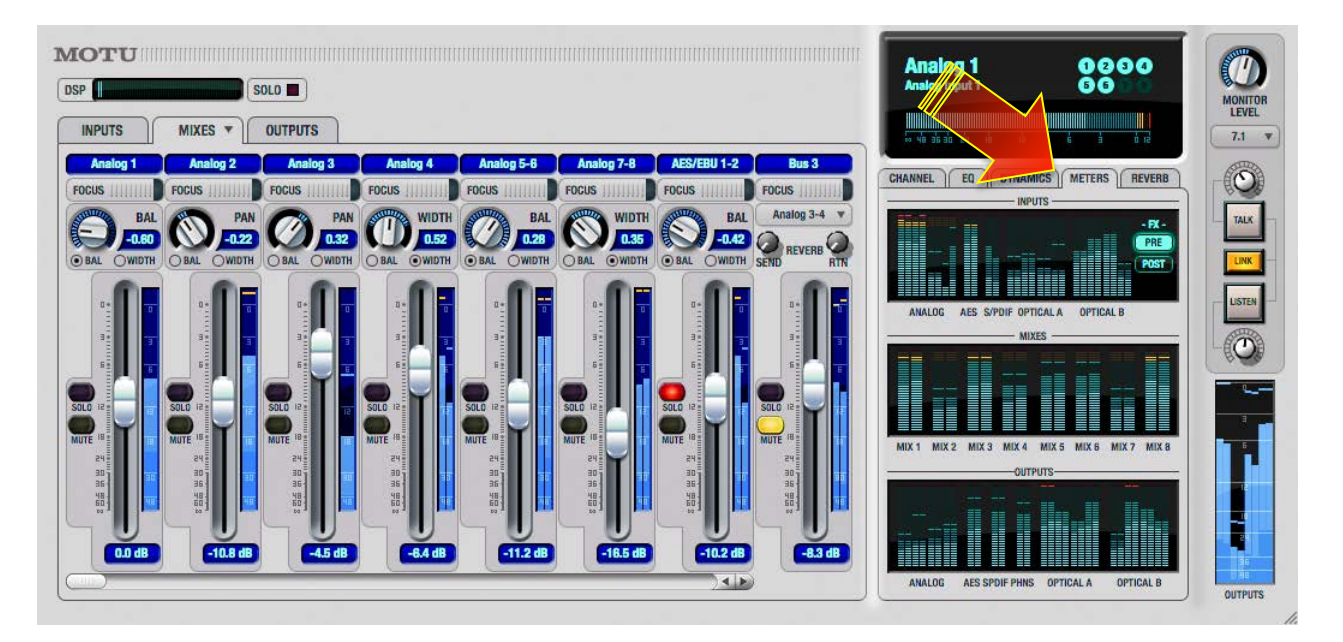

CueMix FX ソフトウェアを起動し、画面右側の METERS タブをクリックして、すべての入出力のレベルメーターを表示します。

ProToolsにオーディオトラックを追加して、オーディオファイルをトラック上にインポートします。

ProToolsを再生してトラック出力の信号レベルをCueMix FXのレベルメーターで確認します。MAINのメーターが振れた箇所が、

メイン出力の ProTools上での出力チャンネルになります。

入力に関しまして、一部のモデルでは、マイク/楽器入力とアナログライン入力が別に用意されています。例えば、828mk3では、

最初の2つの入力が MIC/楽器入力で、アナログライン入力1~8はLive上では3~10となり、その後デジタル入力などが続き

ます。Track 16 では最初の2つがマイク入力、3と4が楽器入力、アナログライン入力は5と6となります。

ProToolsのオーディオトラックの録音ボタンを有効にして、実際に信号の入力とProTools上のトラックの入力設定を切替えなが

ら、ProToolsのトラックのレベルメーターで確認をします。

### **トラック⼊出⼒設定**

ProToolsセッション上のオーディオ、AUXまたはソフトウェア音源トラックのI/Oの項目で、設定をすることができます。

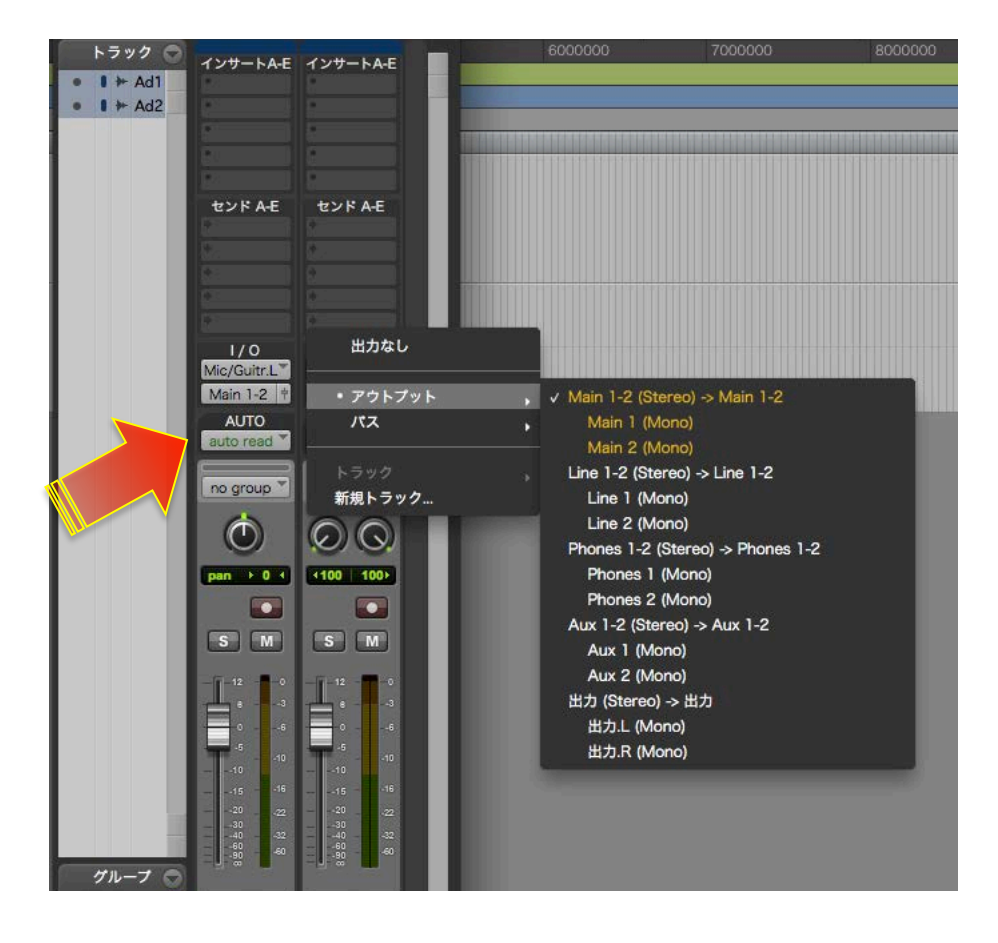

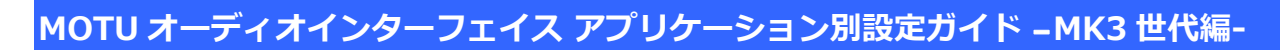

## **ダイレクトモニタリング設定**

録音対象のトラックのミュートスイッチをオンにします。

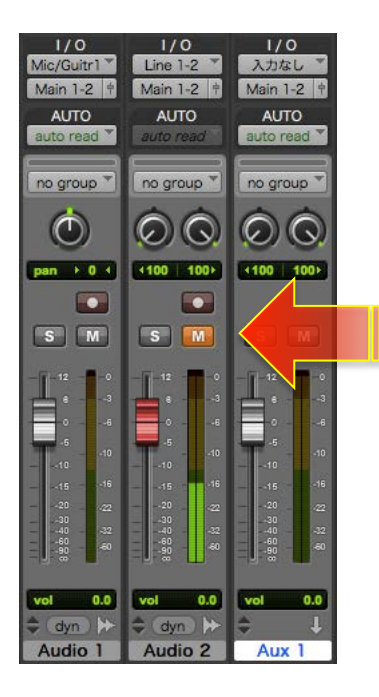

CueMix の設定に関しましては、このガイドのダイレクトモニターの項目に記載しています。

# **Steinberg Cubase / Nuendo**

\*このガイドではCubase 7(Mac版)を例に解説します。

### **オーディオドライバの設定**

#### **デバイスの設定**

デバイス> デバイス設定…

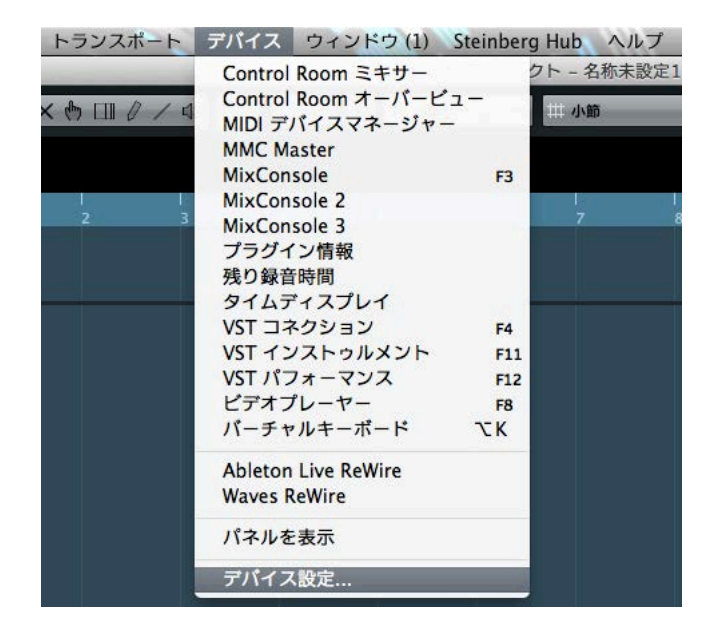

Mac環境のの場合、デバイス設定画面上のVST オーディオシステムのASIOドライバーメニューリストから、MOTU オーディ

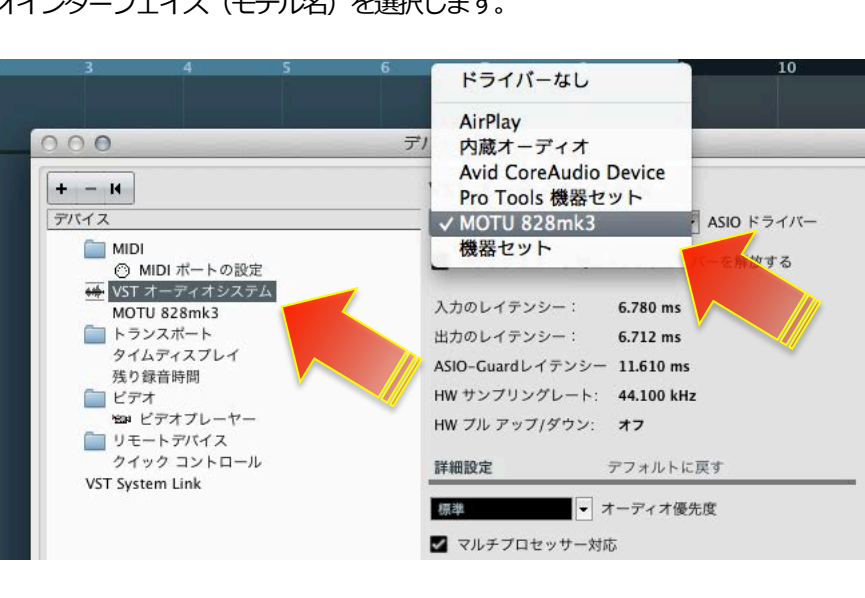

オインターフェイス(モデル名)を選択します。

Windows環境の場合、デバイス設定画面上のVST オーディオシステムのASIOドライバー メニューリストから、MOTU Audio

ASIOを選択します。

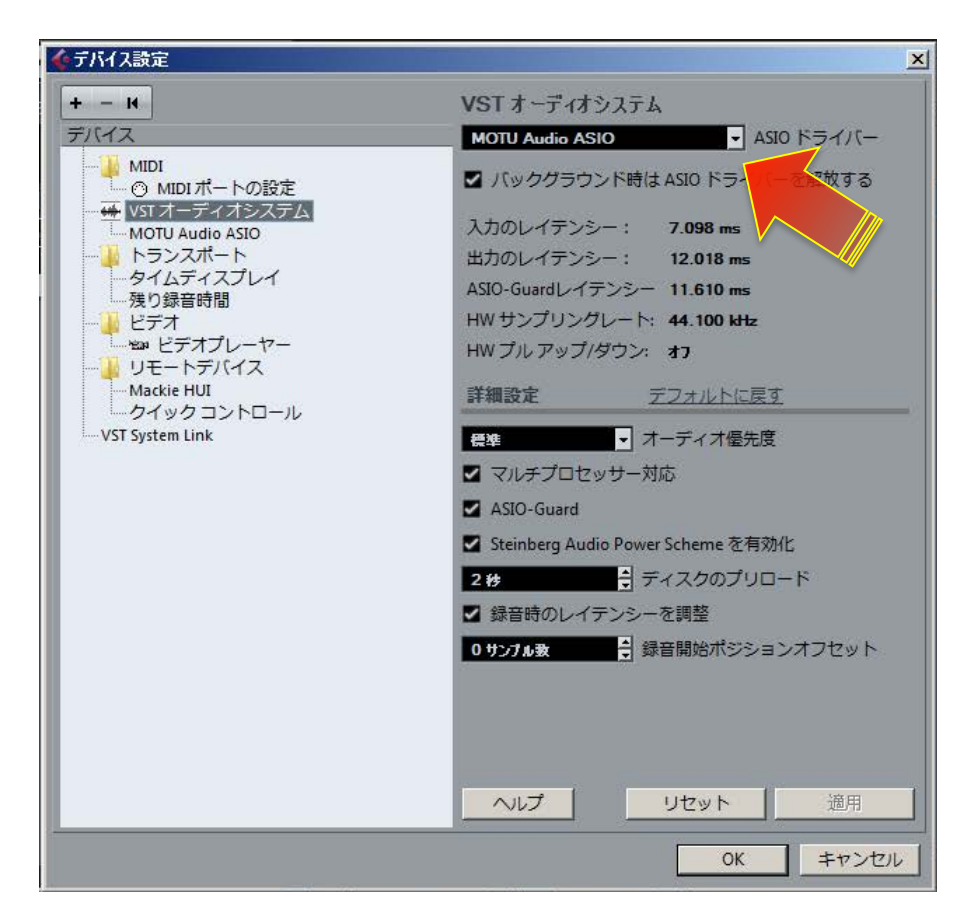

CueMix FXソフトウェアの画面を同時に表示して操作をする場合、バックグラウンド時は ASIO ドライバーを開放する にチェッ

クをいれます。

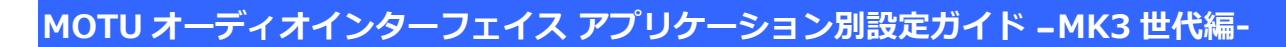

### **バッファサイズの設定**

VST オーディオシステム下のMOTU オーディオインターフェイス (モデル名/Mac、MOTU ASIO/Win) の項目でおこないます。

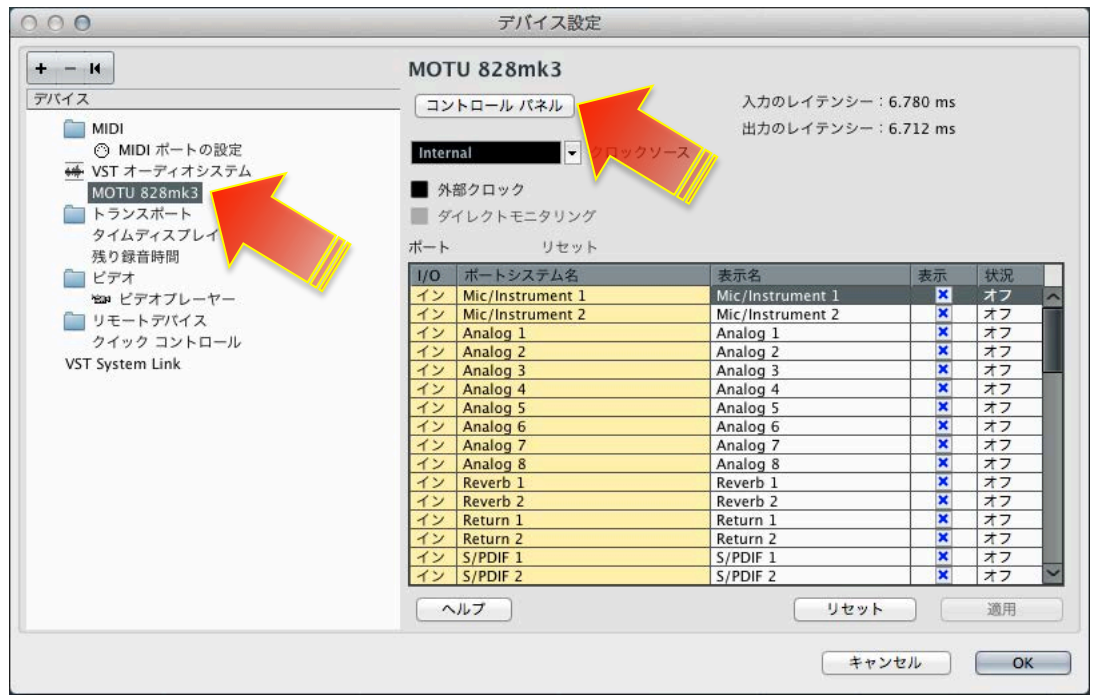

画面内のコントロールパネルボタンを押して、ASIO バッファサイズの設定画面の Buffer Size の項目でおこないます。

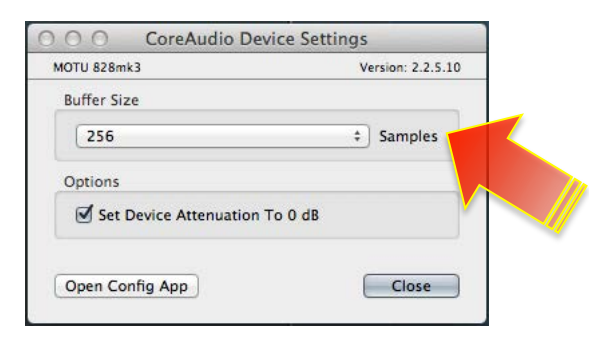

\*Windows環境ではSamples Per Bufferの項⽬で設定をします。

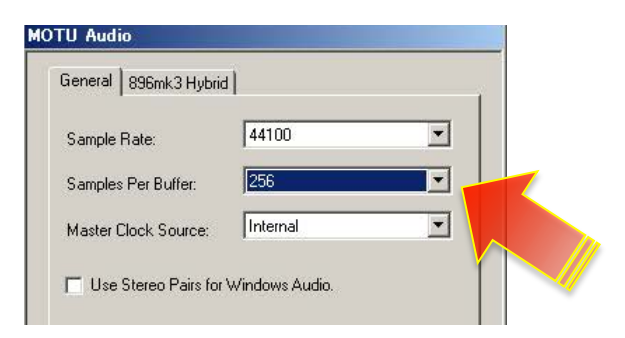

## **サンプリングレート設定**

Cubase / Nuendo では、サンプリングレートの設定は、プロジェクトの設定でおこないます。

プロジェクト> プロジェクト設定…

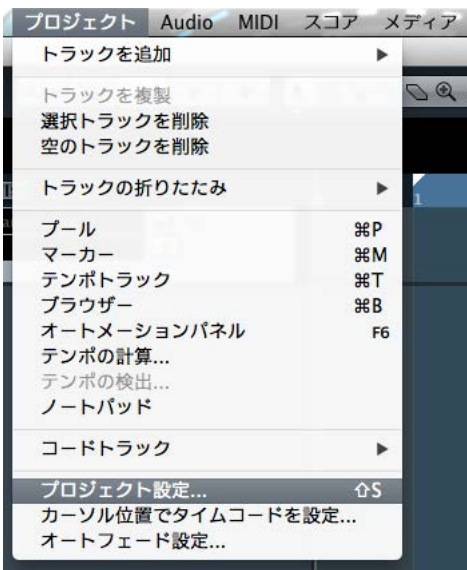

プロジェクト設定画⾯のサンプリングレートの項⽬で設定します。

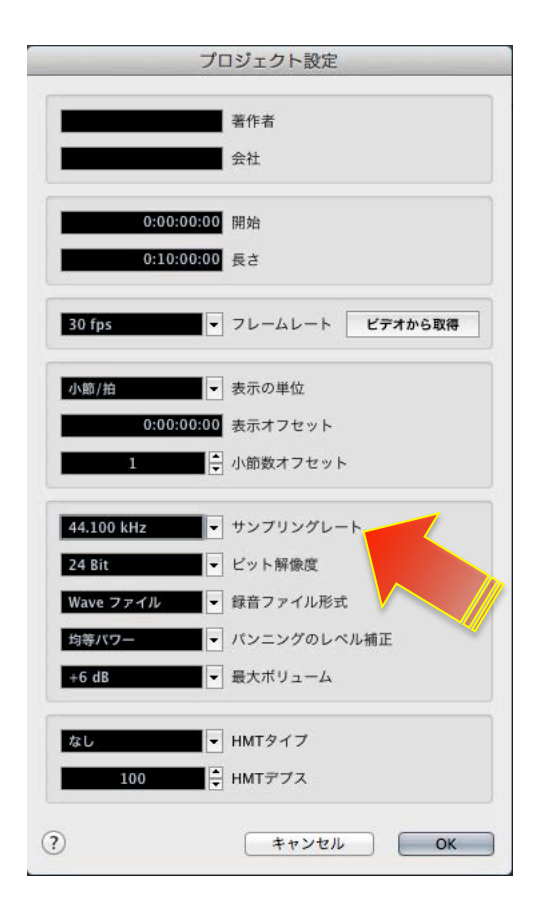

### **デフォルトの出力設定**

設定> VSTコネクション

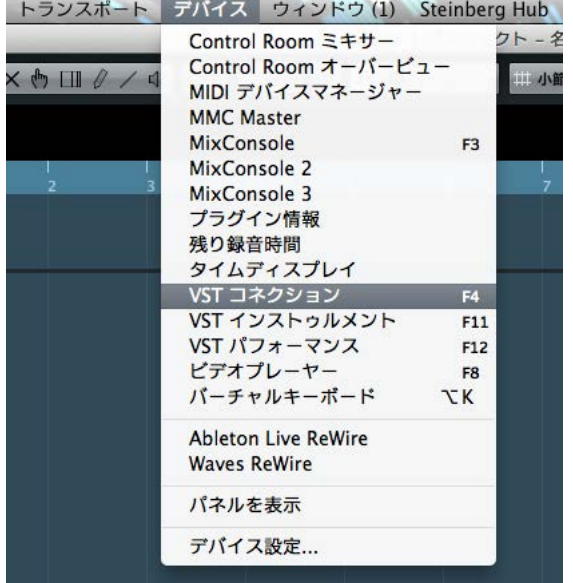

VST コネクションの出力画面のアウトプットの項目で、デフォルトの出力を設定します。

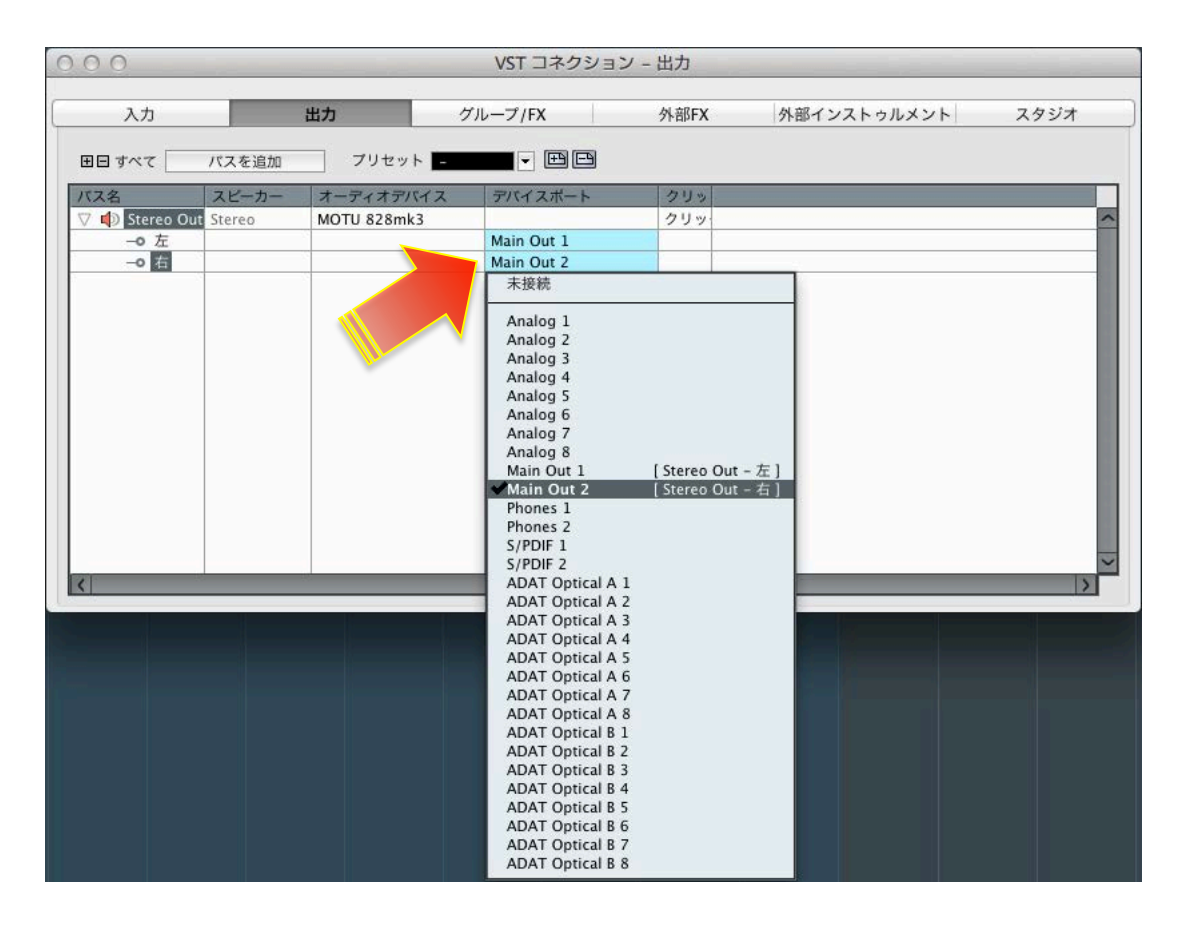

### **⼊出⼒の表記と設定について**

Cubase / Nuendoでは、オーディオバスの設定を予め設定しておく必要があります。

設定> VSTコネクション

入力と出力の項目で、設定をおこないます。

必要な入出力バスを追加し、メニューから該当する入出力を設定します。

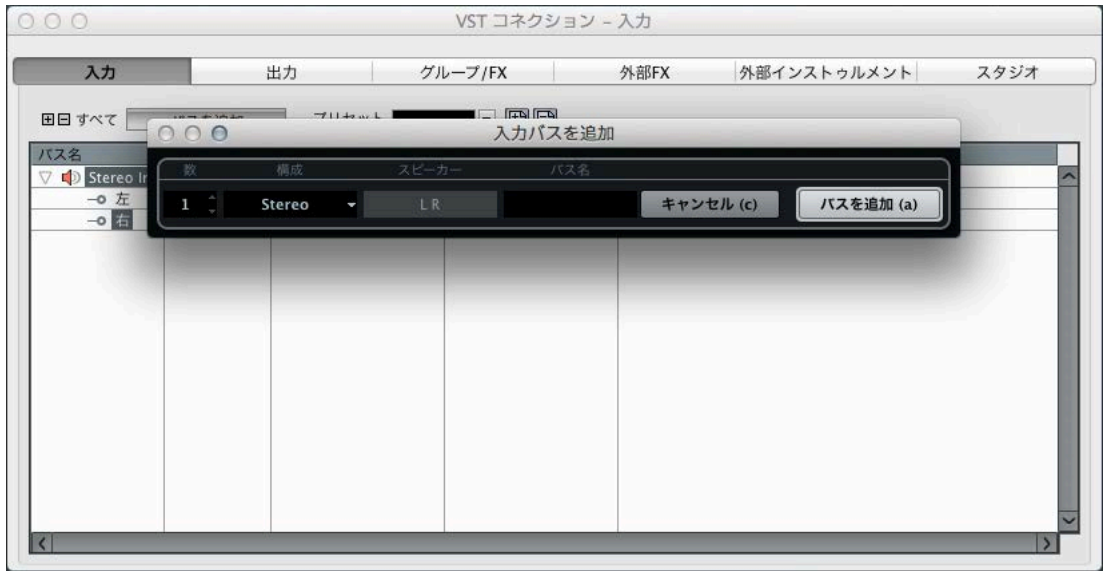

通常、Cubaseのトラック上では、入出力はバス名で表示されますので、必要に応じてバス名を変更しておくことで、より快適に

MOTU オーディオインターフェイスの入出力ポートにアクセスできます。

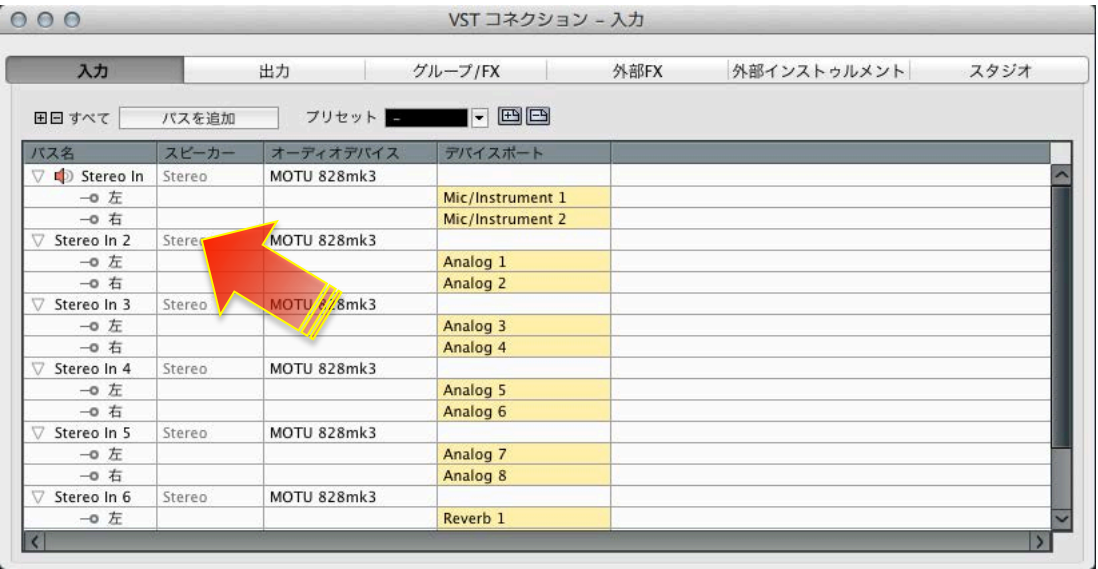

### **トラック⼊出⼒設定**

Cubase / Nuendo のプロジェクト上のオーディオ、AUX またはソフトウェア音源トラックの入出力の項目で、設定をすることが

できます。

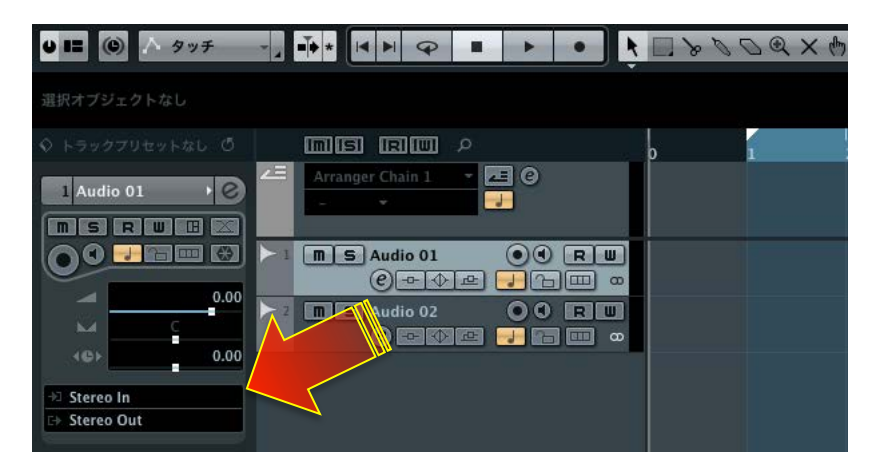

\*通常、表記はすべてバス名となります。

# **ダイレクトモニタリング設定**

Cubase /Nuendoのトラック上のモニタリングボタン(スピーカーアイコン)をオフにします。

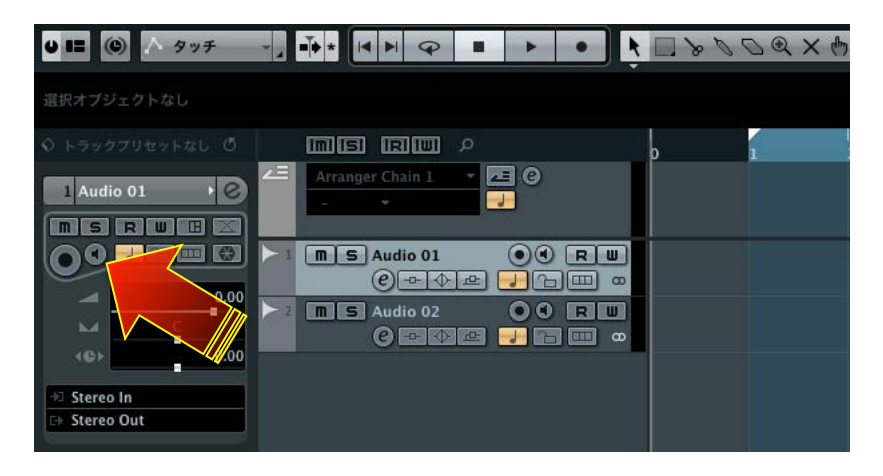

CueMix の設定に関しましては、このガイドのダイレクトモニターの項目に記載しています。

# **Apple GarageBand**

\*このガイドではGarageBand 09を例に解説します。

# **オーディオドライバの設定**

**デバイスの設定**

GarageBand > 環境設定…

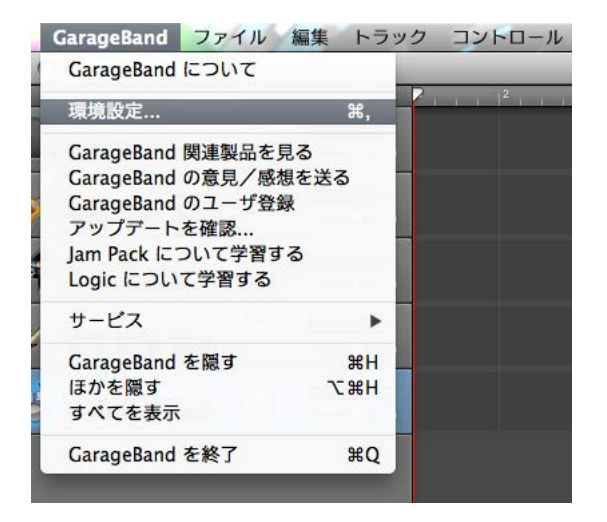

環境設定画面上のオーディオ/ MIDI のオーディオ出力とオーディオ入力のメニューリストから、MOTUオーディオインターフェ

イス(モデル名)を選択します。

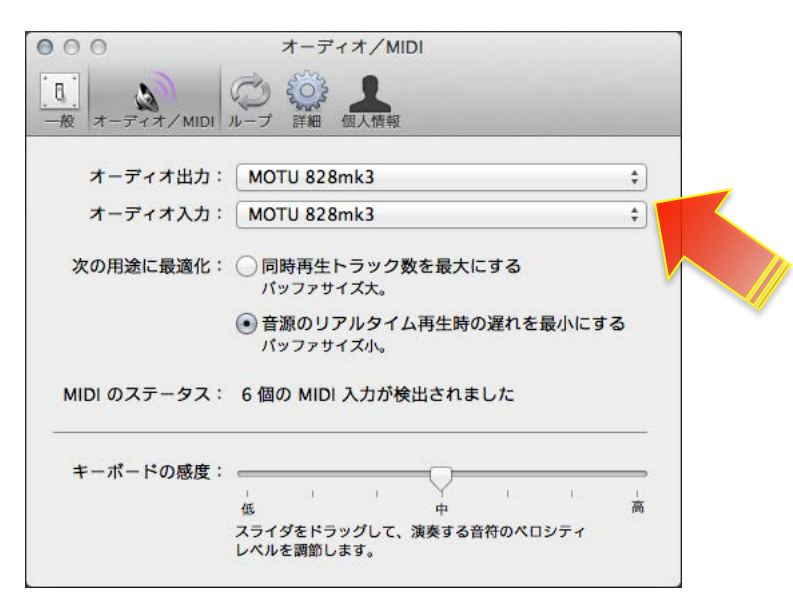

#### **バッファサイズの設定**

次の用途に最適化の項目でおこないます。

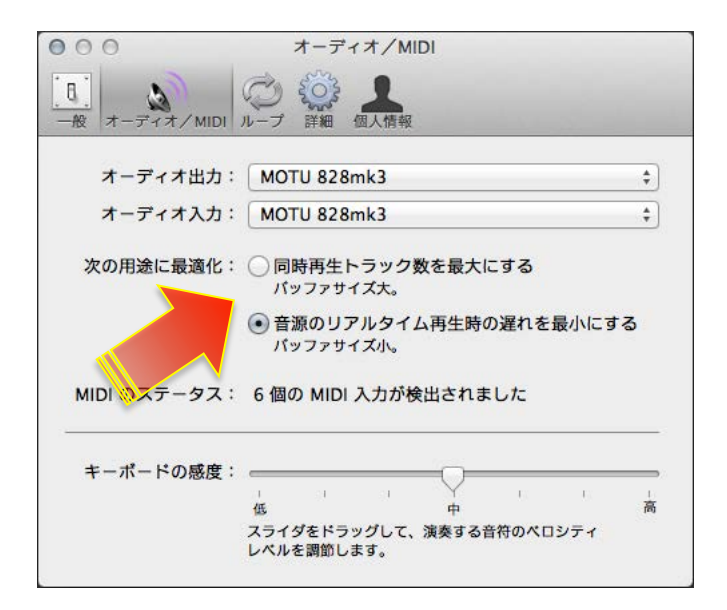

### **サンプリングレート設定**

Mac OS X のオーディオ MIDI設定、または MOTU Audio Setup でおこないます。

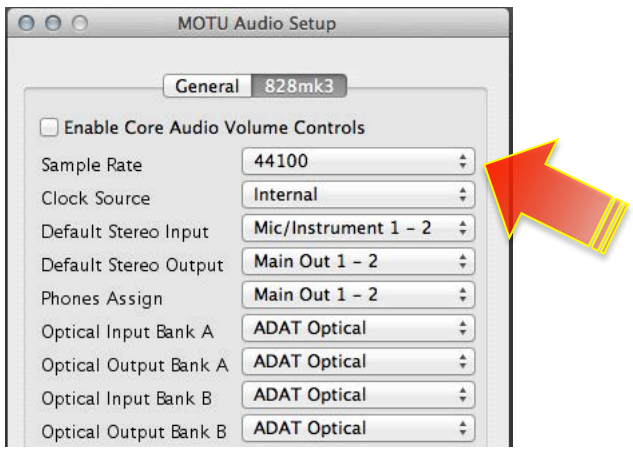

MOTU Audio Setup は Macintosh HD > アプリケーション フォルダ内にインストールされています。 (通常、MOTU オーディオ

インターフェイスを接続すると⾃動で起動します。

Audio MIDI設定は、 Macintosh HD > アプリケーション > ユーティリティ フォルダ内にシステム標準でインストールされてい

ます。

### **⼊出⼒の表記について**

GarageBand では、入力は純粋にモノ1 (オーディオインターフェイスのモデル名)、モノ2 (モデル名)、ステレオ1/2、ス

テレオ 3/4 … と表示します。

出力の設定は、Mac OS X の オーディオ MIDI設定または MOTU Audio Console で設定します。

Default Stereo Output の項目で設定したポートが GarageBand でのオーディオ出力となります。

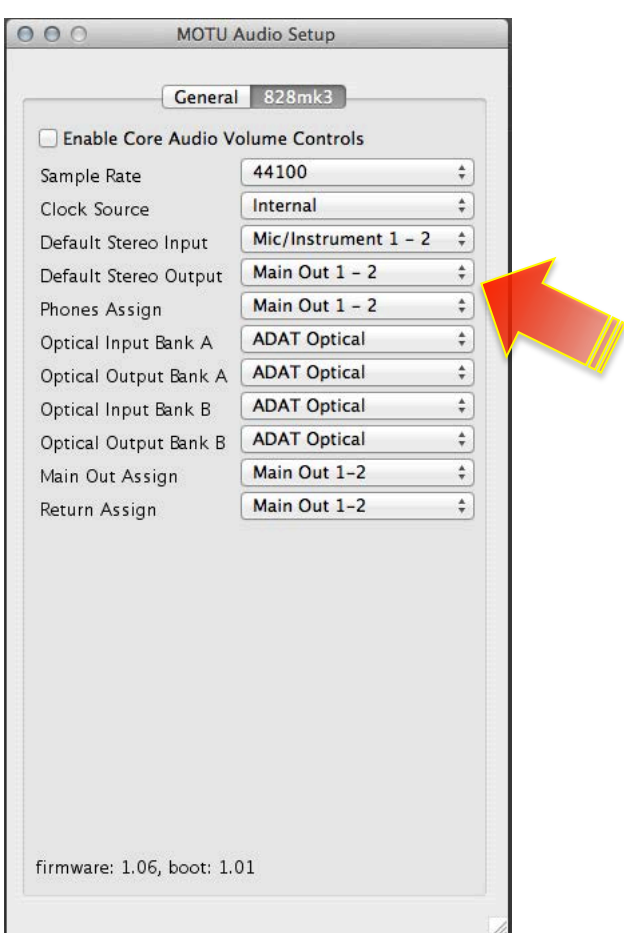

多くの MOTU オーディオインターフェイスでは、メイン出力がアナログ出力の後に設定されています。例えば、アナログ出力が 8つ装備されている828mk3の場合、メイン出力は9-10となっています。ただし、この関係はご利用環境によって異なるケー スがあるため、次の⽅法で確認をします。

CueMix FX ソフトウェアを起動し、画面右側の METERS タブをクリックして、すべての入出力のレベルメーターを表示します。

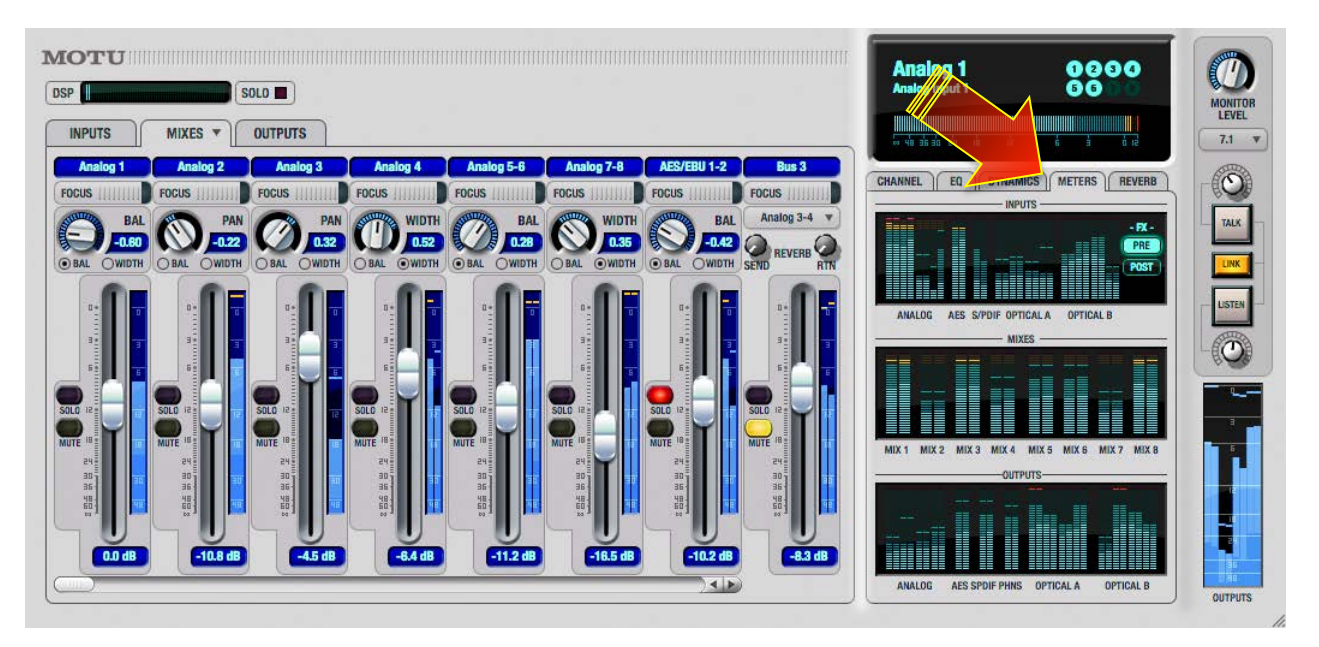

GarageBandのデモソングを開き、再生をして出力の信号レベルをCueMix FXのレベルメーターで確認します。MAINのメーターが 振れた箇所が、メイン出力の GarageBand 上での出力チャンネルになります。

入力に関しまして、一部のモデルでは、マイク/楽器入力とアナログライン入力が別に用意されています。例えば、828mk3では、

最初の2つの入力が MIC/楽器入力で、アナログライン入力1~8はLive上では3~10となり、その後デジタル入力などが続き

ます。Track 16 では最初の2つがマイク入力、3/4 が楽器入力、アナログライン入力は5/6 となります。

GarageBandのオーディオトラックのモニター (スピーカーアイコン)ボタンを有効にして、実際に信号の入力とGarageBand

上のトラックの⼊⼒設定を切替えながら、GarageBandのトラックのレベルメーターで確認をします。

### **トラック⼊⼒設定**

オーディオトラックのトラック情報(リアル音源)のブラウズ表示下の入力源の項目で、リストから選択します。

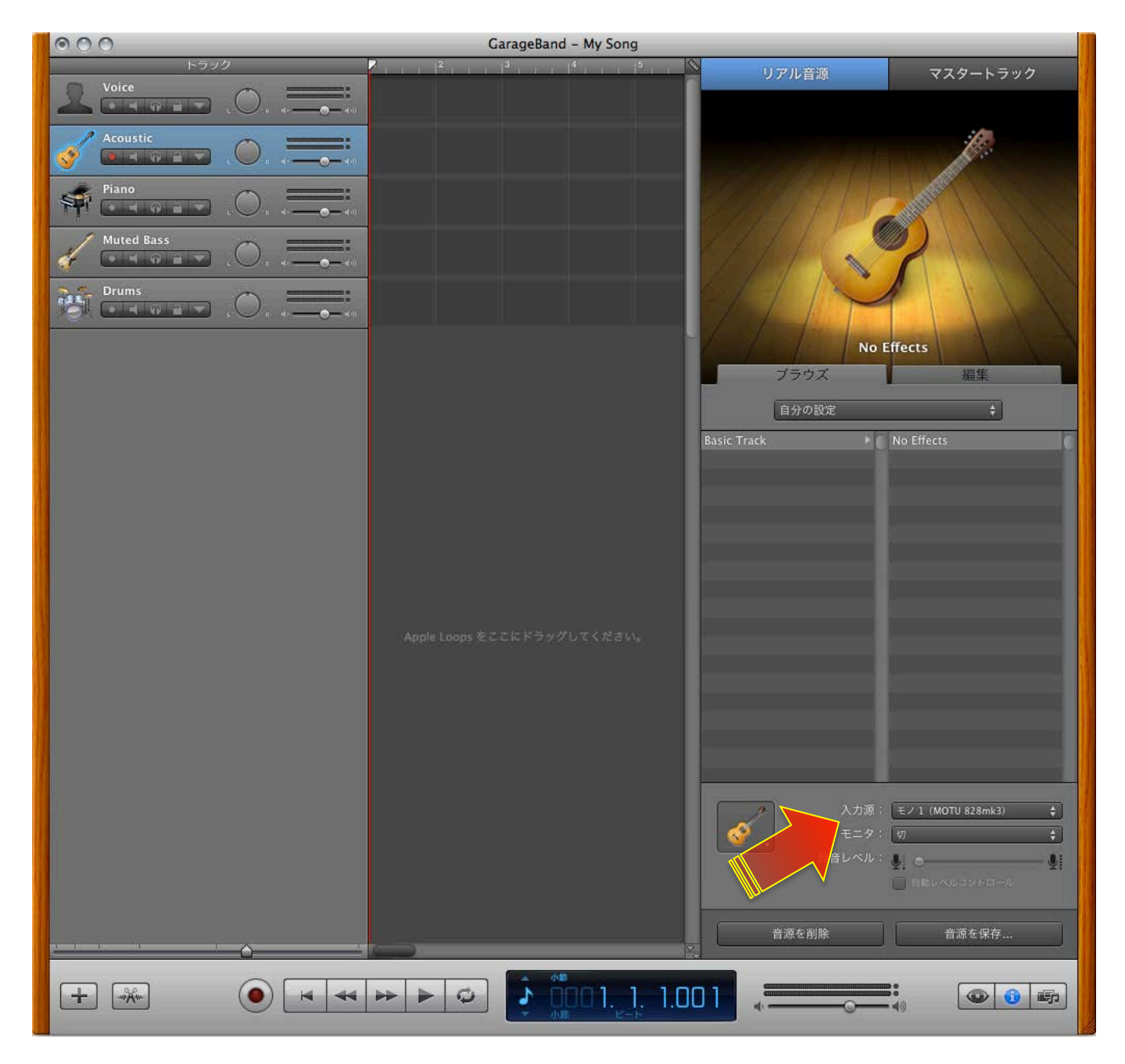

## **ダイレクトモニタリング設定**

オーディオトラックのトラック情報(リアル音源)のブラウズ表示下の入力源のモニタの項目を切に設定します。

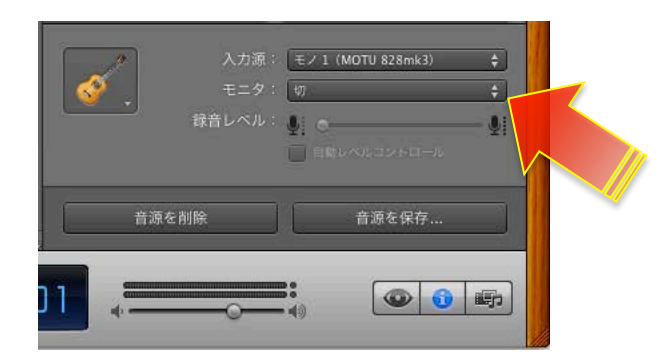

CueMix の設定に関しましては、このガイドのダイレクトモニターの項目に記載しています。

# **Cakewalk Sonar**

\*このガイドではSonar X1を例に解説します。

# **オーディオドライバの設定**

#### **デバイスの設定**

編集 > 環境設定…

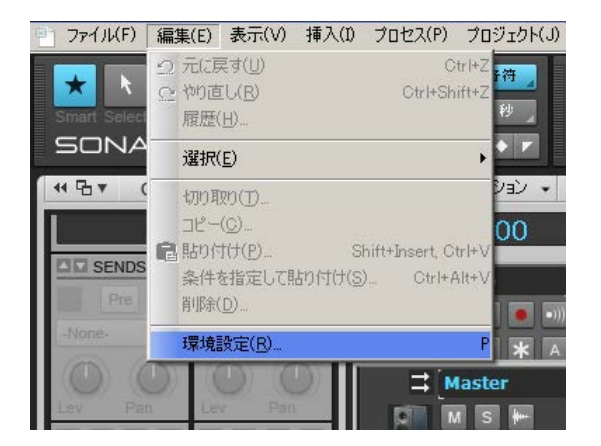

環境設定画面上のオーディオオプションの項目で、ドライバーモードで、ASIOを選択します。

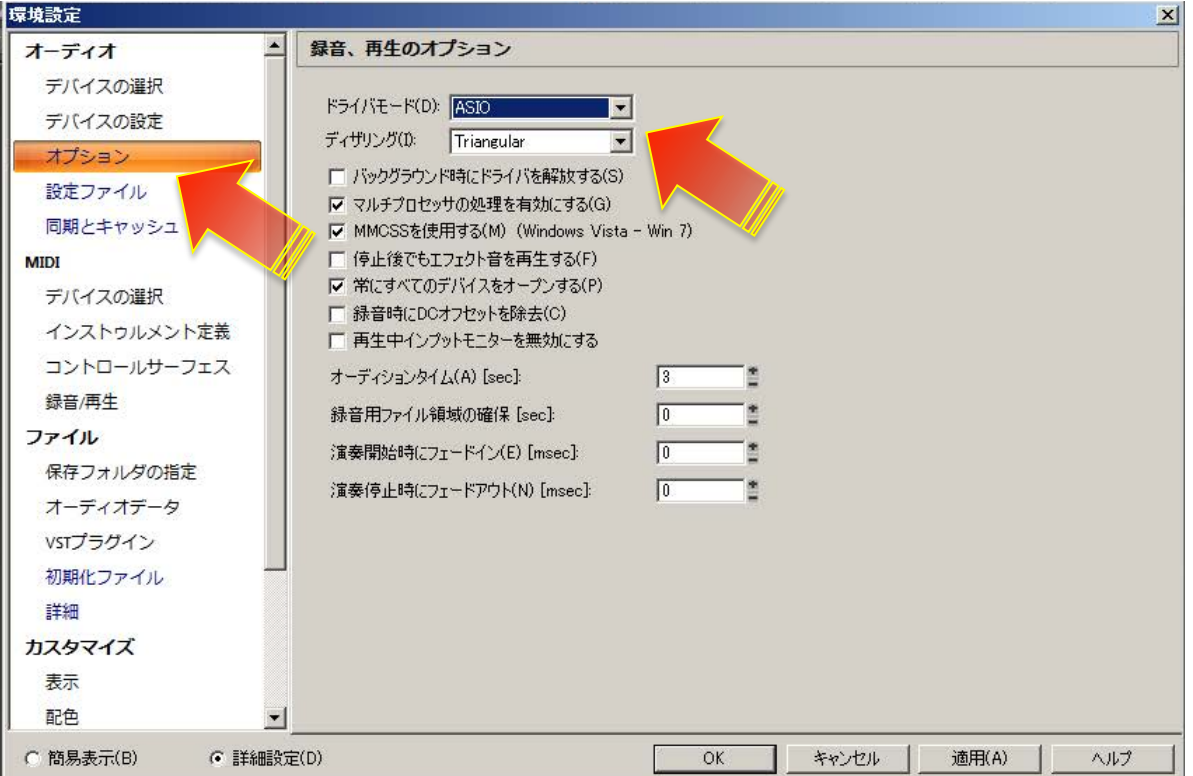

次に同期とキャッシュの項⽬で、デバイスからMOTU Audio ASIO を選択します。

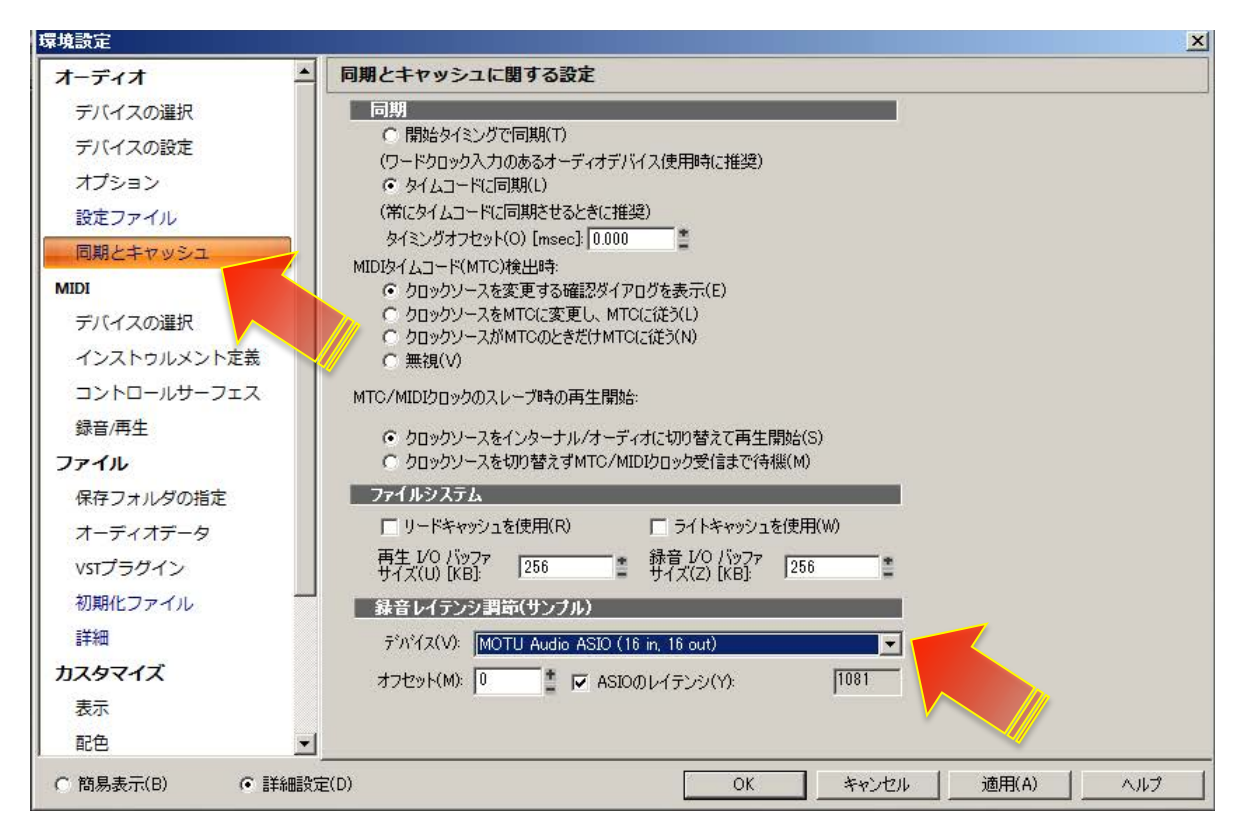

必要に応じて、デバイス設定の項⽬で、録⾳と再⽣マスターとなるポートを設定します。

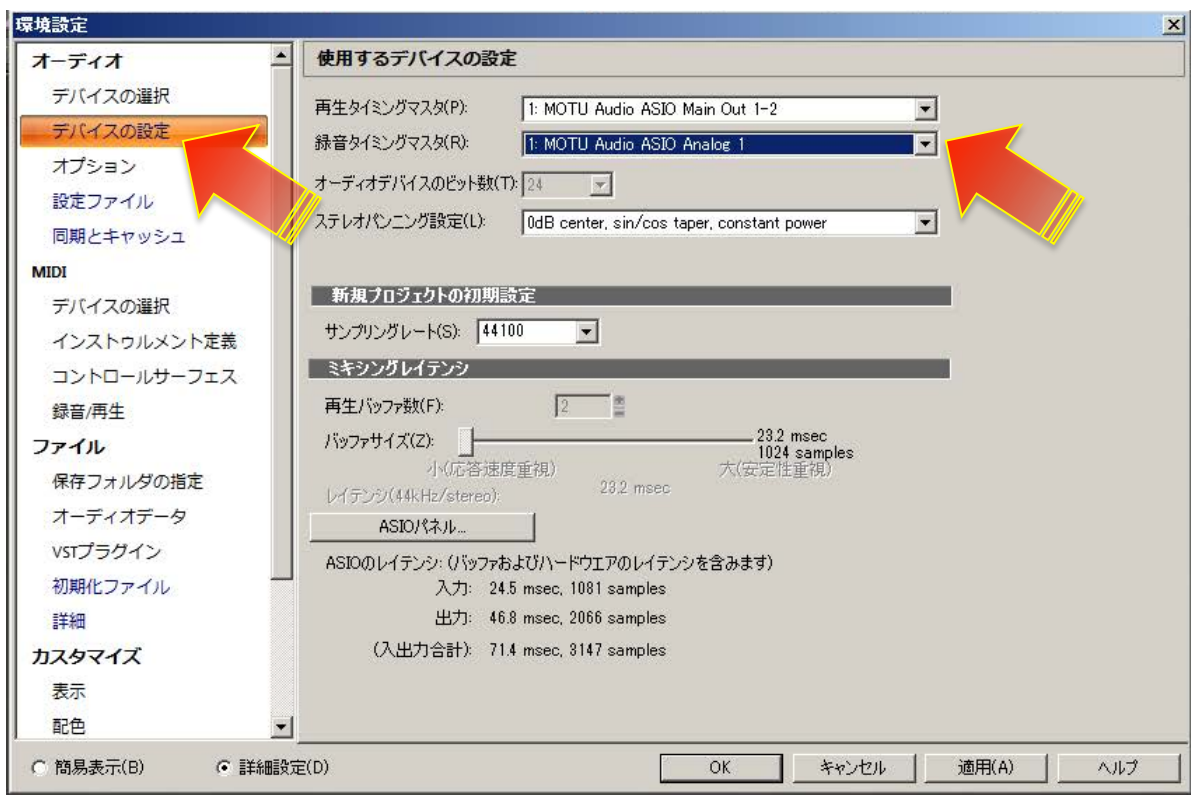

また、デバイス選択の箇所で、必要なオーディオ入出力ポートを有効または無効にします。

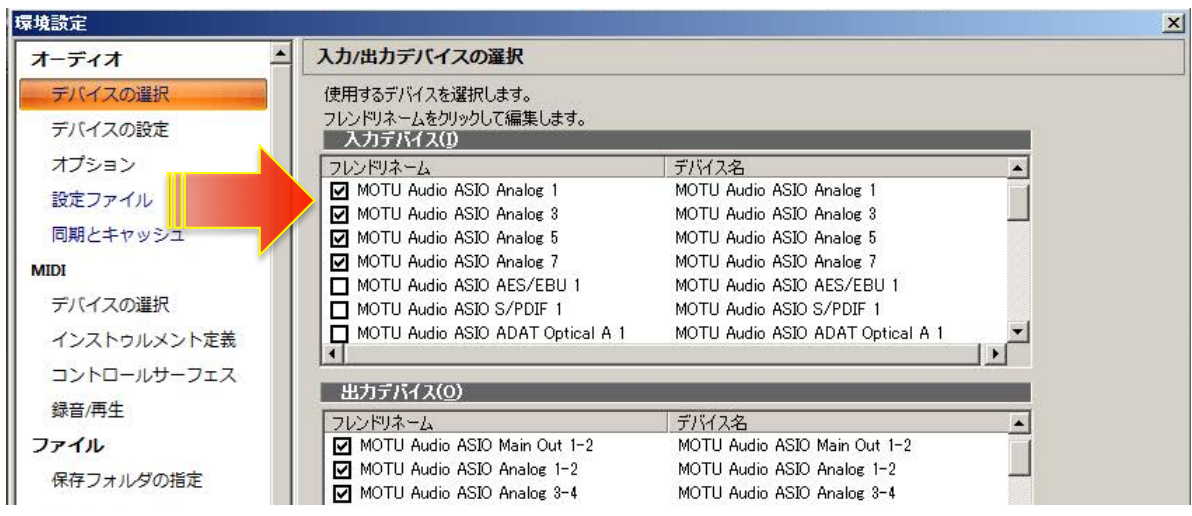

#### **バッファサイズの設定**

デバイス項目の画面内の ASIO パネルボタンを押して、MOTU Audio Console の画面の Buffer Size の項目でおこないます。

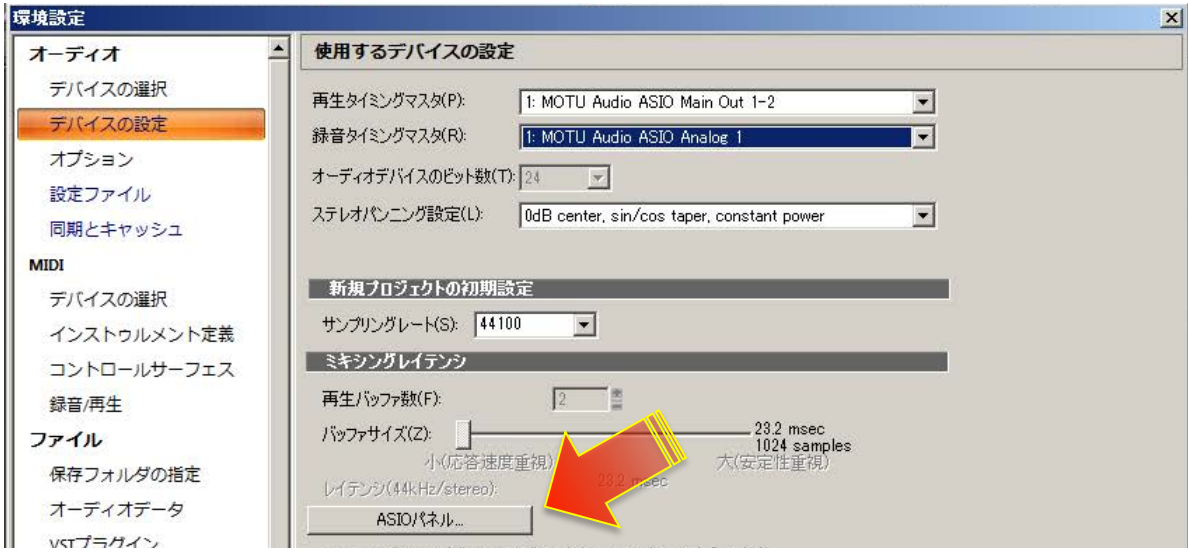

#### Samples Per Buffer の項目で設定をします。

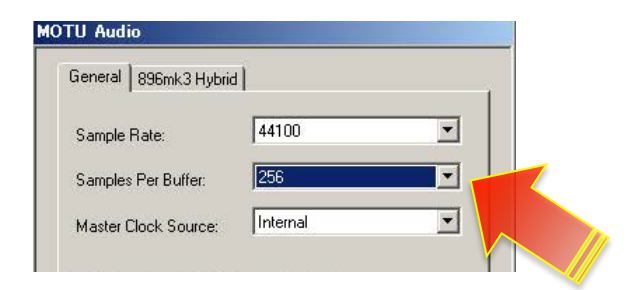

#### **サンプリングレート設定**

Mac OS X のオーディオ MIDI設定、または MOTU Audio Setup でおこないます。

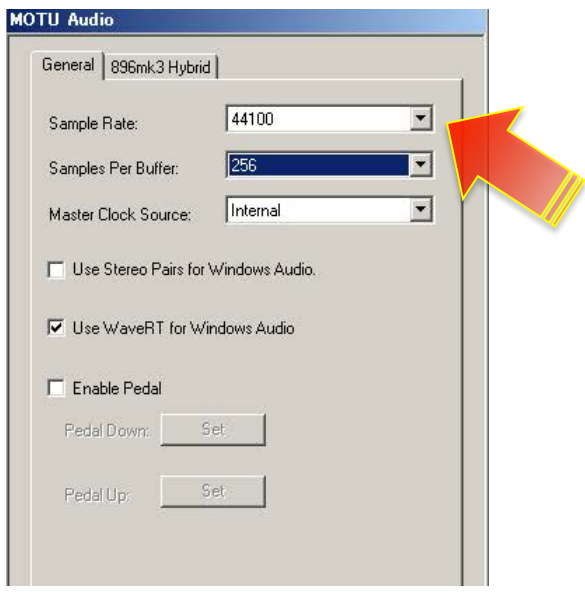

### **トラック⼊出⼒設定**

Sonarのプロジェクト上のオーディオ、AUX またはソフトウェアシンセサイザートラックの入出力の項目で、設定をすることが

できます。

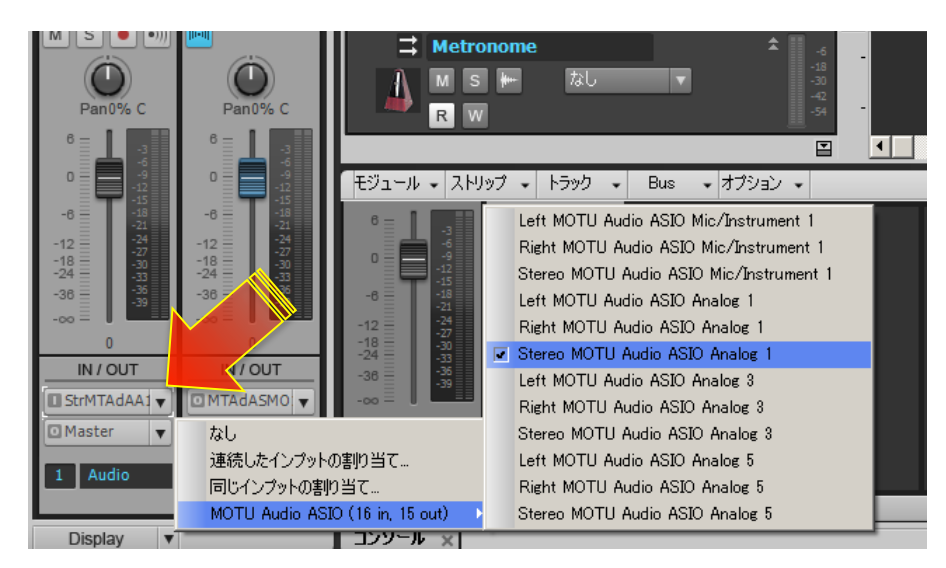

### **ダイレクトモニタリング設定**

Sonar のトラック上のモニタリングボタン (スピーカーアイコン) をオフにします。また、画面上部のインプットモニターボ

タン(スピーカーアイコン)をオフにします。

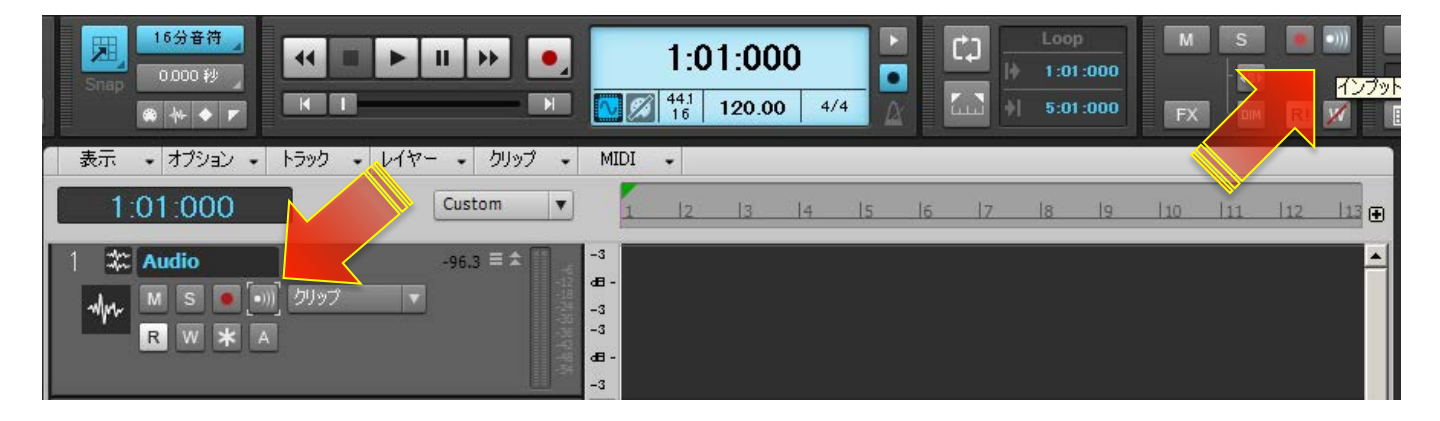

CueMix の設定に関しましては、このガイドのダイレクトモニターの項目に記載しています。

# **Internet Singer Song Writer**

\*このガイドではSinger Song Writer 10 Professionalを例に解説します。

# **オーディオドライバの設定**

**デバイスの設定**

設定 > オーディオポートの設定…

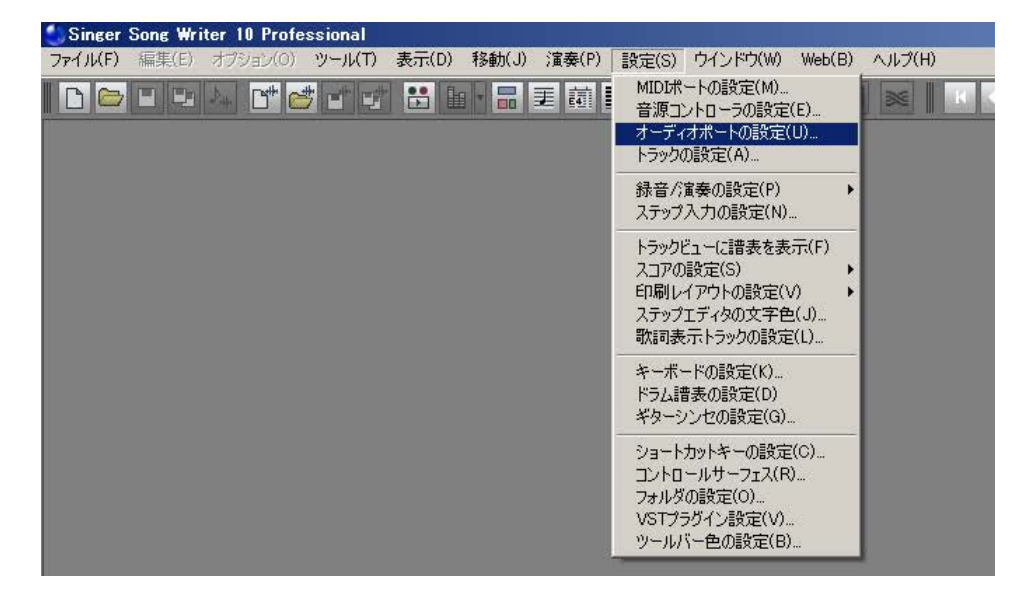

画⾯上のドライバの項⽬で、ASIOドライバを選択し、メニューからMOTUAudio ASIOを選択します。

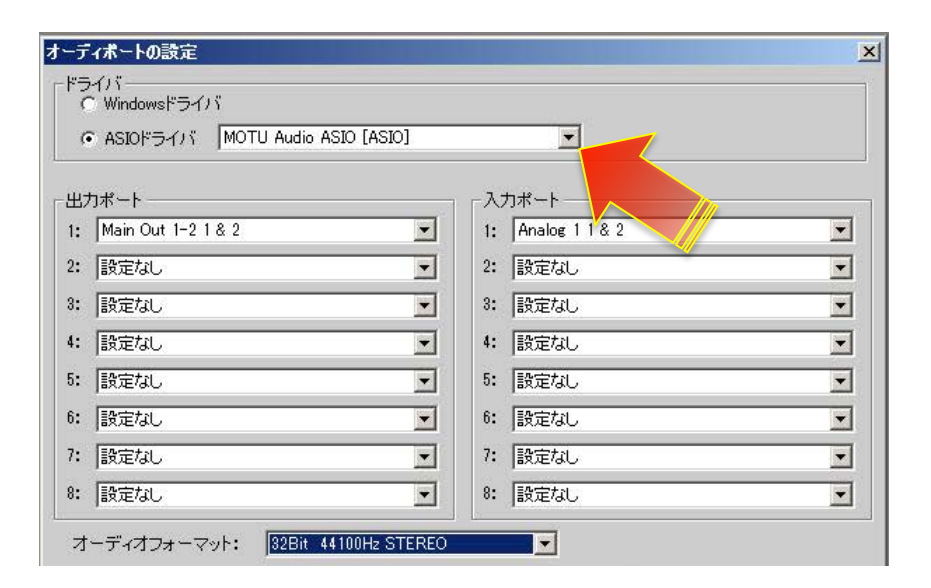

必要に応じて、出力ポートと入力ポートを有効にします。Singer Song Writer では最大8ステレオの入出力を扱えます。

### **バッファサイズの設定**

デバイス項目の画面内の ASIO パネルボタンを押して、MOTU Audio Console の画面の Buffer Size の項目でおこないます。

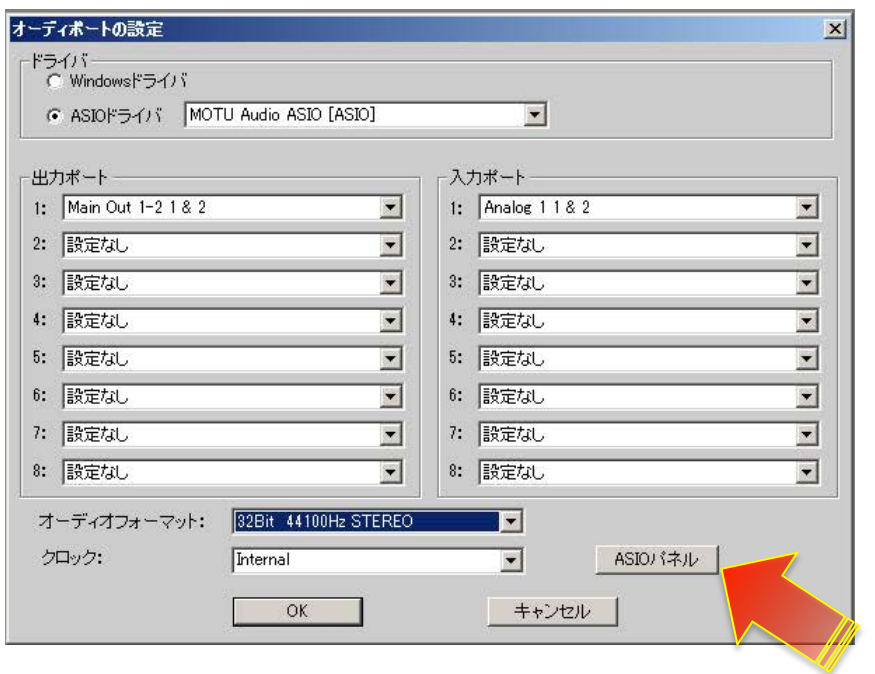

Samples Per Buffer の項目で設定をします。

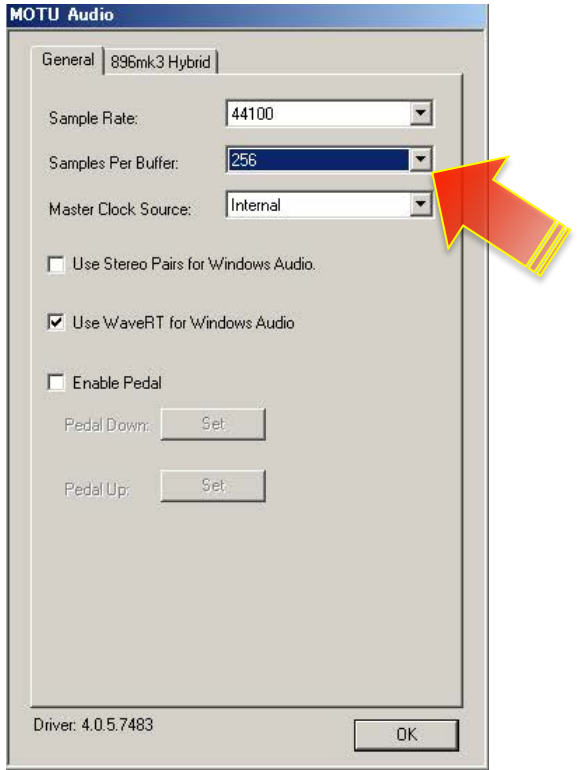

### **サンプリングレート設定**

オーディオポートの設定画面内、オーディオフォーマットの項目のメニューまたは、MOTU Audio Consoleの画面の Sample Rate

の項目でおこないます。

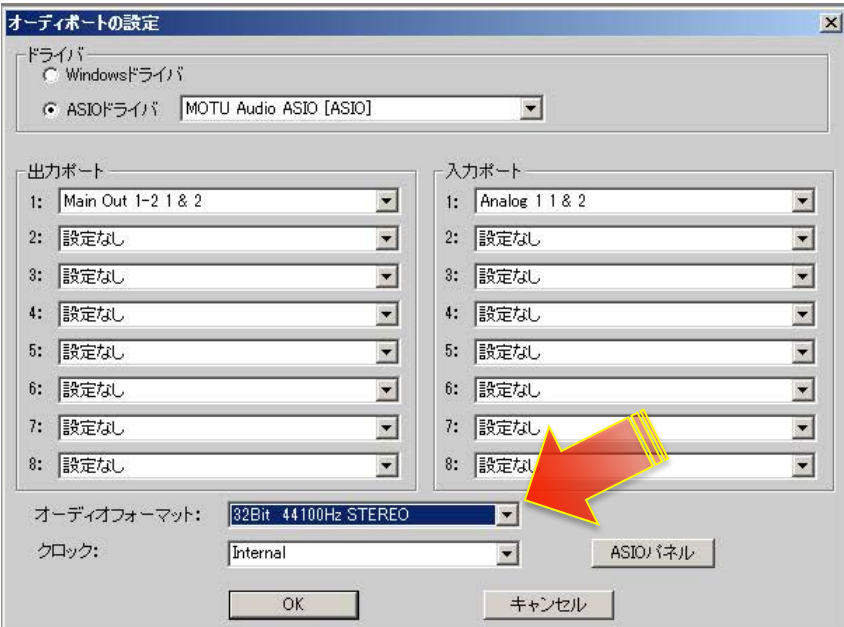

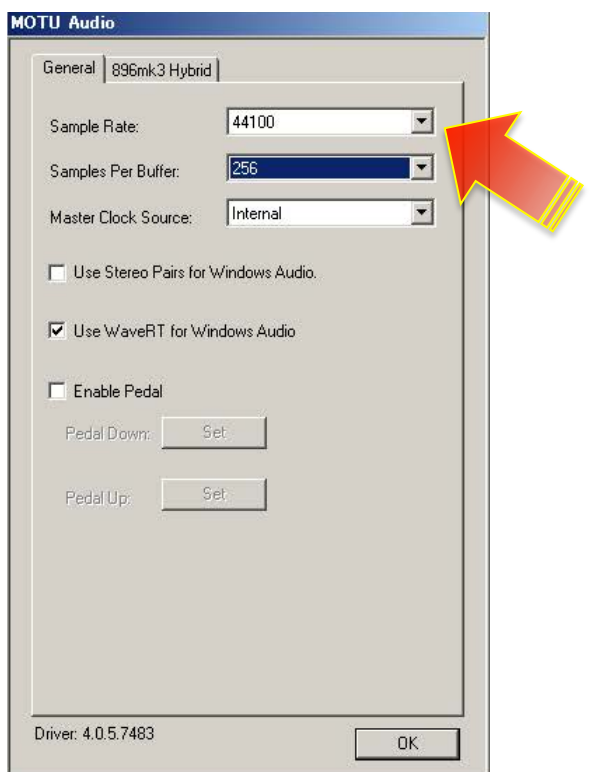

### **⼊出⼒の表記について**

Singer Song Writerのトラックの⼊出⼒の表記は、Input 1、Input 2**…**Output 1、Output 2**…**と表⽰します。

これらの入出力が実際にMOTU オーディオインターフェイスのどの入力または出力ポートに相当するかは、オーディオポート

の設定の出力ポートおよび入力ポートの項目で設定と確認ができます。

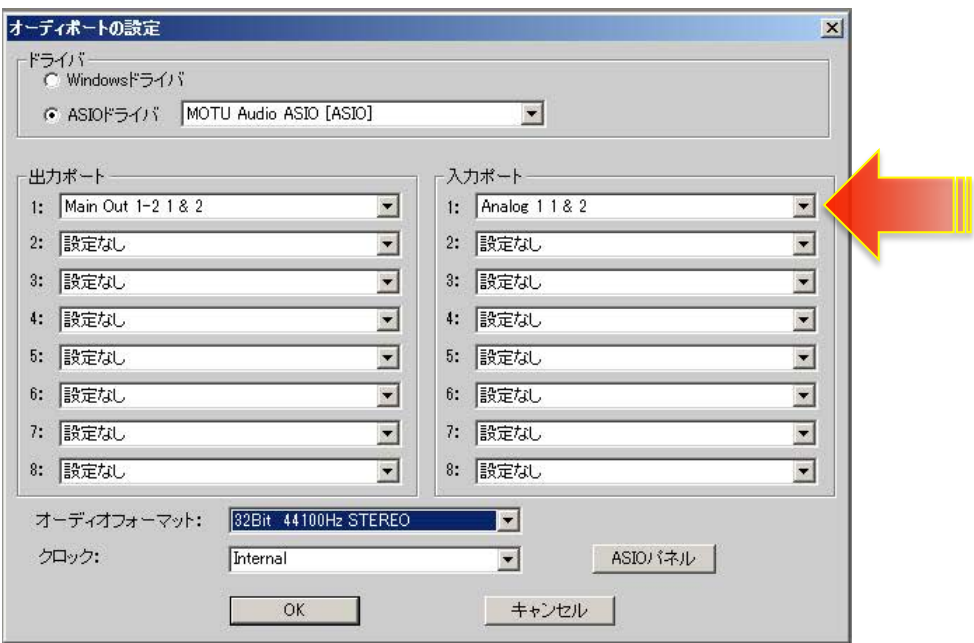

### **トラック⼊出⼒設定**

Singer Song Wirter のプロジェクト上のオーディオ、AUX またはソフトウェア音源トラックの入出力 (INPUT とOUTPUT)の

項目で、設定をすることができます。

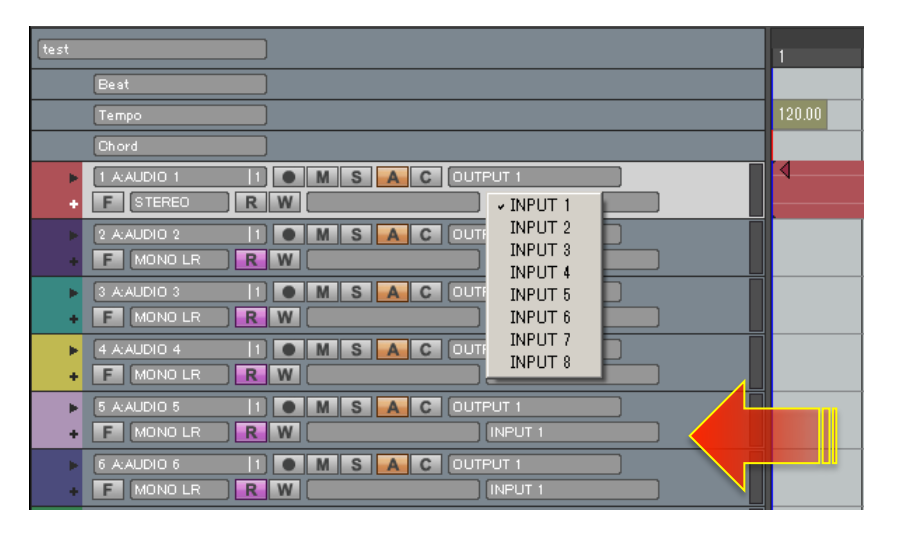

### **ダイレクトモニタリング設定**

Singer Song Writer では、基本ハードウェアのダイレクトモニタリング機能を利用するように設計されています。

従いまして、モニタースイッチや設定はございませんので、通常、CueMix側の設定のみとなります。

CueMix の設定に関しましては、このガイドのダイレクトモニターの項目に記載しています。

Singer Song Writer上でモニター設定をされる場合は、Singer Song Writer のマニュアルもしくはヘルプをご参照ください。

# **Presonus Studio One**

\*このガイドでは Studio One 2 (Mac版)を例に解説します。

### **オーディオドライバの設定**

#### **デバイスの設定**

Studio One > 環境設定…

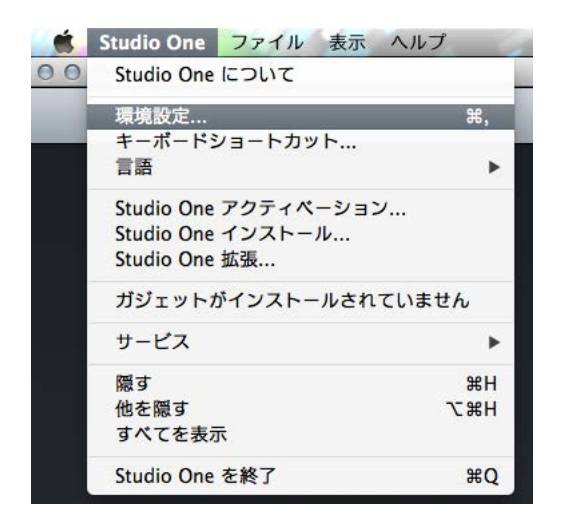

環境設定のオーディオ設定画面のオーディオデバイスの項目から MOTU オーディオインターフェイス (のモデル名) を選択し

ます。Windows環境ではMOTU Audio ASIOを選択します。

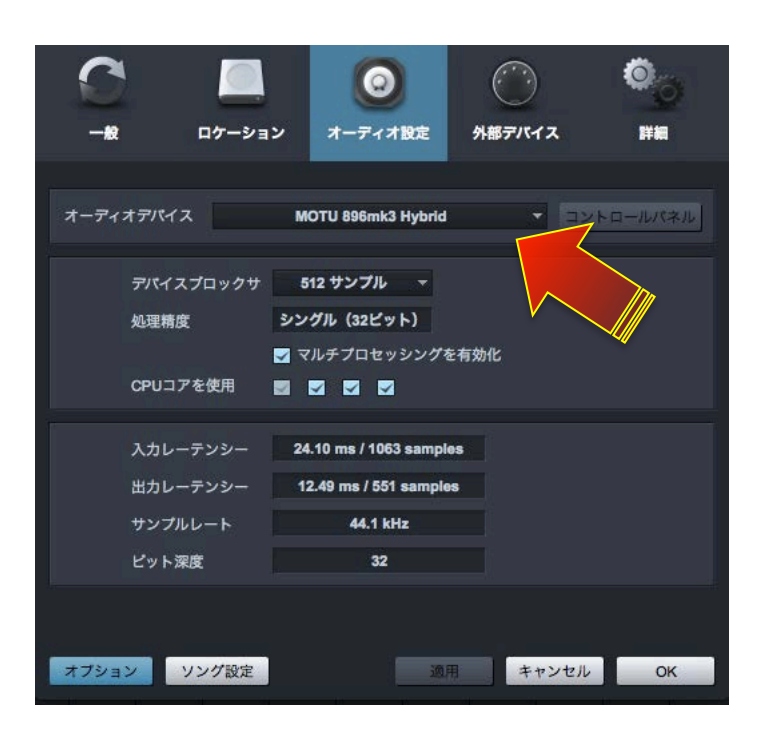

#### **バッファサイズの設定**

デバイスブロックサイズの項⽬でおこないます。

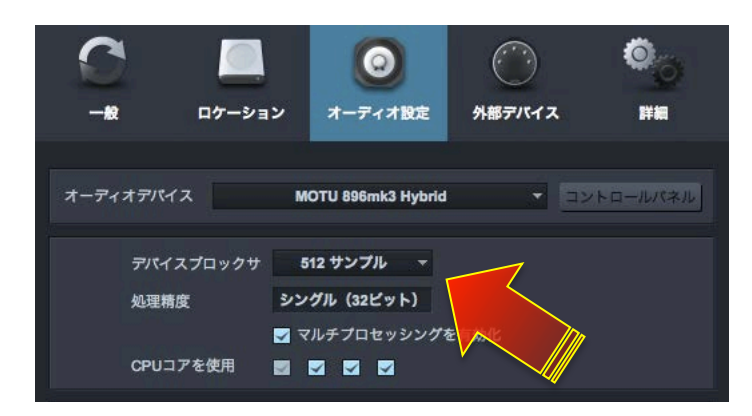

#### **サンプリングレート設定**

Studio One のサンプルレート設定は、ソング設定画面でおこないます。

ソング> ソング設定…

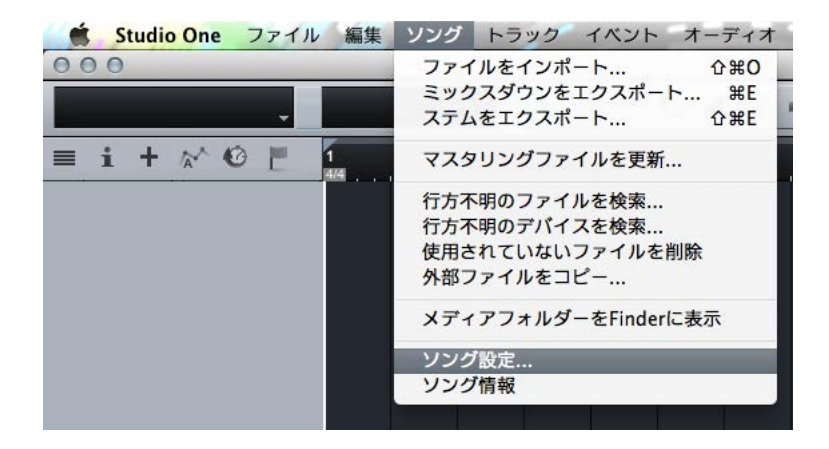

一般画面のサンプルレートの項目で設定をします。

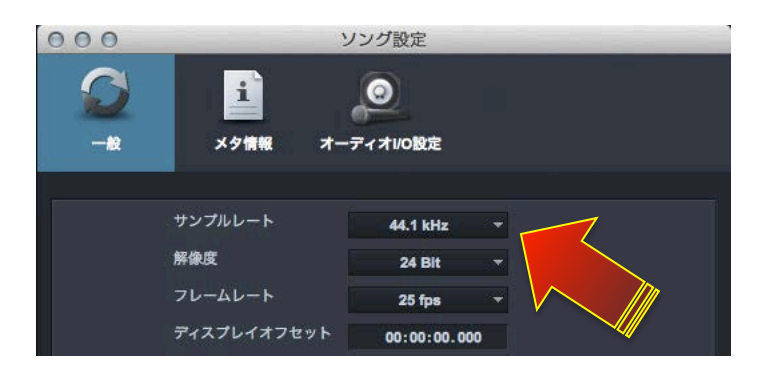

### **⼊出⼒の表記と設定について**

ソング> ソング設定…

入力と出力の項目で、設定をおこないます。

必要な入出力バスを追加し、メニューから該当する入出力を設定します。

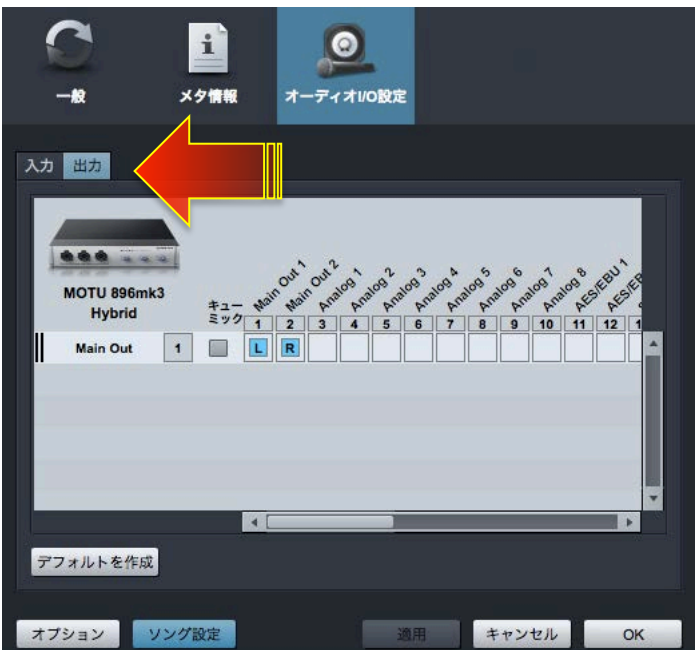

Studio One では、入出力は純粋に Input 1、Input 2、Output 1-2、Output 3-4…と表示します。

多くの MOTU オーディオインターフェイスでは、メイン出力がアナログ出力の後に設定されています。例えば、アナログ出力が

8つ装備されている828mk3の場合、メイン出力は9-10となっています。ただし、この関係はご利用環境によって異なるケー

スがあるため、次の⽅法で確認をします。

CueMix FX ソフトウェアを起動し、画面右側の METERS タブをクリックして、すべての入出力のレベルメーターを表示します。

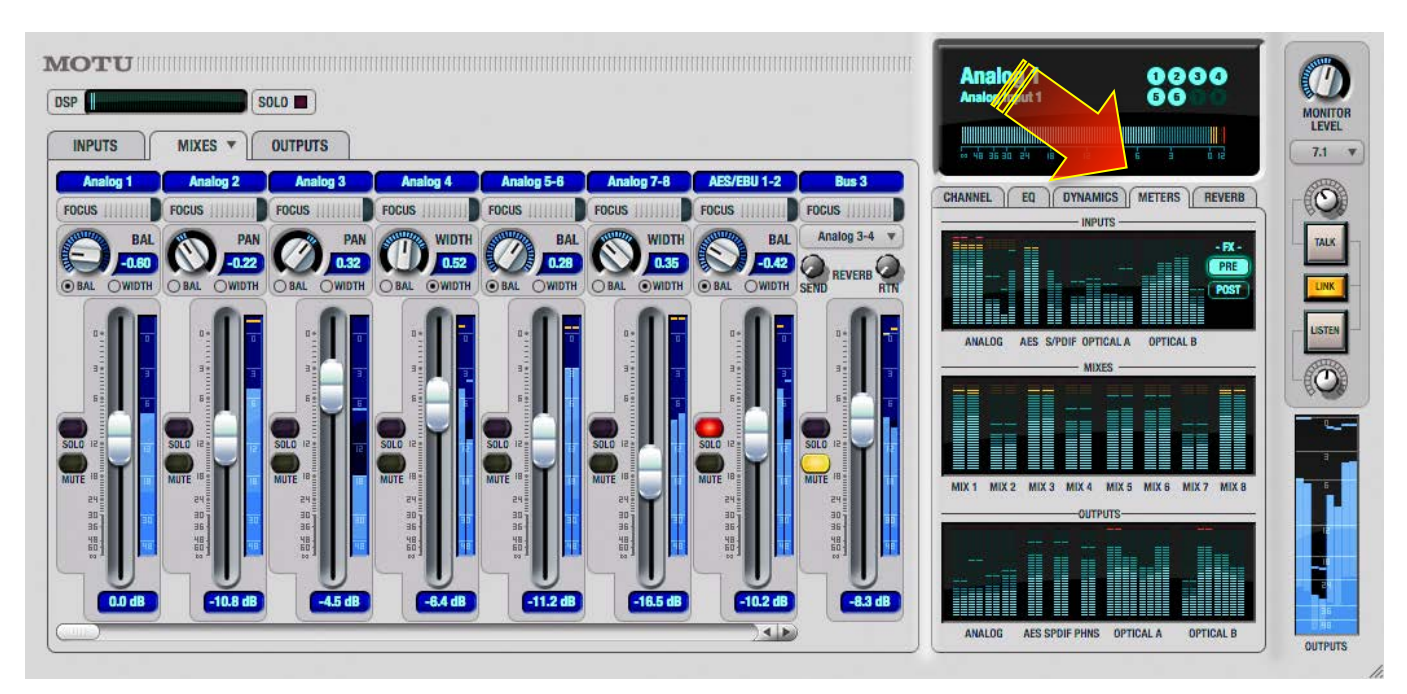

Studio One にオーディオトラックを1つ追加して、オーディオファイルを用意して、CueMix FX のレベルメーターで確認しなが ら、オーディオ再生をしてトラックの出力設定を変えていきます。MAIN のメーターが振れた箇所が、メイン出力の出力チャン ネルになります。

入力に関しまして、一部のモデルでは、マイク/楽器入力とアナログライン入力が別に用意されています。例えば、828mk3では、 最初の2つの入力が MIC/楽器入力で、アナログライン入力1~8はLive上では3~10となり、その後デジタル入力などが続き ます。Track 16では最初の2つがマイク入力、3と4が楽器入力、アナログライン入力は5と6となります。

### **トラック⼊出⼒設定**

Studio One のコンソール画面の各トラックの入出力の項目で、設定をすることができます。

トラック⼊⼒は、シーケンス画⾯上のオーディオトラック上で設定できます。

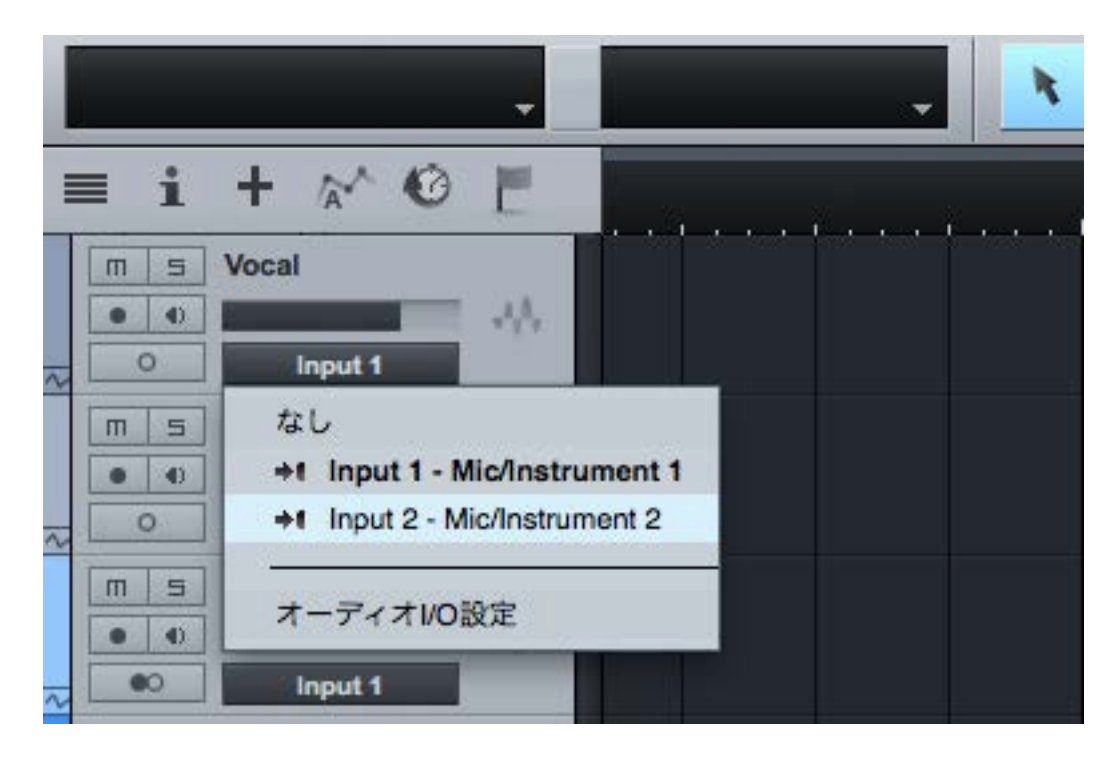

# **ダイレクトモニタリング設定**

Studio One のトラック上のモニタリングボタン (スピーカーアイコン)をオフにします。

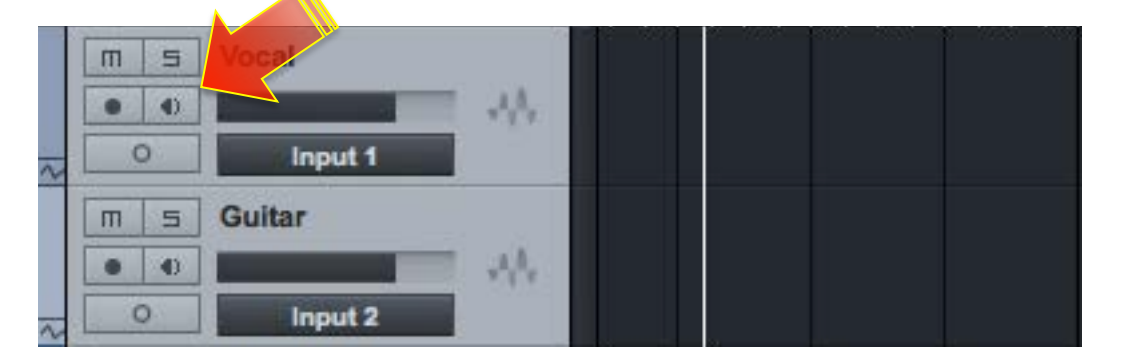

CueMix の設定に関しましては、このガイドのダイレクトモニターの項目に記載しています。